# **RICOH**

# **RICOH R10**

**Руководство по эксплуатации фотокамеры**

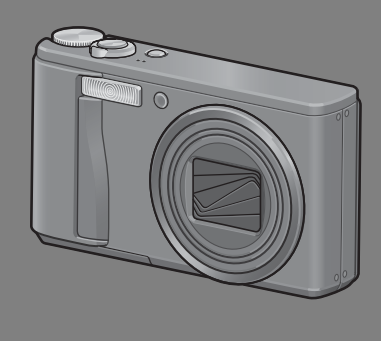

**Серийный номер данного изделия указан на нижней панели фотокамеры.**

#### **Основные операции**

**Прочтите этот раздел, если вы впервые пользуетесь этой фотокамерой.**

В нем рассказывается, как включать камеру, вести съемку и просматривать фотографии.

#### **Дополнительные функции**

**Прочтите этот раздел, если вы хотите подробнее познакомиться с различными функциями фотокамеры.**

В нем приведена более подробная информация о функциях съемки и просмотра изображений, а также о настройке параметров фотокамеры, печати снимков и работе с компьютером.

**Перед работой аккумулятор необходимо зарядить. При покупке аккумулятор разряжен.**

# **Введение**

В настоящем руководстве приведена информация о съемке и просмотре изображений с помощью данного изделия, а также предупреждения о работе с ним. Для оптимального использования всех возможностей изделия перед началом работы с ним внимательно прочтите руководство. Держите руководство под рукой, оно может понадобиться в будущем.

Ricoh Co., Ltd.

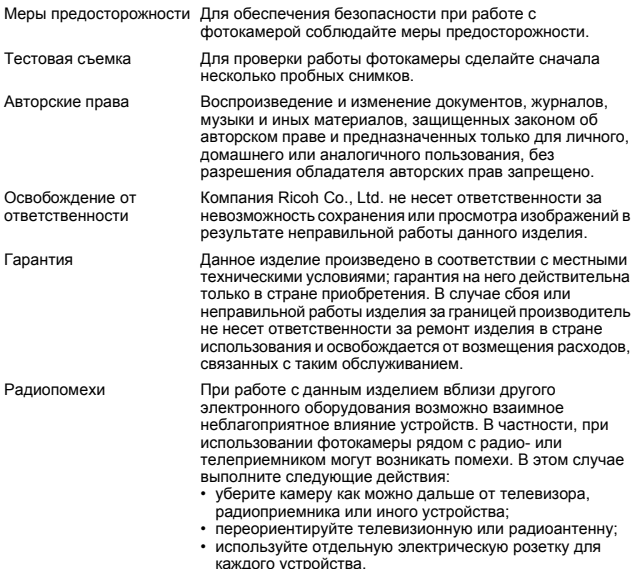

Полное или частичное воспроизведение настоящей публикации без явного письменного согласия компании Ricoh запрещено.

© 2008 RICOH CO., LTD. Все права защищены.

Содержание настоящего документа может изменяться без предварительного уведомления. Данная брошюра была составлена с надлежащим вниманием. Однако, если у вас возникнут вопросы, вы заметите ошибку или сочтете какое-то описание недостаточным, сообщите нам об этом (контактную информацию см. в конце буклета).

Microsoft, MS, Windows и Windows Vista являются зарегистрированными товарными знаками Microsoft Corporation в США и других странах.

Macintosh, Power Macintosh и Mac OS являются зарегистрированными товарными знаками компании Apple Inc. в США и других странах.

Adobe и Adobe Acrobat являются товарными знаками компании Adobe Systems Incorporated. Все прочие товарные знаки, упомянутые в настоящем документе, являются товарными знаками соответствующих владельцев.

# **Меры предосторожности**

#### **Предупреждающие знаки**

С целью предотвращения вреда пользователю и окружающим, а также ущерба имуществу, в данном руководстве и на изделии используются различные предупреждающие знаки. Знаки и их смысл описаны ниже.

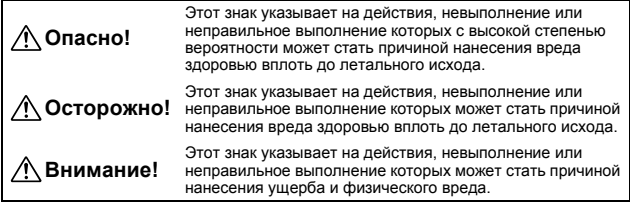

#### **Примеры предупреждений**

Знак  $\bigcirc$  указывает на действия, которые должны быть выполнены. Знак  $\odot$  указывает на действия, выполнение которых запрещено. Знак  $\overline{Q}$  в сочетании с другими знаками может указывать на запрет определенных действий. Примеры  $\circledR$  Не прикасаться  $\circledR$  Не разбирать

Для безопасной эксплуатации устройства соблюдайте следующие меры предосторожности.

#### **Опасно!**

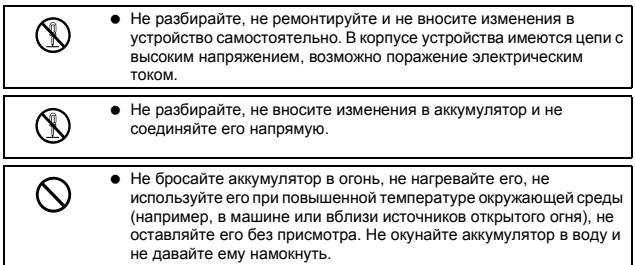

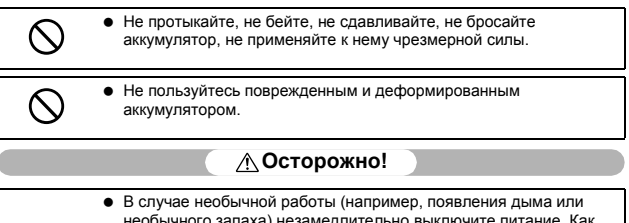

- необычного запаха) незамедлительно выключите питание. Как можно скорее снимите аккумулятор, будьте осторожны, избегайте ожогов и поражения электрическим током. Если питание осуществляется от стенной розетки, во избежание пожара и поражения электрическим током отключите от нее шнур питания. В случае проблем с работой устройств немедленно прекратите пользоваться ими. Как можно скорее обратитесь в ближайший сервисный центр.
- В случае попадания в камеру металлических предметов, воды, прочих жидкостей и посторонних предметов немедленно отключите питание. Как можно скорее извлеките аккумулятор и карту памяти, будьте осторожны, избегайте ожогов и поражения электрическим током. Если питание осуществляется от стенной розетки, во избежание пожара и поражения электрическим током отключите от нее шнур питания. В случае проблем с работой устройств немедленно прекратите пользоваться ими. Как можно скорее обратитесь в ближайший сервисный центр.

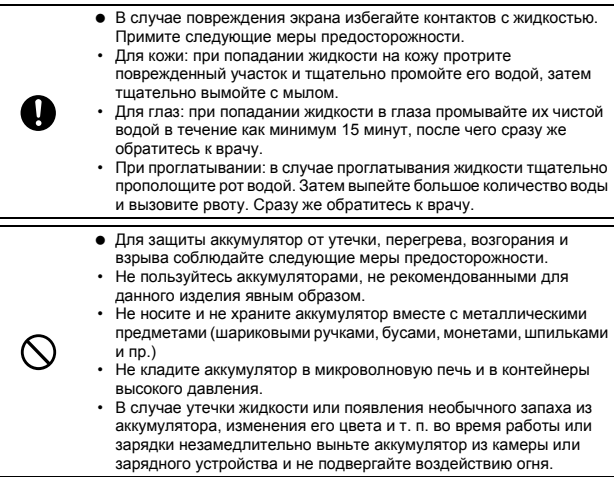

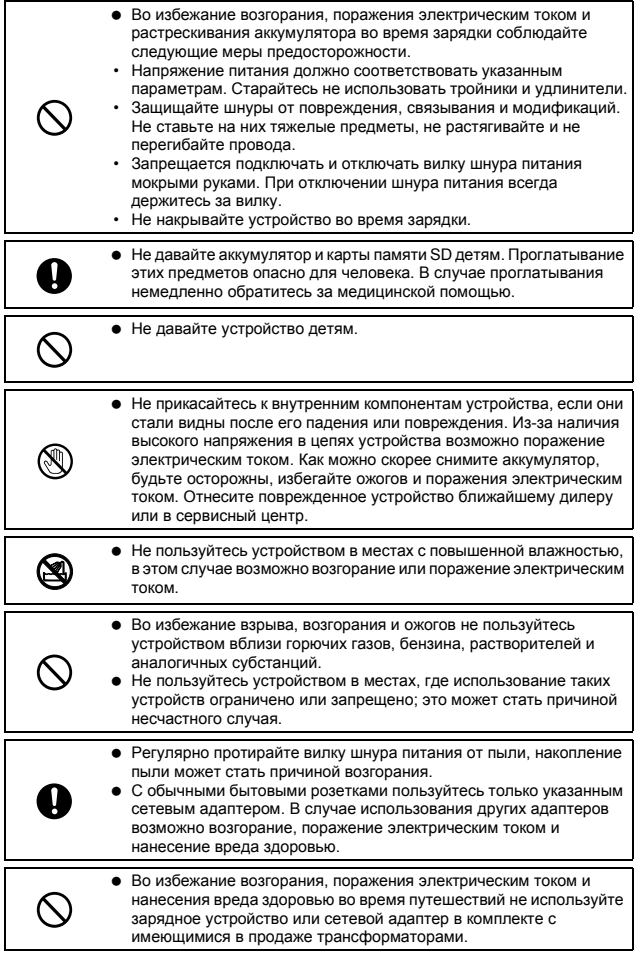

Для безопасной эксплуатации устройства соблюдайте следующие меры предосторожности.

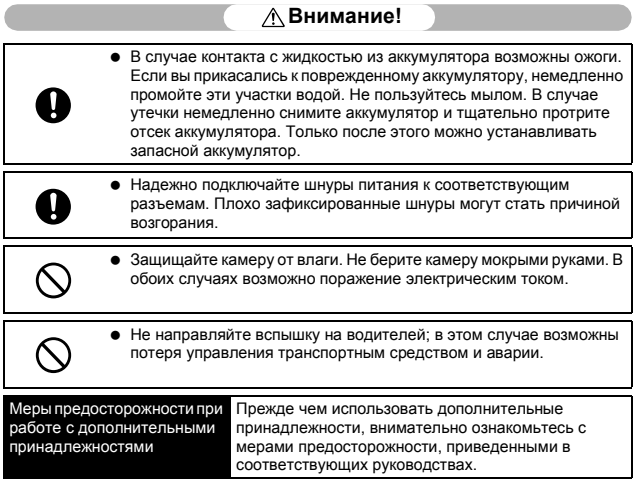

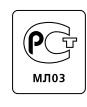

# **Основные функции**

Изображения в данном руководстве могут отличаться от фактического изделия.

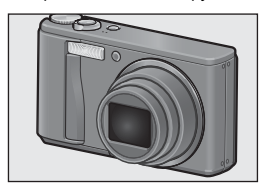

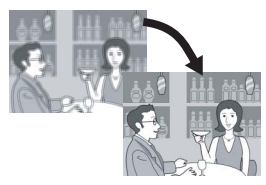

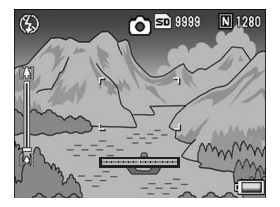

#### **Широкоугольный объектив с переменным фокусным расстоянием и 7,1-кратным увеличением**

Эта компактная фотокамера оснащена объективом с оптическим 7,1-кратным зумом и фокусным расстоянием от 28 мм\* до 200 мм\*. Он позволяет вести съемку в различных условиях, как в помещении, так и на улице. \*Эквивалент 35-мм камеры

#### **Коррекция дрожания камеры (стр. 110)**

Функция коррекции дрожания камеры позволяет делать более четкие снимки с минимальным размытием даже в помещении, ночью и в других ситуациях, когда возможно дрожание камеры.

#### **Макросъемка на расстоянии 1 см (стр. 42) и съемка крупным планом со вспышкой на расстоянии 25 см (телесъемка) или 20 см (широкоугольная) (стр. 44)**

Благодаря функции съемки крупным планом вы сможете делать фотографии на расстоянии всего 1 см от переднего края объектива в режиме широкоугольной съемки и 25 см в режиме телефотосъемки. Поскольку вспышка работает только на расстоянии 20 см для широкоугольной съемки и 25 см для телефотосъемки, можно делать четкие макроснимки даже в условиях недостаточной освещенности.

#### **Электронная функция выравнивания следит за ровным расположением изображения (стр. 66)**

Фотокамера оснащена функцией электронного выравнивания, которая помогает выравнивать изображение при съемке зданий или пейзажей. Для проверки расположения изображения используются индикатор уровня на экране и звуковой сигнал уровня.

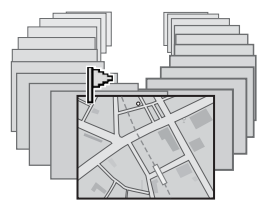

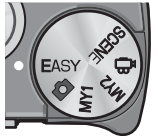

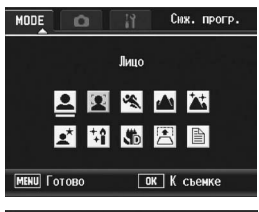

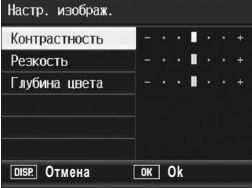

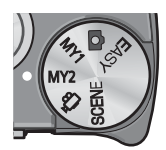

#### **Функция отметки флажком позволяет быстро показывать определенные изображения (стр. 127)**

Сохраните свои любимые или полезные файлы изображений, например, расписание поезда или карту, в качестве любимого кадра, а затем нажмите кнопку Fn (Функция), чтобы легко отобразить эти файлы, когда понадобится.

#### **Простой режим съемки гарантирует хороший результат даже для новичков (стр. 46)**

Простой режим съемки позволяет настроить параметр [Качество/размер] идругие важные функции. Благодаря этому режиму даже пользователь-новичок сможет без проблем использовать фотокамеру, не заботясь о настройках. Это весьма удобно, когда камерой пользуются другие члены семьи, или когда нужно попросить кого-то сфотографировать вас в отпуске.

#### **Функция распознавания лиц обеспечивает оптимальную съемку людей (стр. 48)**

Фотокамера автоматически фокусируется на лице, устанавливая оптимальную экспозицию и баланс белого.

#### **Различные функции настройки изображения (стр. 97)**

Вы можете настроить камеру для черно-белой съемки или съемки с эффектом сепии, и даже автоматически корректировать тон изображения при записи высококонтрастных изображений с помощью функции [Автоуровни]. С помощью функции [Особые ] можно настраивать контрастность, резкость и глубину цвета.

#### **Простая настройка параметров фотокамеры в режиме "Мои настройки" (стр. 47)**

Можно настроить две группы параметров и активизировать их, поворачивая шкалу режимов в положение MY1 или MY2.

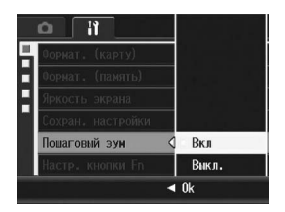

# Æ **DISP.** Выбрать **DK** Ok

#### **Регулятор зума и функция пошагового зума позволяют изменять скорость зума (стр. 40, 166)**

Можно использовать регулятор зума для выбора одной из двух скоростей зума, или воспользоваться функцией пошагового зума для фиксации фокусного расстояния.

#### **Функция сдвига АФ/АЭ позволяет фиксировать точки АФ и АЭ в выбранном месте (стр. 73, 77)**

Эта функция позволяет сдвигать и фиксировать точки АФ и АЭ во время съемки просто нажатием на кнопку, без перемещения камеры.

#### **Функция записи изображений двух разных размеров (стр. 105)**

При съемке с этой функцией можно одновременно сохранить уменьшенное изображение и изображение исходного размера.

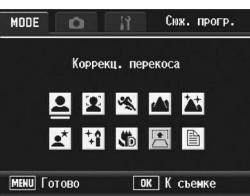

# **Кадрирование**  $\Box$ : Q **Отмена Выполнить**

#### **Режим коррекции перекоса (стр. 49)**

В режиме коррекции перекоса можно выпрямлять снятые под углом прямоугольные объекты, как если бы они были сняты прямо. Одним нажатием кнопки можно корректировать перекошенные снимки объявлений, информационных табло, визитных карточек и т.п.

#### **Фотокамера позволяет быстро корректировать снимки (стр. 131, 133, 136)**

Снимки можно кадрировать, автоматически корректировать их яркость (компенсация яркости) или тон (компенсация баланса белого). Измененное изображение сохраняется в новом файле.

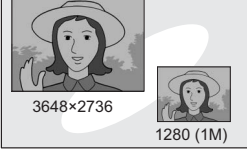

# Оглавление

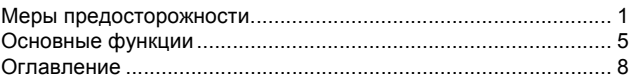

# Основные операции

Прочтите этот раздел, если вы впервые пользуетесь этой фотокамерой.

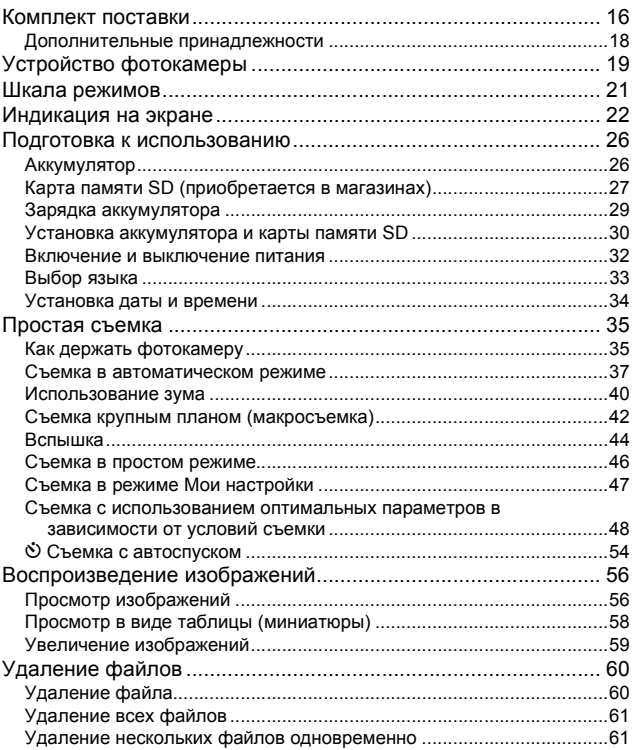

# $15$

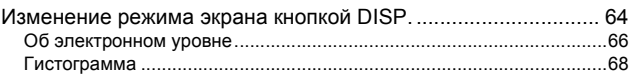

## **Дополнительные функции 69**

Прочтите этот раздел, если вы хотите подробнее познакомиться с различными функциями фотокамеры.

## **1 Различные функции при съемке 70**

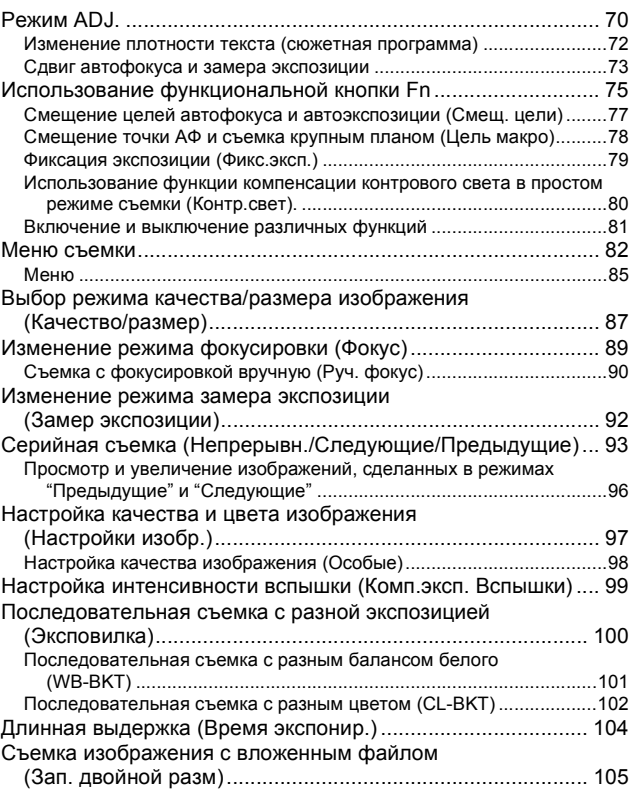

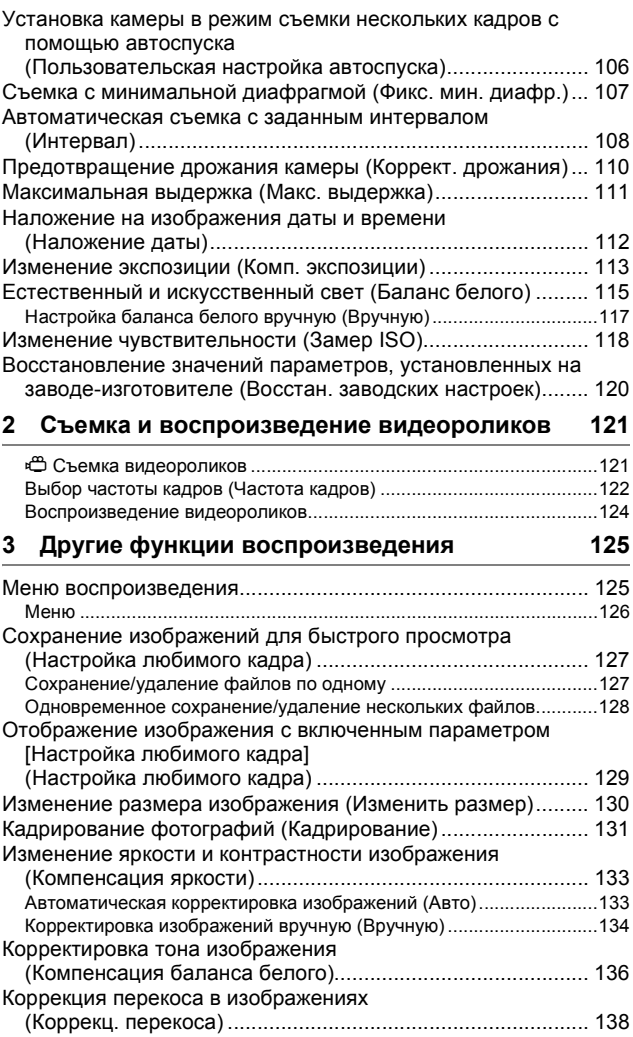

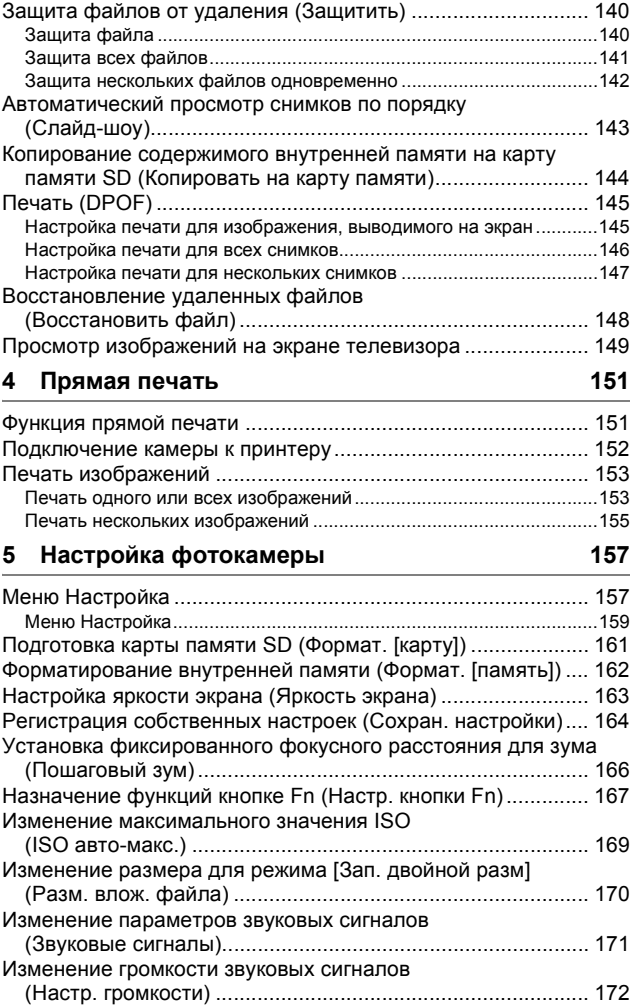

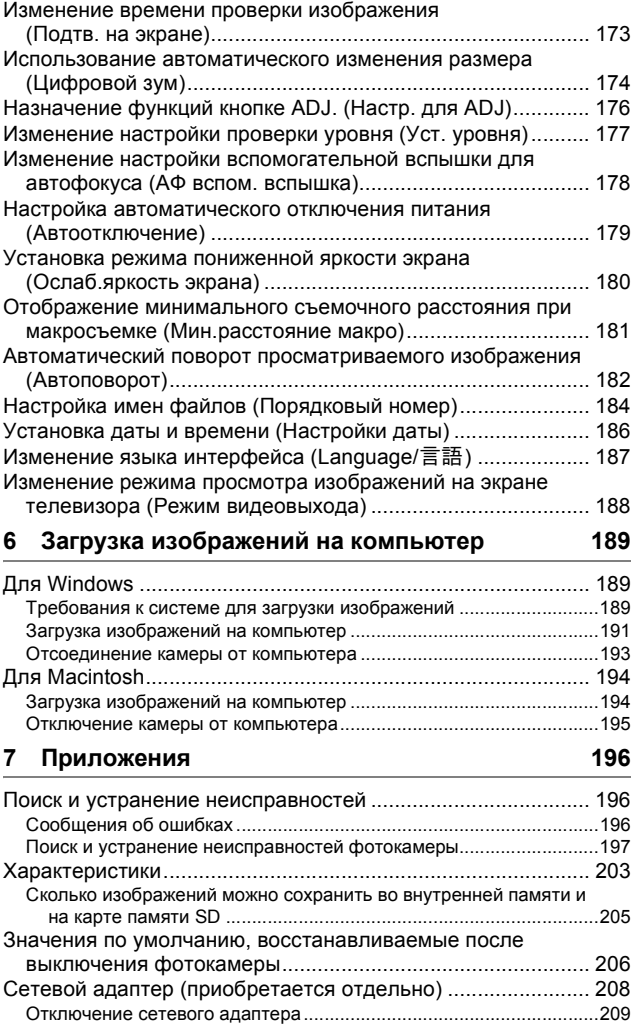

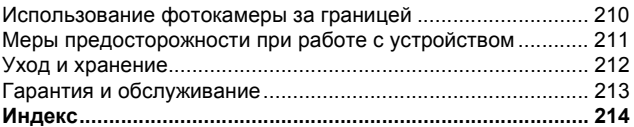

# **Основные операции**

**Прочтите этот раздел, если вы впервые пользуетесь этой фотокамерой.**

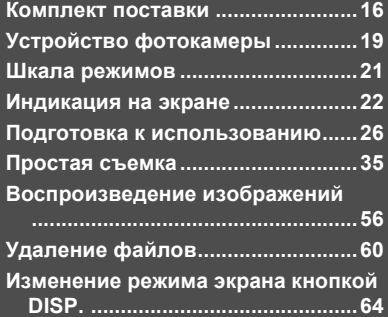

# **Комплект поставки**

Вскройте упаковку и проверьте комплект поставки.

\* Фактический вид принадлежностей может отличаться.

**Фотокамера RICOH R10** Серийный номер фотокамеры указан на ее нижней панели.

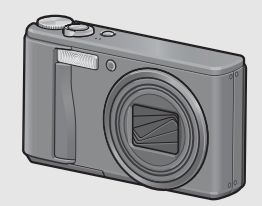

#### **Аккумулятор**

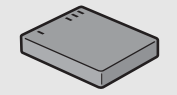

#### **Зарядное устройство**

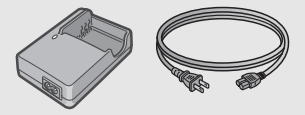

### **Кабель USB (кабель Mini B)**

Для подключения фотокамеры к компьютеру или принтеру с поддержкой прямой печати.

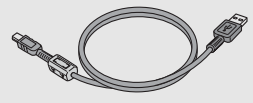

#### **AV-кабель**

Для просмотра изображений на экране телевизора.

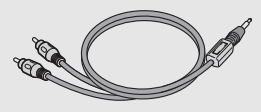

**Ремешок**

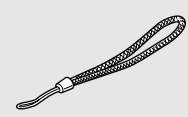

#### **Гарантия**

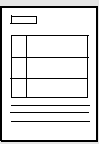

#### **Руководство по эксплуатации фотокамеры**

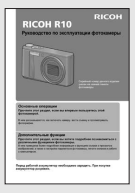

### **(Эта брошюра)**

*Примечание--------------------------------------------------------------------*

### **CD-ROM (**G**стр. 189)**

На этом компакт-диске находятся программное обеспечение из комплекта поставки и "Руководство по программному обеспечению".

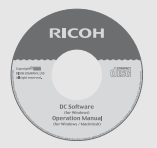

Внимание! --Компакт-диск из комплекта поставки содержит информацию на перечисленных далее языках. Работа в операционных системах на языках, не вошедших в список, не гарантируется: японский, английский, французский, немецкий, испанский, итальянский, китайский (традиционное и упрощенное письмо), корейский.

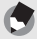

#### **Прикрепление ремешка к фотокамере**

Протяните короткий конец ремешка через петлю на фотокамере и затяните концы, как показано на рисунке.

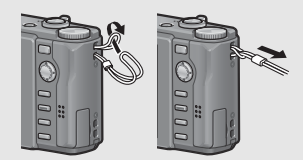

## **Дополнительные принадлежности**

#### **Сетевой адаптер (AC-4g)**

Для питания фотокамеры от электрической сети.

Рекомендуется пользоваться сетевым адаптером во время длительного просмотра или переноса изображений на компьютер.

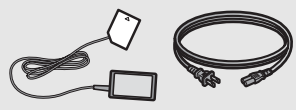

# **Мягкий чехол (SC-80)**

Для хранения фотокамеры.

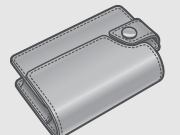

#### **Аккумулятор (DB-70)**

Для автономного питания фотокамеры.

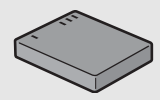

#### **Зарядное устройство (BJ-7)**

Для зарядки аккумулятора (DB-70).

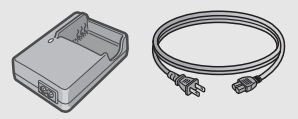

#### **Ремешок (ST-2)**

Двойной ремешок на шею с вышитым логотипом RICOH.

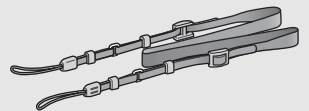

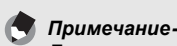

#### **Прикрепление ремешка к фотокамере**

Снимите конец ремешка с соединителя и прикрепите, как показано на рисунке.

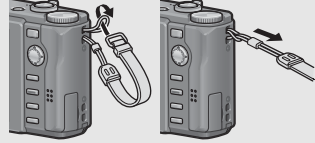

• Самую свежую информацию о дополнительных принадлежностях см. на веб-сайте компании Ricoh (http://www.ricohpmmc.com/).

# **Устройство фотокамеры**

#### **Фотокамера**

#### **Вид спереди**

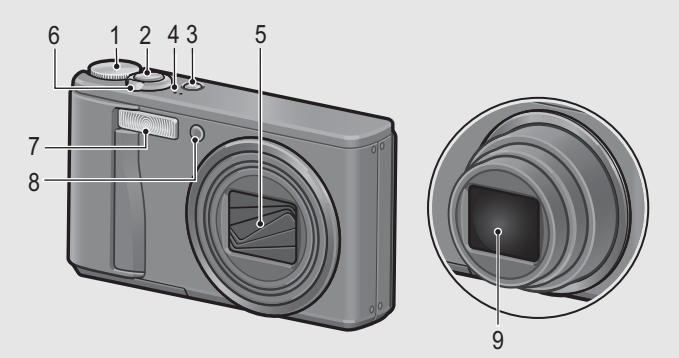

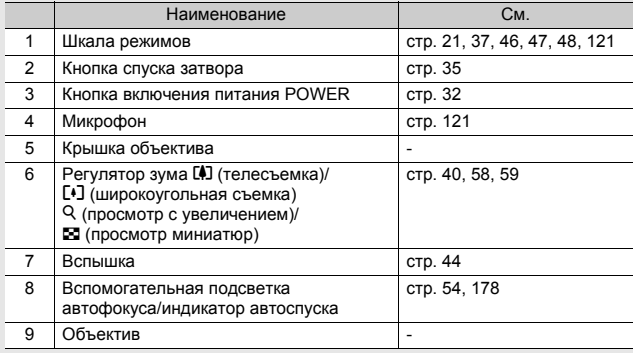

#### **Вид сзади**

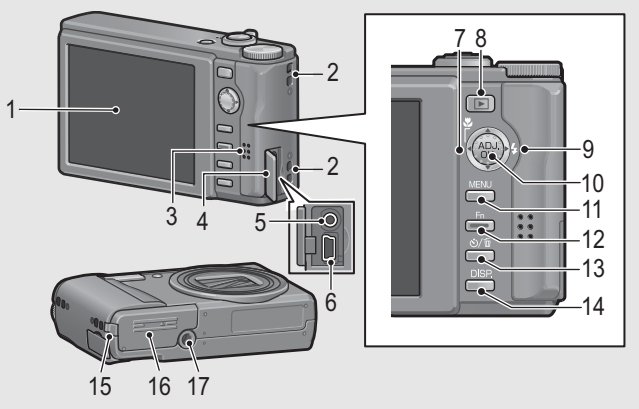

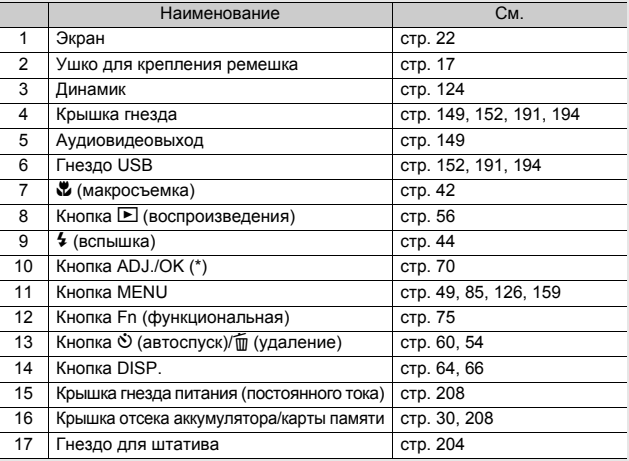

(\*) Инструкции "Нажимая на кнопку ADJ./OK ▲▼◀▶" (или "нажмите в<br>направлении ♥ или ≸") означают, что нужно нажать на верхнюю, нижнюю, левую или правую часть кнопки ADJ./OK. Инструкция "Нажмите на кнопку ADJ./OK" означает, что нужно нажать непосредственно на саму кнопку.

# **Шкала режимов**

Перед фото- или видеосъемкой установите шкалу в положение, соответствующее нужному режиму.

# 1 **Установите указатель шкалы режимов на значок функции, которой вы хотите воспользоваться.**

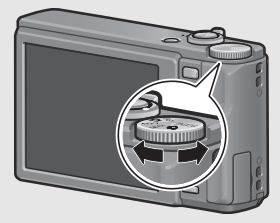

#### **Значки на шкале режимов и их описания**

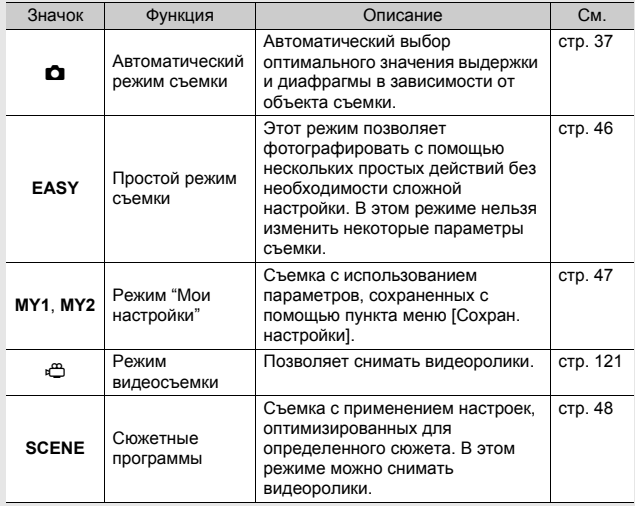

# **Индикация на экране**

#### **Пример индикации в режиме съемки**

19

Режим фотосъемки

Режим видеосъемки

1 2 3 4 5 6 7 8 9 10  $4 5 6 7 8$ 靣 **9999** 昏 ਨ **1280 +0.7 Интервал нтервал** ତେ 11 **1cm\_**  $20 -$ **X4 . 0**  $L_{22}$  $-12$ **ATEIT** 13 14 15 F **F3.3 1/15** 21 1 **շ** 16 31 J 17 **Communications** 而通→ 18 **EVolu RO 400** X DATE I 23 24 25 26 27 28 29 30 **Mont** 32  $\mathbf{I}$ п **F3.3** 14 1/15<br>15 L  $\overline{a}$ **ISO-154** 28  $\sqrt{2}$ 

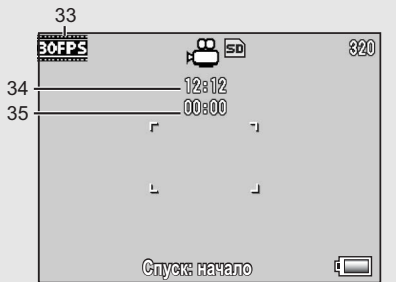

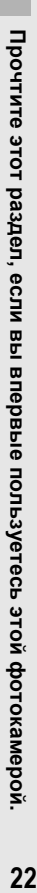

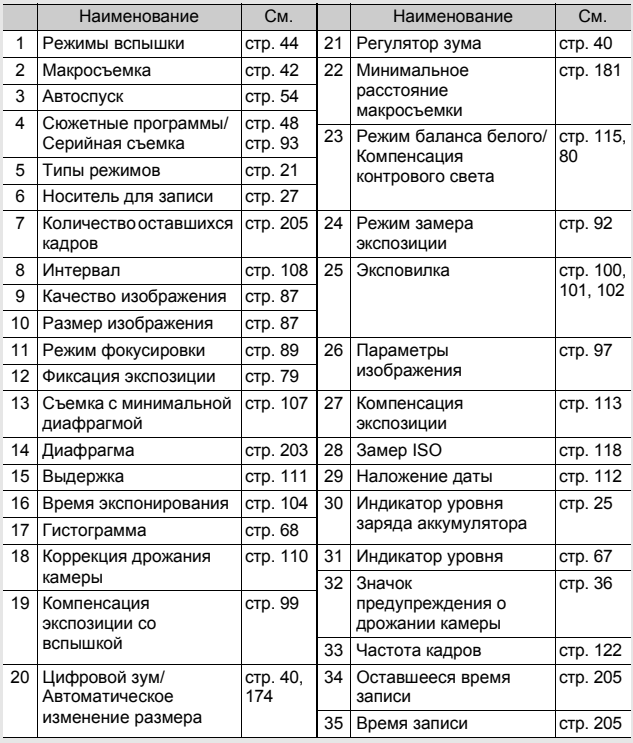

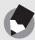

#### *Примечание--------------------------------------------------------------------*

- Количество оставшихся кадров может не совпадать с их фактическим количеством и зависит от объекта съемки.
- Время видеосъемки и максимальное количество фотоснимков зависят от того, куда записываются данные (во внутреннюю память или на карту памяти SD), от условий съемки и производителя карты памяти SD.
- Если количество оставшихся кадров превышает 10 000, на экране выводится число "9999".

#### **Пример индикации в режиме воспроизведения**

#### Режим фотосъемки Режим видеосъемки

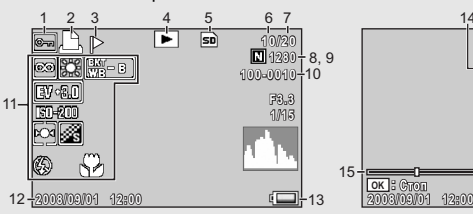

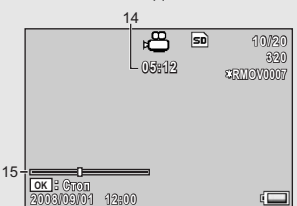

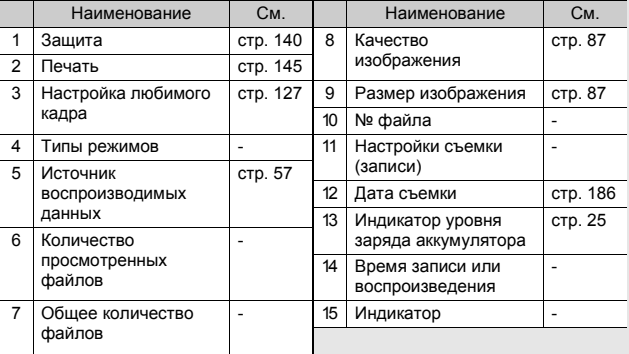

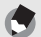

#### *Примечание--------------------------------------------------------------------*

На экран могут выводиться информационные сообщения с инструкциями или указанием состояния фотокамеры.

### **Индикатор заряда аккумулятора**

В правом нижнем углу экрана отображается индикатор заряда аккумулятора. Перезаряжайте аккумулятор до того, как он полностью разрядится.

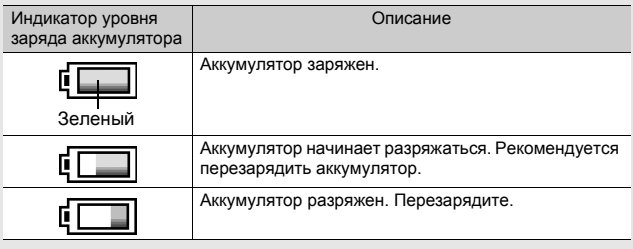

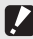

#### **Внимание**!

При работе с сетевым адаптером на экране может выводиться значок . Это нормально. Можно продолжать пользоваться камерой.

# **Подготовка к использованию**

#### **Включите питание и подготовьте фотокамеру к съемке.**

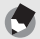

- Перед установкой и снятием аккумулятора убедитесь, что фотокамера выключена.
- Информацию о выключении фотокамеры см. на стр. 32.

# **Аккумулятор**

*Примечание--------------------------------------------------------------------*

Для питания фотокамеры используется литийионный аккумулятор DB-70, который входит в комплект поставки камеры. Он удобен, поскольку может перезаряжаться с помощью зарядного устройства и использоваться снова и снова. Перед работой аккумулятор необходимо зарядить. При покупке аккумулятор разряжен.

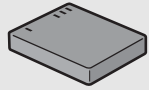

*Сколько снимков можно сделать -----------------------------------* **Полностью заряженный аккумулятор позволяет сделать около 300 снимков**

- \* Если для параметра [Ослаб. яркость экрана] установлено значение [Вкл] (Gстр. 180)
- По стандарту CIPA (при температуре 23 °С, включенном экране, интервале между снимками 30 с, изменении зума от телесъемки до широкоугольной или наоборот для каждого кадра, использовании вспышки на 50% и отключении питания после каждых 10 снимков).
- Когда для параметра [Ослаб. яркость экрана] установлено значение [Вкл], можно сделать около 270 снимков.
- Для увеличения количества снимков переведите фотокамеру в синхронный режим монитора (СЭ стр. 64)
- Это приблизительное количество снимков. Если камера используется в течение длительного времени в режиме настройки и воспроизведения, время съемки (количество снимков) уменьшается. Если вы планируете долго пользоваться камерой, рекомендуется взять запасной аккумулятор.

- *Внимание! ----------------------------------------------------------------------*
- Во время работы аккумулятор может нагреваться. Перед извлечением аккумулятора выключите камеру и дайте ей остыть.
- Если фотокамера не будет использоваться в течение длительного времени, вынимайте из нее аккумулятор.
- Пользуйтесь только указанными производителем литий-ионными аккумуляторами (DB-70). Использование других литий-ионных аккумуляторов запрещено.

# **Карта памяти SD (приобретается в магазинах)**

Изображения можно хранить во внутренней памяти камеры или на карте памяти SD (приобретается в магазинах). Емкость внутренней памяти составляет около 54 Мб. Для записи большого количества изображений или видеороликов с высоким разрешением пользуйтесь картами памяти SD высокой емкости.

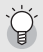

*Форматирование -----------------------------------------------------------* Перед использованием новой карты памяти SD ее нужно отформатировать на этой камере. Если при установке в камеру карты памяти SD выводится сообщение [Ошибка карты памяти] или карта ранее использовалась на компьютере или другой цифровой камере, для работы с этой камерой карту нужно отформатировать. (Gстр. 161)

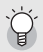

*Куда записываются изображения ----------------------------------* Если карта памяти SD не установлена, изображения записываются во внутреннюю память. При установленной карте SD запись ведется на карту.

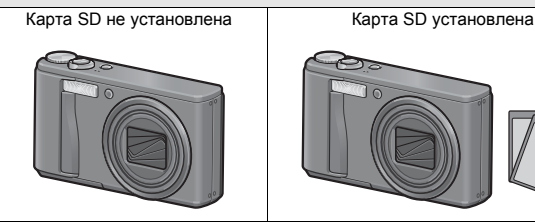

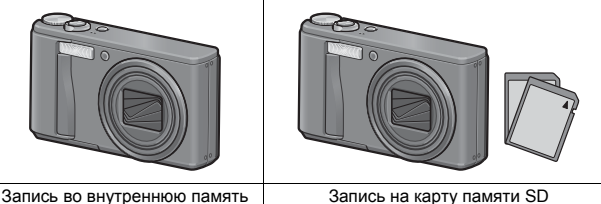

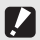

**Внимание**!

- Если карта памяти SD установлена, изображения не записываются во внутреннюю память, даже если карта заполнена.
- Следите, чтобы контакты карты памяти не загрязнялись.

#### *Защита снимков от удаления----------------------------------------*

Для защиты снимков от случайного удаления и для защиты карты от непреднамеренного форматирования переведите переключатель защиты от записи на карте памяти SD в положение "LOCK". После разблокировки карты (для этого нужно перевести переключатель в исходное положение) удаление изображений и форматирование карты вновь будут возможны.

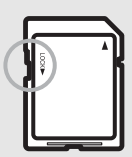

Если вы сохранили на карте памяти важные данные, рекомендуется перевести переключатель защиты от записи в положение "LOCK". Помните: если карта памяти заблокирована, на нее нельзя записывать данные, поэтому съемка на такую карту невозможна. Перед съемкой карту следует разблокировать.

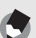

- *Примечание--------------------------------------------------------------------*
- Информацию о переключении между картой памяти SD и внутренней памятью во время воспроизведения см. на стр. 57.
- Время видеосъемки и максимальное количество снимков зависит от емкости карты SD. (С стр. 205)
- Изображения из внутренней памяти можно скопировать на карту памяти SD. (С стр. 144)

# **Зарядка аккумулятора**

Перед работой аккумулятор необходимо зарядить. При покупке аккумулятор разряжен.

### 1 **Установите аккумулятор <sup>в</sup> зарядное устройство, соблюдая полярность (значки и на аккумуляторе и зарядном устройстве должны совпадать).**

• Наклейка на аккумуляторе должна быть обращена вверх.

Внимание! --Не меняйте стороны  $\oplus$  и  $\ominus$ .

# 2 **Подключите шнур питания <sup>к</sup> розетке.**

- Зарядите аккумулятор с помощью зарядного устройства (BJ-7).
- Начнется зарядка. Индикатор на зарядном устройстве показывает ход процесса (сигналы индикатора описаны ниже). По окончании зарядки отключите кабель питания от сети.

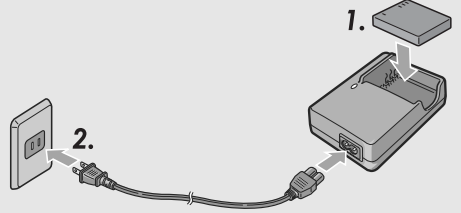

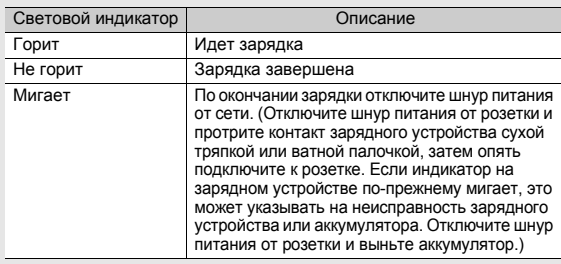

• Примерное время зарядки аккумулятора показано ниже. Время зарядки зависит от уровня заряда аккумулятора.

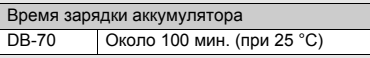

### **Установка аккумулятора и карты памяти SD**

После перезарядки установите аккумулятор и карту памяти SD. Перед установкой и снятием аккумулятора и карты памяти убедитесь, что фотокамера выключена.

1 **Откройте крышку отсека аккумулятора/карты памяти.**

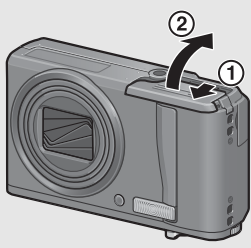

- 2 **Проверьте, правильно ли сориентирована карта памяти SD, и установите ее в гнездо до щелчка.**
	- Можно сначала установить аккумулятор.

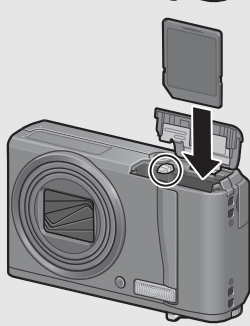

# 3 **Установите аккумулятор.**

• При правильной установке аккумулятор фиксируется, как показано на рисунке.

# 4 **Закройте крышку отсека аккумулятора/карты памяти и задвиньте ее на место.**

#### **Извлечение аккумулятора**

Откройте крышку отсека аккумулятора/карты памяти. Отпустите фиксатор аккумулятора. Аккумулятор выдвинется из гнезда. Извлеките его из фотокамеры. Не роняйте аккумулятор.

### **Извлечение карты памяти SD**

Откройте крышку отсека аккумулятора/карты памяти. Нажмите на карту памяти SD и отпустите. Она немного выдвинется. Извлеките ее из фотокамеры.

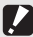

#### **Внимание! -**

Если фотокамера не будет использоваться в течение длительного времени, вынимайте из нее аккумулятор. Храните аккумулятор в сухом прохладном месте.

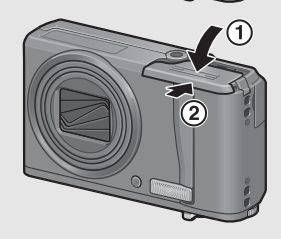

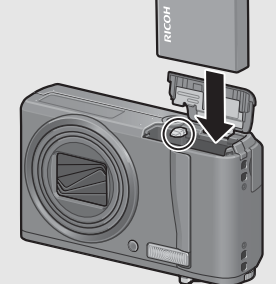

Логотип

### **Включение и выключение питания**

#### **Включение питания фотокамеры:**

# 1 **Нажмите на кнопку POWER.**

• Раздастся звуковой сигнал, после чего включится экран.

#### **Работа с фотокамерой в режиме воспроизведения**

• При удерживании кнопки  $\blacktriangleright$ (воспроизведение) нажатой фотокамера переходит в режим воспроизведения.

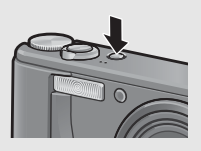

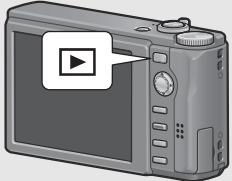

• Если фотокамера включена нажатием на кнопку  $E$ , при

повторном нажатии на кнопку ■ она переходит из режима воспроизведения в режим записи.

#### **Выключение питания:**

# 1 **Нажмите на кнопку POWER.**

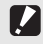

Внимание! ---

При работе со вспышкой фотокамере может потребоваться больше времени на подготовку к съемке после включения, чем при отключенной вспышке.

#### *Автоотключение ----------------------------------------------------------*

- Если фотокамера не используется в течение установленного времени, она автоматически отключается с целью экономии заряда аккумулятора (автоматическое отключение питания).
- Время автоматического отключения питания можно изменять. (СТ стр. 179)

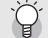

*О режиме снижения яркости экрана -------------------------------*

Если параметр [Ослаб.яркость экрана] в меню настройки (ССТ стр. 180) установить в положение [Вкл], то при отсутствии движения камеры в течение около пяти секунд экран тускнеет, экономя заряд аккумулятора. Переместите камеру или нажмите любую кнопку, чтобы вернуть исходную яркость экрана.

# **Выбор языка**

При первом включении питания появится экран выбора языка (язык интерфейса). После выбора языка перейдите к установке даты и времени (для того чтобы дата и время съемки могли печататься на фотографиях). Можно вести съемку и без этих настроек. Однако не забудьте установить язык, дату и время позже. Для их установки используется меню Настройка.

# 1 **Включите питание <sup>в</sup> первый раз после приобретения фотокамеры.**

- Откроется экран выбора языка.
- Для того чтобы пропустить выбор языка, нажмите на кнопку ADJ./OK.
- При нажатии на кнопку ADJ./OK настройка языка отменяется и открывается экран настройки формата видеосигнала.

# 2 **Нажимая на кнопку ADJ./ ОК А∇◀▶, выберите**

**язык.**

## 3 **Нажмите на кнопку ADJ./ OK.**

• Язык будет сохранен, откроется экран установки даты и времени.

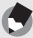

#### *Примечание--------------------------------------------------------------------*

Информацию о выборе языка и установке даты и времени в меню Настройка см. в разделах "Изменение языка интерфейса (Language/ 言語)" (стр. 187) и "Установка даты и времени (Настройки даты)" (стр. 186) настоящего руководства.

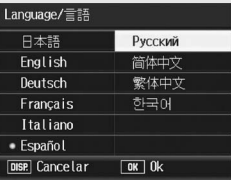

# **Установка даты и времени**

При включении питания фотокамеры в первый раз открывается экран установки даты и времени.

- Для изменения значений нажмите **<sup>•</sup>,** для перемещения рамки – нажмите  $\blacklozenge$ .
- Для отмены этой настройки нажмите на кнопку DISP.

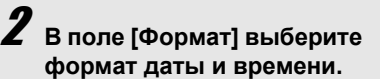

- Формат выбирается с помощью  $\blacktriangle$   $\blacktriangledown$ .
- 3 **Проверьте, как отображаются дата и время, и нажмите на кнопку ADJ./OK.**

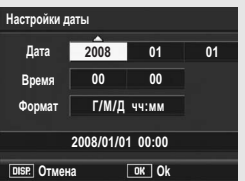

Заводские настройки

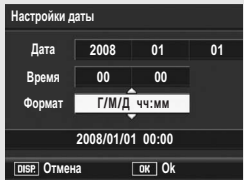

• Дата установлена.

- *Примечание--------------------------------------------------------------------*
	- Если аккумулятор снимается более чем на неделю, настройки даты и времени будут потеряны. Дату и время нужно будет установить заново.
	- Для сохранения даты и времени нужно установить в фотокамеру аккумулятор с уровнем заряда, достаточным не менее чем на два часа.
	- Впоследствии установленные дату и время можно изменить. (LP cTp. 186)
	- Дату и время можно накладывать на изображения. ( $\mathbb{G}$  стр. 112)
**Все готово к съемке.**

## **Как держать фотокамеру**

Для достижения оптимальных результатов держите фотокамеру, как показано на рисунке ниже.

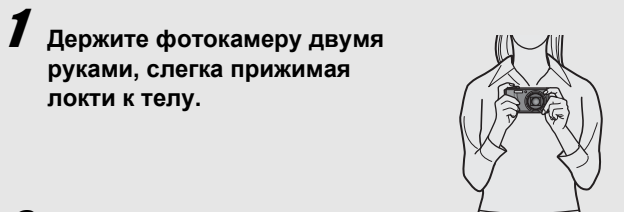

# 2 **Положите палец на спусковую кнопку.**

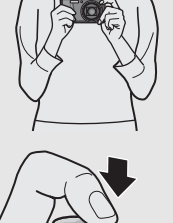

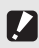

- **Внимание** • Во время съемки не заслоняйте объектив и вспышку пальцами, волосами или ремешком.
- Не держитесь за объектив. Возможно нарушение работы зума и фокусировки.

### *Как предотвратить дрожание фотокамеры -----------------*

Если фотокамера дрогнет при нажатии на спусковую кнопку, изображение может получиться нечетким (смазанным). Обычно камера может дрожать в следующих случаях:

- при съемке в темноте без вспышки;
- при съемке с зумом;
- при съемке с использованием временем экспонирования (СТ стр. 104).

**Значок MOW** на экране указывает на возможность дрожания. Для того чтобы избежать дрожания камеры, можно выполнить следующие действия:

- воспользоваться функцией корректировки дрожания (СГ стр. 110);
- выбрать режим вспышки [Автоматически] или [Вспышка вкл.] (L $\circ$ Стр. 44);
- установить более высокое значение замера ISO (ССТ стр. 118);
- воспользоваться автоспуском (СС стр. 54).

### **Съемка в автоматическом режиме**

Переведите шкалу режимов в положение  $\blacksquare$ , чтобы снимать в автоматическом режиме.

Спусковая кнопка работает в два этапа. Если нажать на спусковую кнопку до половины, включится функция автофокусировки для определения фокусного расстояния. После этого нажмите на кнопку до конца, чтобы снять кадр. Если объект съемки находится не в центре композиции, скомпонуйте кадр после фокусировки (фиксация фокуса).

1 **Нажмите на кнопку POWER, включите фотокамеру и переведите шкалу режимов в положение**  $\Omega$ .

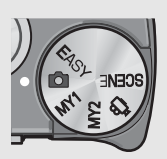

# 2 **Поместите объект съемки <sup>в</sup> центр экрана <sup>и</sup> нажмите на спусковую кнопку до половины.**

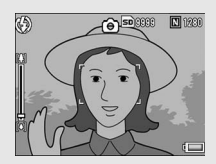

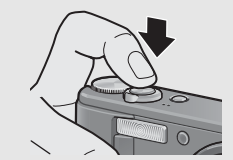

- Фотокамера сфокусируется на объекте, экспозиция и баланс белого будут зафиксированы.
- При ошибке автофокусировки в центре экрана отображается красная рамка.
- Фокусное расстояние замеряется не более чем по девяти точкам. Позиции, которые находятся в фокусе, обозначаются зелеными рамками.

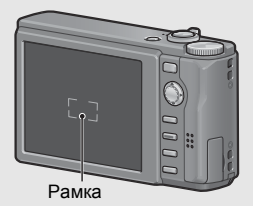

3 **Для того чтобы снять объект на переднем плане в фокусе относительно фона, нажмите на спусковую кнопку до половины для фокусировки на объекте, а затем скомпонуйте кадр.**

Объект фокусировки

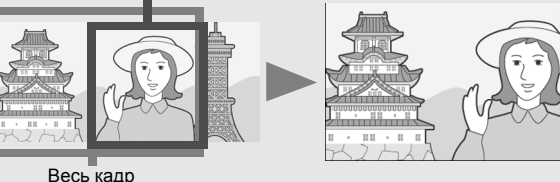

# 4 **Плавно нажмите на спусковую кнопку до конца.**

• Только что отснятый кадр ненадолго появится на экране, а затем будет сохранен во внутренней памяти или на карте SD.

### *Фокусировка-------------------------------------------------------------------*

Цвет рамки в центре экрана указывает, в фокусе ли находится объект.

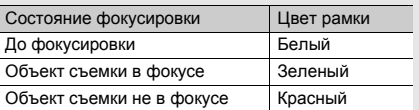

Следующие объекты представляют трудности для фокусировки: камера может не сфокусироваться на них или они окажутся не в фокусе, даже если рамка будет зеленой.

- неконтрастные объекты (небо, белая стена, капот машины и т.п.);
- плоские двухмерные объекты с горизонтальными линиями и без выступающих частей;
- быстродвижущиеся объекты;
- слабоосвещенные объекты;
- области с сильным контровым светом или отражениях;
- мигающие объекты (например, лампы дневного света).

Для съемки подобных объектов сфокусируйте фотокамеру на другом объекте, который находится на таком же расстоянии, затем снимите нужный объект.

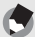

*Примечание--------------------------------------------------------------------*

- Во избежание дрожания камеры нажимайте на спусковую кнопку плавно.
- Значок MO указывает на то, что камера может дрожать. Держите камеру неподвижно и повторите фокусировку. Для уменьшения смазывания можно включить функцию корректировки дрожания. (Gстр. 110)
- Для более точного автоматического замера экспозиции используется дополнительная вспышка.

### **Использование зума**

Поворот регулятора зума в направлении значка [4] (телесъемка) позволяет вести съемку крупным планом. Поворот регулятора зума в направлении значка  $\lbrack\!\lbrack\bullet\rbrack\!\rbrack$ (широкоугольная съемка) позволяет вести съемку с большим углом обзора.

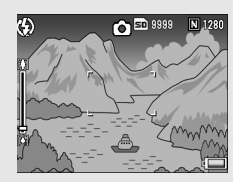

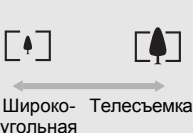

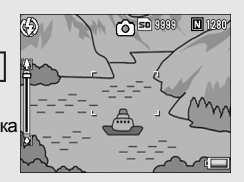

1 **Если фотокамера уже готова к съемке, поверните регулятор зума в направлении значка [4] или** Z**.**

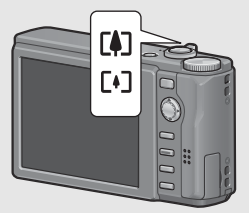

- Состояние зума можно проверить по индикатору на экране.
- Поддерживаются быстрый и медленный зум. Легкий поворот регулятора зума в направлении [4] активизирует медленный зум. Если повернуть регулятор дальше, включается быстрый зум.

# 2 **Скомпонуйте кадр <sup>и</sup> нажмите на спусковую кнопку до половины.**

3 **Нажмите на спусковую кнопку до конца.**

### *Использование цифрового зума -------------------------------------*

Обычный зум позволяет увеличивать объекты не более чем в 7,1 раза. Цифровой зум обеспечивает дальнейшее увеличение (до 4,8× для фотосъемки или 4.0× для видеосъемки).

Для того чтобы воспользоваться цифровым зумом, поверните регулятор зума в направлении значка [4] и удерживайте его в этом положении, до тех пор, пока индикатор зума не станет показывать максимальное увеличение. После этого ненадолго отпустите регулятор и сразу же опять поверните его в направлении значка  $[4]$ . Если для параметра [Качество/размер] выбрано значение 3648 × 2736, можно установить для параметра [Цифровой зум] значение [Авторазмер]. (Gстр. 174)

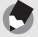

### *Примечание--------------------------------------------------------------------*

Можно изменять фокусное расстояние зума, настраивая семь уровней. (С стр. 166)

### **Съемка крупным планом (макросъемка)**

Функция макросъемки позволяет снимать предметы, расположенные очень близко к объективу.

Эта функция удобна для съемки мелких объектов, поскольку позволяет делать снимки на расстоянии около 1 см от объектива.

### 1 **Нажмите на кнопку ADJ./ OK в направлении № (макросъемка).**

• В центре экрана ненадолго появится значок 2. затем значок У появится вверху экрана.

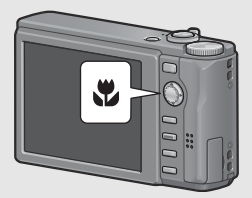

2 **Скомпонуйте кадр <sup>и</sup> нажмите на спусковую кнопку до половины.**

### 3 **Нажмите на спусковую кнопку до конца.**

• Для выхода из режима макросъемки нажмите на кнопку АDJ./ОК в направлении Феще раз.

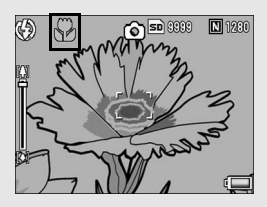

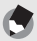

### *Примечание--------------------------------------------------------------------*

• При макросъемке минимальное съемочное расстояние зависит от положения переключателя зума. Чтобы отобразить минимальное съемочное расстояние на экране, установите для параметра [Мин.расстояние макро] значение [Показать]. Ниже показано минимальное съемочное расстояние и область съемки при использовании зума. (СБ стр. 181)

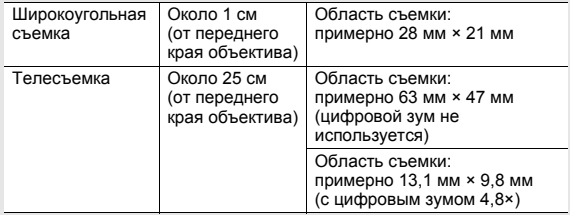

- Для дополнительного увеличения объекта макросъемки выберите [Макрозум] в режиме сюжетной программы. (Gстр. 48)
- Ниже показана доступность макросъемки для той или иной сюжетной программы.

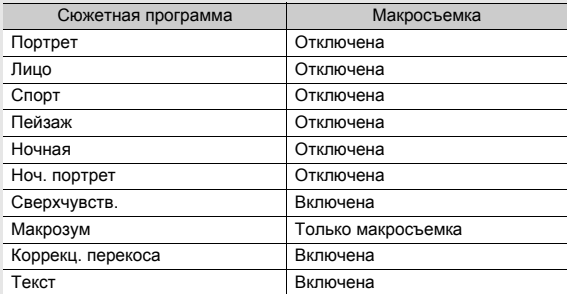

### **Вспышка**

Можно выбрать наиболее подходящий режим вспышки. По умолчанию установлен режим [Автоматически].

### **Дальность действия вспышки**

Если для параметра "Замер ISO" (С стр. 118) установлено значение [Авто] или [ISO 400]

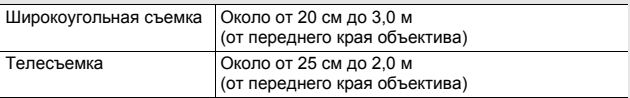

### **Режимы вспышки**

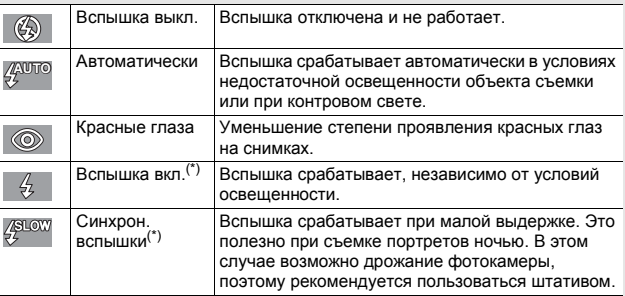

В простом режиме съемки эта функция не работает.

### 1 **Нажмите на кнопку ADJ./OK в направлении** F **(вспышка).**

• На экран будет выведен список значков, соответствующих режимам вспышки.

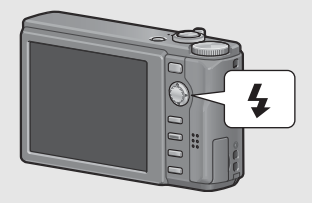

# 2 **Нажимая ADJ./OK** !"**, выберите режим вспышки.**

- Соответствующий значок появится в левом верхнем углу экрана.
- Во время зарядки вспышки значок режима вспышки в верхнем левом углу экрана мигает. Когда вспышка зарядится, значок перестанет мигать. Если значок не мигает, камера готова к съемке.

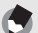

*Примечание--------------------------------------------------------------------*

- Выбранный режим вспышки действует до повторного нажатия на кнопку ADJ./OK в направлении  $\frac{1}{2}$  (вспышка).
- Вспышка не работает в режиме записи видеороликов, при серийной съемке, в режимах эксповилки, вилки баланса белого и цветовой вилки.
- Интенсивность вспышки можно изменять. (ССТ стр. 99)
- Для более точного автоматического замера экспозиции используется дополнительная вспышка.
- Ниже показаны режимы вспышки для каждой сюжетной программы.

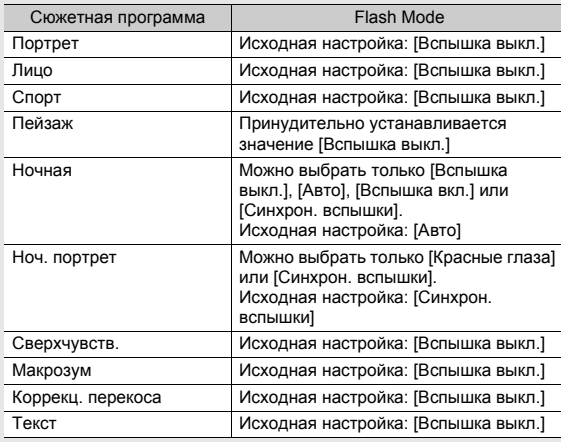

### **Съемка в простом режиме**

Установка шкалы режимов в положение EASY ограничивает набор настраиваемых функций съемки и позволяет фотографировать с помощью нескольких простых действий без необходимости сложной настройки.

Благодаря этому режиму даже пользователь-новичок сможет без проблем использовать фотокамеру, не заботясь о настройках. Это весьма удобно, когда камерой пользуются другие члены семьи, или когда нужно попросить кого-то сфотографировать вас в отпуске.

### 1 **Переведите шкалу режимов <sup>в</sup> положение EASY.**

### 2 **Нажмите на спусковую кнопку <sup>и</sup> сделайте снимок.**

*Примечание--------------------------------------------------------------------*

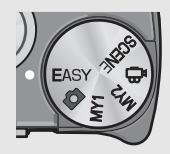

- Меню съемки можно использовать только для настройки параметра [Качество/размер]. Процедуру вызова этого меню см. на стр. 87. Для остальных параметров меню съемки установлены значения по умолчанию (GF стр. 206, кроме параметра [Замер ISO], для которого установлено значение [Авто-макс.].
- В простом режиме съемки количество и порядок параметров меню настройки отличаются по сравнению с другими режимами. Назначение параметров при этом такое же, как в других режимах.
- настройки вспышки, макросъемки и автоспуска, которые меняются в другом режиме, при выборе простого режима съемки возвращаются к своим значениям по умолчанию.

### **Съемка в режиме Мои настройки**

Если перевести шкалу режимов в положение MY1 или MY2, можно вести съемку с собственными настройками. Для сохранения настроек воспользуйтесь командой [Сохран настройки] в меню настройки (МҮ1 и МҮ2). (С стр. 164)

# 1 **Переведите шкалу режимов <sup>в</sup> положение MY1 или MY2.**

• Переведите шкалу режимов в положение MY1, чтобы настроить набор [MY1] в меню [Сохран. настройки].

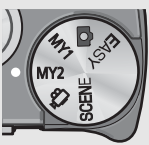

• Переведите шкалу режимов в положение MY2, чтобы настроить набор [MY2] в меню [Сохран. настройки].

# 2 **Нажмите на спусковую кнопку <sup>и</sup> сделайте снимок.**

*Примечание--------------------------------------------------------------------* Собственные настройки можно изменять. При отключении фотокамеры или изменении режима съемки восстанавливаются исходные значения настроек MY1 и MY2.

### **Съемка с использованием оптимальных параметров в зависимости от условий съемки**

Сюжетные программы позволяют выбрать один из десяти режимов фотосъемки и вести съемку с применением оптимальных для определенных условий съемки параметров.

### **Сюжетные программы**

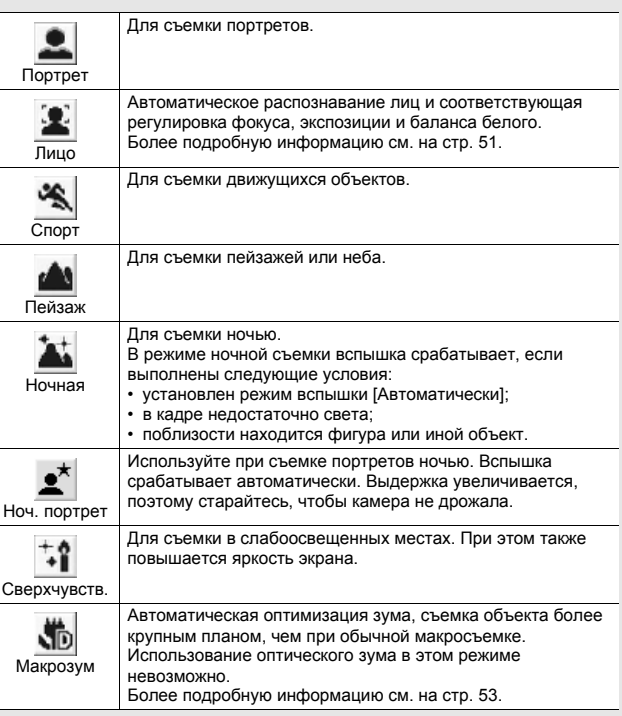

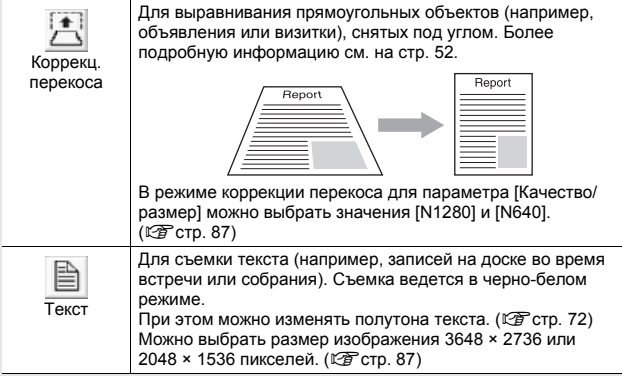

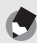

*Примечание--------------------------------------------------------------------* Информацию о пунктах меню съемки в сюжетных программах см. на стр. 84.

# 1 **Переведите шкалу режимов в положение SCENE.**

• Фотокамера готова к съемке. Вверху на экране выводится значок выбранной сюжетной программы.

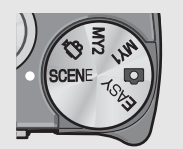

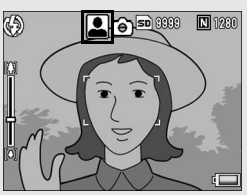

2 **Для изменения сюжетной программы нажмите на кнопку MENU.**

• Откроется экран выбора сюжетной программы.

 $\boldsymbol{\mathcal{J}}$  **Нажимая ADJ./OK**  $\boldsymbol{\Delta} \boldsymbol{\triangledown} \boldsymbol{\triangleleft} \boldsymbol{\triangleright}$ **. выберите сюжетную программу.**

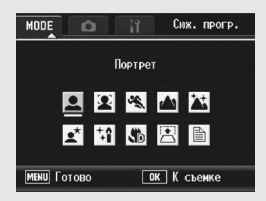

# 4 **Нажмите на кнопку ADJ./OK.**

• Значок выбранной программы выводится вверху на экране.

### 5 **Нажмите на спусковую кнопку <sup>и</sup> сделайте снимок.**

*Смена параметров меню съемки и настройки в режиме сюжетных программ-----------------------------------------------------* Нажмите кнопку MENU в режиме съемки, а затем один или два раза нажмите кнопку ADJ./OK  $\blacktriangle$ , чтобы выбрать вкладку [MODE]. Теперь нажмите кнопку ADJ./OK ▶ один раз, чтобы отобразить меню съемки, или два раза, чтобы отобразить меню настройки. Дополнительную информацию о настройках меню см. на стр. 85 или стр. 159.

### **Возврат в обычный режим съемки**

### 1 **Переведите шкалу режимов в положение** 5**.**

### **Режим распознавания лиц**

### 1 **Переведите шкалу режимов в положение SCENE.**

• Фотокамера готова к съемке. Вверху на экране выводится значок выбранной программы.

### 2 **Нажмите на кнопку MENU.**

- Откроется экран выбора сюжетной программы.
- $3$  С помощью ADJ./OK **AV < выберите** режим **[Лицо].**
- 4 **Нажмите на кнопку ADJ./OK.**

### 5 **Скомпонуйте кадр.**

- Когда фотокамера распознает лицо, на экране появится голубая рамка по размерам лица.
- Всего может выводиться до четырех рамок.

### 6 **Нажмите на спусковую кнопку до половины.**

- Фотокамера выберет оптимальный фокус даже при наличии нескольких лиц. Если одно из автоматически распознанных лиц оказывается в фокусе, рамка вокруг него становится зеленой. Если камере не удается сфокусироваться на распознанном лице, соответствующая этому лицу рамка исчезает.
- Экспозиция и баланс белого фиксируются.

### 7 **Плавно нажмите на спусковую кнопку до конца.**

*Внимание! ----------------------------------------------------------------------*

Фотокамера может не распознавать лица в следующих случаях:

- если лицо повернуто в профиль, наклонено или движется;
- если фотокамера наклонена или перевернута (спусковая кнопка обращена вниз);
- если часть лица не видна;
- если лицо плохо различимо из-за недостаточной освещенности;
- если объект съемки находится слишком далеко (высота лица на экране должна превышать один блок сетки ССР стр. 64);
- если лицо находится на краю экрана.

**Режим коррекции перекоса**

### 1 **Переведите шкалу режимов в положение SCENE.**

• Фотокамера готова к съемке. Вверху на экране выводится значок выбранной программы.

### 2 **Нажмите на кнопку MENU.**

• Откроется экран выбора сюжетной программы.

### $3$  С помощью ADJ./OK **AV <**  выберите [Коррекц. **перекоса].**

### 4 **Нажмите на кнопку ADJ./OK.**

# 5 **Нажмите на спусковую кнопку и сделайте снимок.**

- На экране будет указано, что идет обработка изображения. Области, для которых в результате будет определена необходимость обработки, выделяются оранжевыми рамками. Может быть распознано до пяти таких областей.
- Если такую область определить не удается, появится сообщение об ошибке. Исходное изображение при этом не изменится.
- Для того чтобы выбрать другую область коррекции, переместите оранжевую рамку в целевую область, нажимая на кнопку ADJ./OK $\blacktriangleright$ .
- Для отмены коррекции перекоса нажмите на кнопку ADJ./OK !. Даже если отменить коррекцию перекоса, исходное изображение не изменится.

### 6 **Нажмите на кнопку ADJ./OK.**

• На экране указывается, что идет коррекция изображения, после чего откорректированное изображение сохраняется. Исходное изображение при этом не изменится.

### *Внимание! ----------------------------------------------------------------------*

При работе в режиме [Коррекц. перекоса] помните следующее:

- Для того чтобы объект был на снимке как можно больше, располагайте его так, чтобы он полностью занимал экран.
- Фотокамера может не определять области перекоса в следующих случаях:
	- если изображение не в фокусе;
	- если края объекта нечеткие;
	- если объект сливается с фоном;
	- если объект снят на сложном фоне.
- В память записываются два изображения: одно до коррекции и второе – после. Если количество оставшихся кадров меньше двух, съемка будет невозможна.

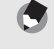

52

*Примечание--------------------------------------------------------------------* Можно корректировать перекос снимков, сделанных ранее. (Gстр. 138)

### **Съемка в режиме макрозума**

### 1 **Переведите шкалу режимов в положение SCENE.**

• Фотокамера готова к съемке. Вверху на экране выводится значок выбранной программы.

### 2 **Нажмите на кнопку MENU.**

- Откроется экран выбора сюжетной программы.
- $3$  С помощью ADJ./OK **AV <**  выберите **[Макрозум].**
- 4 **Нажмите на кнопку ADJ./OK.**
- 5 **Поверните регулятор зума в направлении значка** z **(телесъемка) или значка** Z **(широкоугольная съемка)**
	- Уровень зума отображается на экране.
- 6 **Скомпонуйте кадр и нажмите на спусковую кнопку до половины.**
- 7 **Нажмите на спусковую кнопку до конца.**

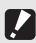

- *Внимание! ----------------------------------------------------------------------*
- При использовании макрозума можно вести съемку крупным планом на следующем расстоянии:

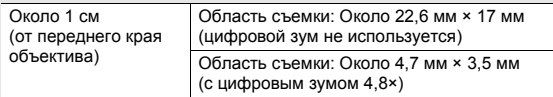

• Если для параметра [Качество/размер] установлено значение 3648 × 2736, а для параметра [Цифровой зум] - значение [Авторазмер], включается функция автоматического изменения размера. (Gстр. 174)

### t **Съемка с автоспуском**

Можно настроить автоспуск на съемку через две или десять секунд, а также выбрать [Особые] для настройки таймера автоспуска. С помощью функции [Особые] можно снимать определенное число кадров с заданным интервалом. Используйте функцию [Особ. настр. автосп.] в меню съемки, чтобы установить интервал съемки и число кадров для режима [Особые]. (Gстр. 106)

### 1 **Если камера готова <sup>к</sup> съемке, нажмите на кнопку** t **(автоспуск).**

- На экране появится значок автоспуска.
- Слева от этого значка появится число [10] – длительность задержки. В этом случае при

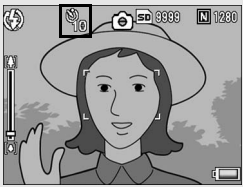

нажатии на спусковую кнопку камера сработает через 10 с.

• Каждый раз при нажатии на кнопку  $\dot{\circ}$  значение изменяется в следующем порядке: 10 с, 2 с, Особые и Автоспуск выкл.

### 2 **Нажмите на спусковую кнопку.**

- Если выбрать значение [10], то при срабатывании автоспуска вспомогательная подсветка автофокуса/ индикатор автоспуска сначала горит 8 секунд, а затем еще 2 секунды мигает до того, как будет сделан снимок.
- Если установить на значение [Особые], то вспомогательная вспышка автофокуса/лампа автоспуска мигает в течение 2 секунд перед съемкой каждого кадра, после чего снимки делаются с заданным интервалом.
- При работе в режиме [Особые] нажмите кнопку MENU, чтобы отменить автоспуск во время съемки.

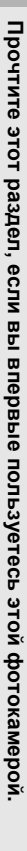

- *Примечание--------------------------------------------------------------------* • Фотокамера остается в режиме автоспуска, даже после того как снимок будет сделан. Для выхода из режима автоспуска нажмите на кнопку  $\Diamond$  и выберите значение [Автоспуск выкл.].
- Если вспомогательная подсветка автофокуса/автоспуск настроен на 2 секунды, индикатор автоспуска не горит и не мигает.
- В простом режиме съемки можно выбрать только значение [10]. При нажатии кнопки  $\ddot{\circ}$  происходит переключение режимов между "10 с" и "Автоспуск выкл.".
- При установленном автоспуске настройка параметра [Интервал] невозможна.

# **Воспроизведение изображений**

### **Просмотр изображений**

В режиме воспроизведения можно просматривать снимки. Кроме того, их можно увеличивать и удалять.

### **Нажмите на кнопку**  $\blacksquare$ **(воспроизведение).**

- Камера перейдет в режим воспроизведения, на экран будет выведено последнее снятое изображение.
- Изображения можно просматривать по порядку, пользуясь кнопкой ADJ./OK $\blacktriangleleft$ .

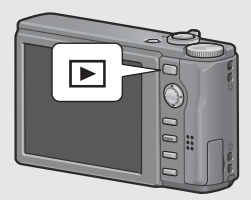

- Для перемещения на 10 кадров назад нажмите на кнопку  $\blacktriangle$ . Если в памяти сохранено меньше 10 изображений, будет показано самое первое.
- Для перемещения на 10 кадров вперед нажмите на кнопку ". Если в памяти сохранено меньше 10 изображений, будет показано последнее.
- Для того чтобы вернуться из режима воспроизведения в режим съемки, нажмите на кнопку ⊵ еще раз.

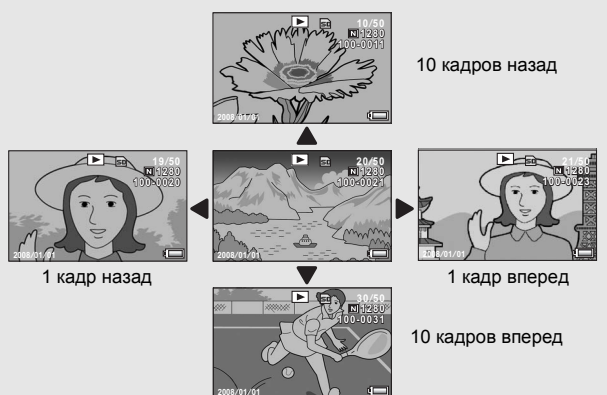

# **Прочтите этот раздел, если вы впервые пользуетесь этой фотокамерой**

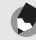

### *Примечание--------------------------------------------------------------------*

При выборе для любимых файлов изображений параметра [Настройка любимого кадра] в меню воспроизведения можно легко выводить эти файлы для просмотра. (Gстр. 127)

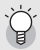

### *Проверка изображения в режиме съемки ------------------------*

В режиме съемки только что сделанный снимок на некоторое время выводится на экран, где его можно проверить. Время демонстрации снимка можно изменять, настроив параметр [Подтв. на экране] в меню настройки (ССР стр. 173).

Если для параметра [Подтв. на экране] установлено значение [Оставить], изображение будет оставаться на экране до следующего нажатия до половины на спусковую кнопку. Если для параметра [Подтв. на экране] установлено значение [Оставить], изображение на экране можно увеличивать и удалять. (С стр. 59, 60)

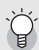

### *Включение камеры в режиме воспроизведения---------------*

Когда камера выключена, можно включить ее, удерживая нажатой кнопку 6 (воспроизведение). (Фотокамера включится в режиме воспроизведения.)

Если камера включена нажатием на кнопку  $\blacktriangleright$ , при повторном нажатии на кнопку ■ она переходит из режима воспроизведения в режим съемки.

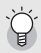

### *Откуда воспроизводятся изображения -------------------------*

Если карта памяти SD не установлена, воспроизводятся изображения из внутренней памяти.

Если карта памяти SD установлена, воспроизводятся изображения с карты памяти.

### **Просмотр в виде таблицы (миниатюры)**

Экран фотокамеры при воспроизведении можно разделить на 20 частей (просмотр в виде таблицы). Просмотр в виде таблицы позволяет выбрать изображение, которое нужно увеличить или удалить.

• На экране появится последний сохраненный файл.

# 2 **Поверните регулятор зума в направлении**  $\Xi$ **(просмотр миниатюр).**

• На экран будет выведено 20 миниатюр.

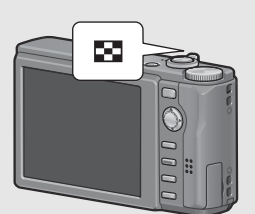

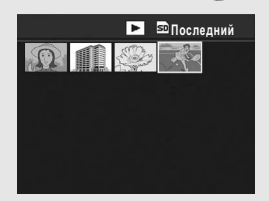

**Переход в режим просмотра по одному изображению**

- **1** Нажмите кнопку ADJ./OK ▲▼◀▶, чтобы выбрать **файл.**
- 2 **Поверните регулятор зума в направлении** 8 **(просмотр с увеличением).**

Изображение, просматриваемое на экране фотокамеры, можно увеличить.

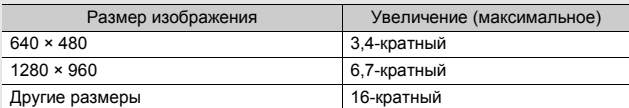

### Нажмите на кнопку ▶ (воспроизведение).

- На экране появится последний сохраненный файл.
- Нажимая на кнопку ADJ./OK ▲▼◀▶, выберите **изображение, которое нужно увеличить.**

### 3 **Поверните регулятор зума <sup>в</sup> направлении** <sup>8</sup> **(просмотр с увеличением).**

• Изображение будет увеличено.

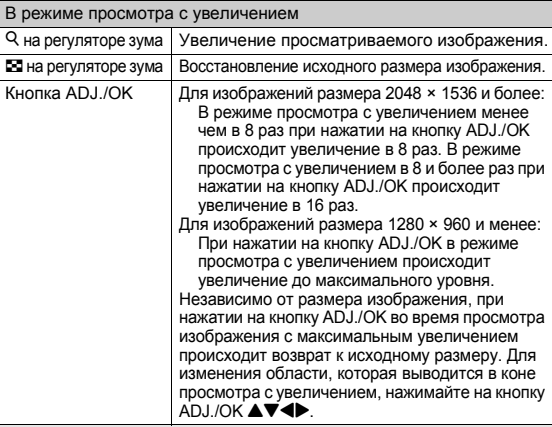

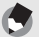

*Примечание--------------------------------------------------------------------*

• Если для параметра [Подтв. на экране] установлено значение [Оставить] (Gстр. 173), только что сделанный снимок на экране можно будет увеличить.

**Прочтите**

**этот**

• Увеличение видеороликов невозможно.

### **Ненужные или неудачные файлы изображений на карте памяти SD или во внутренней памяти можно удалить.**

- 
- Для восстановления случайно удаленных файлов можно воспользоваться функцией [Восстановить файл]. (С стр. 148)
- Если для параметра [Подтв. на экране] установлено значение [Оставить] (Gстр. 173), только что сделанный снимок на экране можно будет удалить.

# **Удаление файла**

*Примечание--------------------------------------------------------------------*

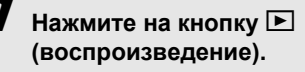

2 **Нажимая на кнопку ADJ./ ОК АУ∢**, выберите **изображение, которое нужно удалить.**

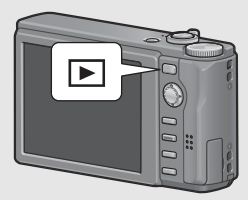

 $\vec{\bm{J}}$  Нажмите на кнопку  $\tilde{\bm{\mathbb{U}}}$  (удалить).

- 4 **Нажимая на кнопку ADJ./ OK ▲▼**, выберите пункт **меню [Удалить 1].**
	- С помощью **+** можно выбрать другое изображение для удаления.

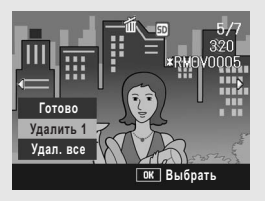

- 5 **Нажмите на кнопку ADJ./ OK.**
	- На дисплее появится сообщение об удалении файла. После удаления откроется экран, соответствующий этапу 4.

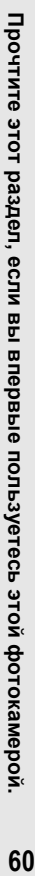

# **Удаление всех файлов**

- **Нажмите на кнопку**  $\blacktriangleright$ **(воспроизведение).**
- $\mathbb{Z}$  Нажмите на кнопку  $\overline{\mathbb{D}}$ **(удалить).**
- 3 **Нажимая на кнопку ADJ./ OK ▲▼**, выберите пункт **меню [Удал. все].**
- 4 **Нажмите на кнопку ADJ./ OK.**

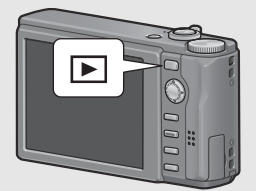

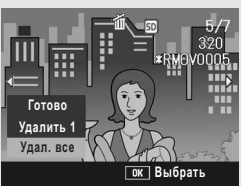

• Отобразится запрос на подтверждение удаления всех изображений. Если действительно нужно удалить все изображения, выберите [Да] с помощью ▶ и нажмите на кнопку ADJ./OK.

### **Удаление нескольких файлов одновременно**

Для удаления нескольких файлов одновременно можно указать файлы по отдельности, выбрать последовательность файлов или объединить оба эти способа.

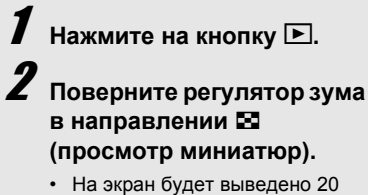

миниатюр.

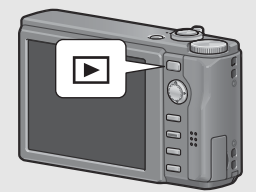

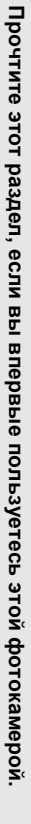

### **Выбор отдельных файлов для удаления**

4 **Нажимая на кнопку ADJ./ ОК АУ∢**, выберите **файл, который нужно удалить, и нажмите на кнопку ADJ./OK.**

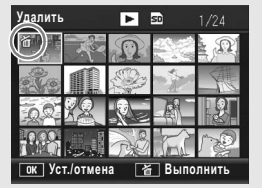

• В левом верхнем углу снимка появится значок с изображением урны.

# 5 **Повторяя этап 4, выберите все файлы, которые нужно удалить.**

• Если по ошибке выбран файл, который удалять не нужно, выделите его опять и еще раз нажмите на кнопку ADJ./OK для отмены удаления.

# $\bm{\bar{b}}$  Нажмите на кнопку  $\widehat{ \mathbb{U}}$  (удалить).

### 7 **Нажимая на кнопку ADJ./ OK** #\$**, выберите [Да] и нажмите на кнопку ADJ./ OK.**

• На дисплее появится сообщение об удалении файлов. После удаления откроется экран просмотра миниатюр.

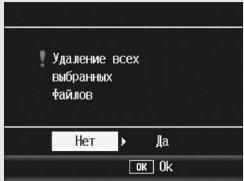

### **Выбор последовательности файлов для удаления**

# 4 **Нажмите на кнопку MENU.**

- Для возврата в режим удаления по одному файлу нажмите на кнопку MENU еще раз.
- 5 **Нажимая на кнопку ADJ./OK**   $\blacktriangle \blacktriangledown \blacktriangle \blacktriangledown$ , выберите первый **файлпоследовательности, которую нужно удалить, и нажмите на кнопку ADJ./OK.**
	- В левом верхнем углу снимка появится значок с изображением урны.

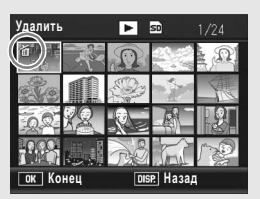

• Если вы сделали ошибку при выборе первого файла, нажмите на кнопку ADJ./OK для возврата к экрану выбора.

 $\vec{b}$  с помощью **∆▼◀ выберите последний файл удаляемой последовательности и нажмите на кнопку ADJ./ OK.**

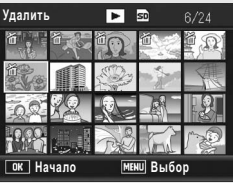

• В левом верхнем углу выбранных файлов появится значок с изображением урны.

### 7 **Повторяя этапы 5 и 6, выберите все последовательности файлов, которые нужно удалить.**

• Если вы по ошибке выбрали файл, который удалять не нужно, нажмите на кнопку MENU для возврата в режим удаления файлов по одному, выделите этот файл еще раз и нажмите на кнопку ADJ./OK для отмены удаления.

**Нажмите на кнопку**  $\tilde{D}$  (удалить).

### 9 **Нажимая на кнопку ADJ./OK** #\$**, выберите [Да] <sup>и</sup> нажмите на кнопку ADJ./OK.**

• На дисплее появится сообщение об удалении файлов. После удаления откроется экран просмотра миниатюр.

# **Изменение режима экрана кнопкой DISP.**

**При нажатии на кнопку DISP. изменяется режим экрана (отображаемая на нем информация).**

### **В режиме съемки**

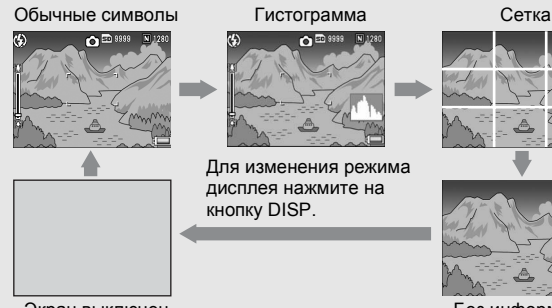

Экран выключен (синхронный режим монитора)

Без информации

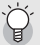

*Сетка ----------------------------------------------------------------------------*

В этом режиме на изображении выводятся линии сетки, помогающие лучше скомпоновать кадр. Они не сохраняются на снимке.

### *Синхронный режим монитора----------------------------------------*

В этом режиме экран отключается (если фотокамера не выполняет никаких действий). Этот режим обеспечивает экономию заряда аккумулятора. Если в этом режиме нажать на спусковую кнопку наполовину, экран включится. При полном нажатии на спусковую кнопку на экран будет выведен снимок, после чего экран вновь отключится. (Этот режим отличается от режима [Ослаб.яркость экрана] в меню настройки.)

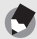

*Примечание--------------------------------------------------------------------*

### • В простом режиме съемки экран нельзя изменить с помощью кнопки DISP.

• Если для параметра [Уст. уровня] выбрано значение [Экран] или [Экран+звук] (Сбето, 177), в обычном режиме и в режиме гистограммы на экран выводится индикатор уровня. (С стр. 66)

- При выполнении одной из следующих операций экран включается, даже если он был отключен.
	- При нажатии на кнопку ADJ./OK, кнопку DISP. или кнопку  $\blacksquare$ (воспроизведение).
	- При нажатии на кнопку ADJ./OK  $\blacktriangle\blacktriangledown$  в режиме ручного фокуса. (Gстр. 90)

### • **В режиме воспроизведения**

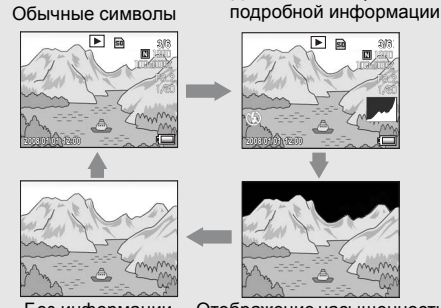

Без информации

Дисплей гистограммы и **3/6 3/6**

Отображение насыщенности белого

Для изменения режима дисплея нажмите на кнопку DISP. в ярких участках изображения

### *Отображение насыщенности белого в ярких участках*

### *изображения------------------------------------------------------------------------------*

Области насыщенного белого цвета на изображении представляются черным. Насыщенность белым цветом – это пропадание оттенков серого, когда очень яркие участки изображения представляются белым цветом. Такие изображения впоследствии нельзя будет редактировать. Их рекомендуется переснимать с меньшим сжатием или более низкой экспозицией (-) (Gстр. 113).

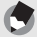

### *Примечание--------------------------------------------------------------------*

Просмотр насыщенных белым ярких участков используется только для справки.

### **Об электронном уровне**

Если параметр [Уст. уровня] включен в меню настройки или путем нажатия и удержания кнопки DISP. (SF стр. 177), с помощью индикатора уровня и звукового сигнала датчика уровня камера сообщает вам, ровно ли изображение расположено во время съемки. Индикатор уровня выводится на экран в обычном режиме и в режиме гистограммы. Эта функция позволяет выравнивать изображения при съемке зданий или пейзажей. Кроме того, она очень полезна при съемке с видимым горизонтом.

Информацию о настройке параметра [Уст. уровня] см. на стр. 177.

### **Если для параметра [Уст. уровня] выбрано значение [Экран]:**

Индикатор уровня выводится на экран. Звуковой сигнал уровня не подается.

### **Если для параметра [Уст. уровня] выбрано значение [Экран+звук]:**

Индикатор уровня выводится на экран. Если камера расположена ровно, с установленным интервалом раздается звуковой сигнал.

### **Если для параметра [Уст. уровня] выбрано значение [Звук]:**

Если камера расположена ровно, с установленным интервалом подается звуковой сигнал, а индикатор уровня не отображается.

# **Прочтите этот раздел, если вы впервые пользуетесь этой фотокамерой**

### **Индикатор уровня на экране**

Если камера расположена ровно: Индикатор уровня становится зеленым, бегунок располагается в центре.

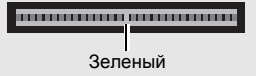

Если камера наклонена вправо или влево: Индикатор уровня становится оранжевым и указывает на сторону, противоположную наклону камеры.

Если камера слишком сильно наклонена вправо или влево:

Половина индикатора уровня на стороне, противоположной наклону камеры, становится красной. Метка на индикаторе уровня не выводится.

Если камера слишком сильно наклонена вперед или назад, или если невозможно определить, ровно ли расположена камера:

Индикатор уровня становится красным сверху и снизу. Метка на индикаторе уровня не выводится.

Если камера расположена вертикально: Если камера при съемке расположена вертикально, функция уровня может определять ровное вертикальное расположение.

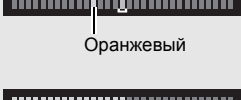

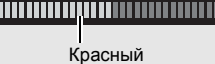

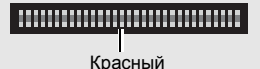

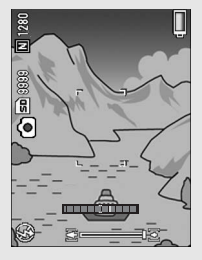

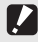

**Внимание**!

- В режиме сетки, при отсутствии информации и при отключенном экране (Gстр. 64) подается звуковой сигнал уровня, но индикатор уровня не выводится на экран. Если для параметра [Уст. уровня] выбрано значение [Экран+звук], подается только звуковой сигнал уровня.
- Индикатор уровня не работает, если камера располагается вверх ногами, а также при видеосъемке и съемке с интервалом.
- Функция определения уровня работает менее точно при движении камеры или в движущейся среде (например, на аттракционе).
- Звуковой сигнал датчика уровня не подается, если для параметра [Уст. уровня] выбрано значение [Экран+звук] или [Звук], а для параметра  $[Hac$ тр. громкости] – значение  $[ \Box \Box \Box]$  (выключено) (СС стр. 177).
- Эту функцию рекомендуется использовать для проверки ровного расположения камеры при съемке. При использовании камеры в качестве уровня точность не гарантируется.

### **Гистограмма**

В режиме гистограммы в правом нижнем углу экрана выводится гистограмма. На ней в графическом виде представлено количество пикселей по вертикальной оси и яркость по горизонтальной (слева направо: темные участки, полутона и яркие участки).

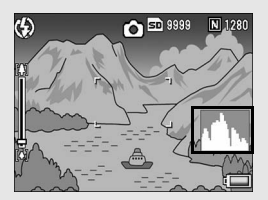

Гистограмма позволяет определить яркость изображения независимо от освещенности экрана. Кроме того, она позволяет скорректировать слишком темные или яркие участки.

Если пики находятся только в правой части гистограммы, на изображении слишком много ярких участков, т.е. снимок переэкспонирован.

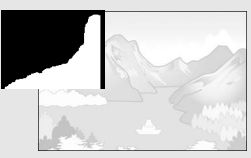

Если пики находятся только в левой части гистограммы, на изображении слишком много темных участков, т.е. снимок недоэкспонирован. При коррекции экспозиции пользуйтесь гистограммой.

*Примечание--------------------------------------------------------------------*

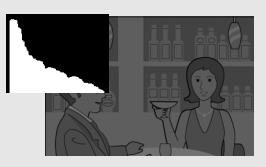

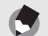

- Гистограмма, отображаемая на экране, используется только для справки.
- Яркость и контрастность сделанных снимков можно изменять с помощью гистограммы. (С стр. 133)
- В зависимости от условий съемки (использования вспышки, недостаточной освещенности и т.п.) уровень экспозиции, указанный на гистограмме, может не соответствовать яркости снимка.
- Компенсация экспозиции имеет свои ограничения. Она не гарантирует получения оптимального результата.
- Расположение пиков в центре гистограммы не гарантирует получения оптимального снимка для ваших конкретных целей. Например, если вы хотите переэкспонировать или недоэкспонировать снимок, потребуется корректировка.
- Информацию о корректировке компенсации экспозиции см. на стр. 113.

# **Дополнительные функции**

**Прочтите этот раздел, если вы хотите подробнее познакомиться с различными функциями фотокамеры.**

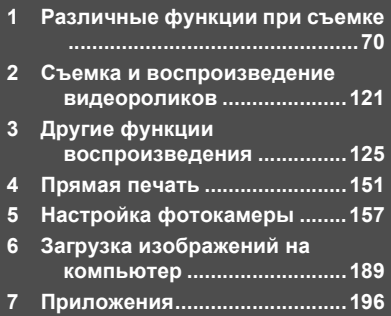

**1**

**2**

**3**

**4**

**5**

**6**

Инструкции "Нажимая на кнопку ADJ./OK  $\blacktriangle \blacktriangledown \blacktriangle \blacktriangledown$  означают, что нужно нажать на верхнюю, нижнюю, левую или правую часть кнопки ADJ./OK. Инструкция "Нажмите на кнопку ADJ./OK" означает, что нужно нажать непосредственно на саму кнопку.

# **Режим ADJ.**

Кнопке ADJ./OK можно назначить четыре функции меню съемки. Пятая функция фиксирована (сдвиг АЭ/АФ СТ стр. 73) и не изменяется.

Назначив некоторые функции кнопке ADJ./OK, вы сможете настраивать соответствующие параметры нажатием на эту кнопку, без вызова меню съемки. Удобно назначить этой кнопке часто используемые функции.

По умолчанию кнопке назначены четыре функции меню съемки. Изменить их и добавить новые можно в меню настройки. Информацию о назначении функций см. на стр. 176.

Для назначений функций режиме ADJ. выполните следующие действия.

### 1 **Нажмите на кнопку ADJ./OK в режиме съемки. Или НАЖМИТЕ НА КНОПКУ ADJ./ОК ▲▼.**

- Откроется экран режима ADJ. Если на первом этапе кнопка ADJ./ ОК была нажата в направлении ▲▼, откроется экран с измененной первой настройкой.
- Пятая функция фиксирована (сдвиг АЭ/АФ) и не изменяется с помощью меню Настройка.

### **2** Нажимая на кнопку ADJ./OK ◀▶, выберите нужный **элемент.**

• Ниже показаны примеры экранов, которые вы увидите, если для параметров [Настр. 1 для ADJ] [Настр. 4 для ADJ] в меню Настройка выбраны функции [Комп.эксп.], [Бал. белого], [ISO] и [Качество].

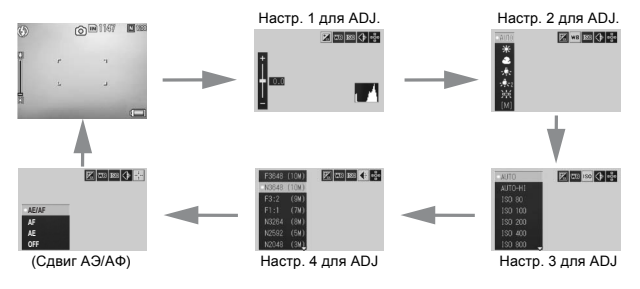
# 3 **Выберите нужное значение, нажимая на кнопку ADJ./OK**  $\triangle$  $\blacktriangledown$ **.**

## 4 **Нажмите на кнопку ADJ./OK для подтверждения. Функции., которые можно назначить [Настр. для ADJ] (**G**стр. 176).**

Комп. эксп., Бал. белого, ISO, Качество, Фокус, Изображ., Замер эксп., Серийная, Эксповилка, Комп. всп., Мин.диафр.

#### *Примечание ----------------------------------------------------------------*

Функции, которые можно задать кнопкой ADJ./OK в режиме сюжетной программы, в простом режиме съемки и в режиме видеосъемки, отличаются от функций в автоматическом режиме съемки. С помощью кнопки ADJ./OK можно выполнять следующие настройки.

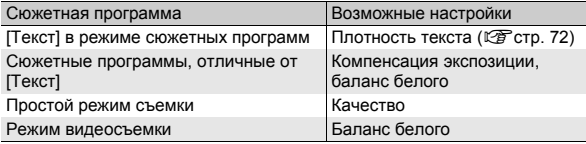

## **Изменение плотности текста (сюжетная программа)**

При съемке с сюжетной программой [Текст] (С стр. 49) можно использовать кнопку ADJ./OK для изменения степени затенения текста.

Можно выбрать значение [Глубокий], [Стандартн.] и [Легкий].

Этот параметр можно изменить через меню съемки или с помощью кнопки ADJ./OK. В настоящем разделе описано изменение этого параметра с помощью кнопки ADJ./OK.

Информацию о работе с меню съемки см. в разделах "Меню" (Gстр. 85).

#### 1 **Переведите шкалу режимов в положение SCENE.**

#### 2 **Нажмите на кнопку MENU.**

- Откроется экран выбора сюжетной программы.
- 3 **Выберите режим [Текст] с** ПОМОЩЬЮ ADJ./ОК <sup>∆▼</</sup> **нажмите на кнопку ADJ./OK.**

# 4 **Нажмите на кнопку ADJ./OK.**

• Откроется меню выбора плотности текста.

# 5 **Нажимая на кнопку ADJ./OK**  !"**, выберите нужную плотность.**

• Можно нажать на спусковую кнопку и сделать снимок.

# 6 **Нажмите на кнопку ADJ./OK.**

• Плотность текста не обозначается на экране.

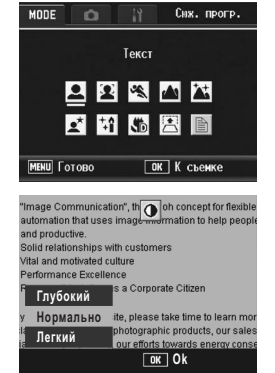

## **Сдвиг автофокуса и замера экспозиции**

Во время съемки можно использовать кнопку ADJ./OK, которая позволяет сдвигать точку замера экспозиции (АЭ) и/или автофокуса (АФ) без перемещения камеры. Это особенно полезно при съемке со штативом.

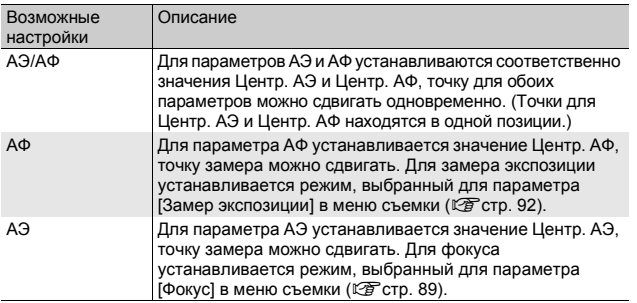

- 1 **Переведите шкалу режимов в положение** 5**.**
- 2 **Нажмите на кнопку ADJ./OK в режиме съемки.**
- 3 **Нажимая на кнопку ADJ./OK**   $\blacklozenge$ , выберите **P.**
- **4** С помощью **∆V** выберите **нужное значение и нажмите на кнопку ADJ./OK.**
	- Появится экран сдвига точки.

 $5$  С помощью **∆▼◀**▶ **переместите крестик в нужное положение.**

- Нажатие на кнопку DISP. Позволяет вернуться к экрану с шага 3.
- 6 **Нажмите на кнопку ADJ./OK**

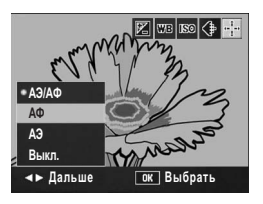

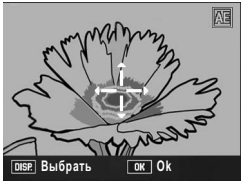

# 7 **Нажмите на спусковую кнопку до половины.**

- Если выбрано значение [АЭ/АФ], будут выведены положения Центр. АЭ и Центр. АФ.
- Если выбрано значение [АФ], будет выведено положение центровзвешенного автофокуса.
- Если выбрано значение [АЭ], будут выведены положение Центр. АЭ и рамка фокусировки.

# 8 **Плавно нажмите на спусковую кнопку до конца.**

#### $\blacksquare$  Примечание ----

- Если изменить значения параметров [АЭ], [АФ] или [АЭ/АФ] после смещения точки, точка вернется в центр.
- Если для параметра [Фокус] установлено значение [Руч. фокус], использовать функцию сдвига АЭ/АФ невозможно. (Gстр. 90)

# **Использование функциональной кнопки Fn**

Если кнопке Fn в пункте [Настр. кнопки Fn] меню настройки (Gстр. 167) назначить определенную функцию, можно будет легко менять параметры меню съемки или переключаться с одной функции на другую, просто нажимая на кнопку Fn. Кнопке Fn можно назначить указанные ниже функции. Информацию о работе этих функций см. на соответствующей странице, указанной в ссылке.

#### **Если шкала режимов установлена в положение**

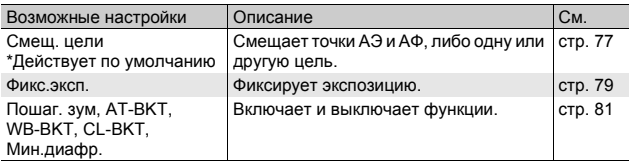

#### **Если шкала режимов установлена в положение SCENE**

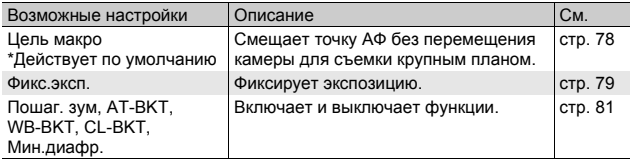

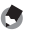

#### *Примечание ----------------------------------------------------------------*

Ниже показаны параметры, которые можно задать для той или иной сюжетной программы. С помощью параметра [Настр. кнопки Fn] кнопке Fn можно назначить функции, отмеченные прочерком, однако они не будут выполняться при нажатии на кнопку Fn.

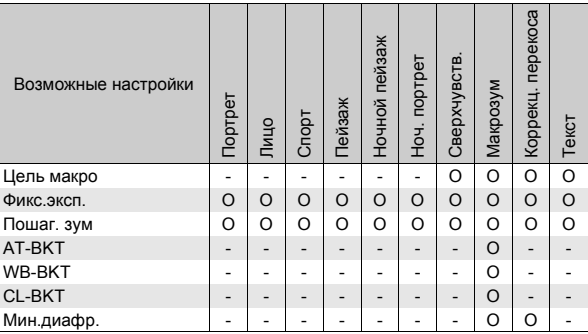

#### **Если шкала режимов установлена в положение EASY**

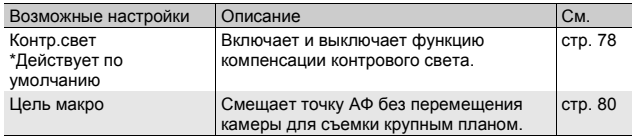

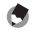

#### *Примечание ----------------------------------------------------------------*

В режиме видеосъемки кнопка Fn (функциональная) не работает.

# **Смещение целей автофокуса и автоэкспозиции (Смещ. цели)**

Эта функция позволяет при съемке сместить цель автоматической экспозиции (АЭ) и/или автофокуса (АФ) без перемещения камеры. Она аналогична функции смешения АЭ/ АФ кнопка ADJ./OK Более подробную информацию см. на стр. 73.

- 1 **Переведите шкалу режимов в положение** 5**.**
- 2 **Установите для параметра [Настр. кнопки Fn] в меню настройки значение [Смещ. цели].**
	- Процедуру вызова этого меню см. на стр. 167.
- 3 **Если камера готова к съемке, нажмите на кнопку Fn (функциональной).**
	- Откроется экран смещения цели.
- 4 Кнопками ADJ./OK **AV< переместите крестик в нужное положение.**
- 5 **Нажмите на кнопку DISP.**
- 6 **Выберите нужное значение кнопками** ADJ./ОК <sup>▲▼</sup> и **нажмите на регулятор ADJ./ OK.**
	- Более подробную информацию об отдельных настройках см. на стр. 73.

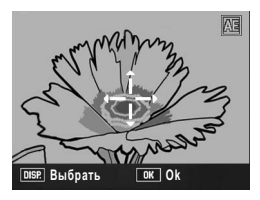

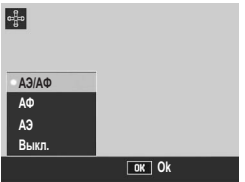

- Вновь откроется экран смещения цели.
- Если выбрано значение [Выкл.], откроется экран съемки.
- 7 **Установив крестик в нужное положение, нажмите на кнопку ADJ./OK.**
	- Если положение крестика вас не устраивает, переместите его.

# 8 **Нажмите на спусковую кнопку до половины.**

- Если выбрано значение [АЭ/АФ], будут выведены положения Центр. АЭ и Центр. АФ.
- Если выбрано значение [АФ], будет выведено положение центровзвешенного автофокуса.
- Если выбрано значение [АЭ], будут выведены положение Центр. АЭ и рамка фокусировки.

# 9 **Плавно нажмите на спусковую кнопку до конца.**

# **Смещение точки АФ и съемка крупным планом (Цель макро)**

Для съемки крупным планом в режиме выбора сюжетной программы или простом режиме съемки можно перемещать точку АФ, не перемещая при этом камеру. Можно зафиксировать фокус (Gстр. 37) в сдвинутом положении и произвести съемку. Это особенно полезно при съемке со штативом.

- 1 **Переведите шкалу режимов в положение SCENE или EASY.**
- 2 **Установите для параметра [Настр. кнопки Fn] в меню настройки значение [Цель макро].**
	- Процедуру вызова этого меню см. на стр. 167.
- 3 **Подготовив камеру к съемке, нажмите на кнопку Fn (Функция).**
	- Появится экран сдвига цели макро.
- $4$  **KHONKAMM ADJ./OK**  $\blacktriangle \blacktriangledown \blacktriangle \blacktriangleright$ **переместите крестик в нужное положение.**

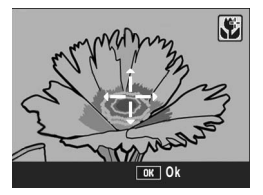

- 5 **Нажмите на кнопку ADJ./OK.**
- 6 **Нажмите на спусковую кнопку до половины.**
	- Фотокамера сфокусируется на области, отмеченной крестиком.
- 7 **Плавно нажмите на спусковую кнопку до конца.**
	- Нажатие кнопки Fn или нажатие кнопки ADJ./OK в направлении  $\ddot{\mathbf{v}}$ (Макро) отключает функцию сдвига цели макро.
	- *Примечание ----------------------------------------------------------------*

78

# **Фиксация экспозиции (Фикс.эксп.)**

Если назначить функцию [Фикс.эксп.] кнопке Fn (функциональной) (С стр. 167), то при нажатии на кнопку Fn во время съемки вы сможете зафиксировать или отменить фиксацию экспозиции.

- 1 **Переведите шкалу режимов в положение** 5 **или SCENE.**
- 2 **Установите для параметра [Кнопка настр.ф-й] в меню настройки значение [Фикс.эксп.].**
	- Процедуру вызова этого меню см. на стр. 167.
- 3 **Убедитесь, что камера готова к съемке.**
- 4 **Поместите объект съемки в центр экрана и нажмите на кнопку Fn.**
	- Экспозиция будет зафиксирована, на экран будут выведены значок фиксации экспозиции, значения выдержки и диафрагмы.
	- При повторном нажатии на кнопку Fn фиксация экспозиции отменяется.

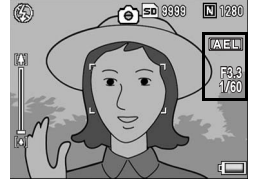

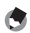

#### *\ Примечание*

Функцию фиксации экспозиции можно использовать, только когда для параметра [Время экспонир.] установлено значение [Выкл.].

# **Использование функции компенсации контрового света в простом режиме съемки (Контр.свет).**

Вы можете использовать функцию компенсации контрового света, когда главный объект выглядит слишком темным, например, при съемке темного объекта на ярком фоне. Если назначить функцию [Контр.свет] кнопке Fn (функциональной) в простом режиме съемки (СС стр. 167), то во время съемки кнопкой Fn можно будет включать и выключать функцию компенсации контрового света.

- 1 **Переведите шкалу режимов в положение EASY.**
- 2 **В меню настройки установите для параметра [Настр. кнопки Fn] значение [Контр. свет].**
	- Процедуру вызова этого меню см. на стр. 167.

# 3 **Если камера готова к съемке, нажмите на кнопку Fn.**

- Включается функция компенсации контрового света, и на экране появляется специальный символ.
- При повторном нажатии на кнопку Fn функция компенсации контрового света отменяется.

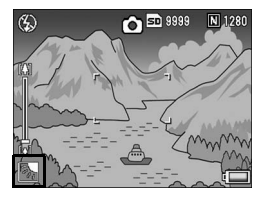

#### **• Примечание** ----

- Функцию компенсации [Контр. свет] можно выбрать только в простом режиме съемки.
- При макросъемке функция [Контр. свет] недоступна.

## **Включение и выключение различных функций**

Назначение одной из следующих функций кнопке Fn (функциональной)(Gстр. 167) с последующим нажатием кнопки Fn позволяет включать и выключать те или иные функции.

Пошаг. зум, AT-BKT, WB-BKT, CL-BKT, Мин.диафр.

- 1 **Переведите шкалу режимов в положение** 5 **или SCENE.**
- 2 **Установите для параметра [Настр. кнопки Fn] в меню настройки какое-либо из указанных выше значений.**
	- Процедуру вызова этого меню см. на стр. 167.
- 3 **Если камера готова к съемке, нажмите на кнопку Fn.** • Это включает и выключает выбранную функцию.

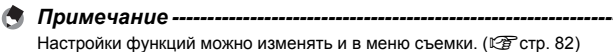

# **Меню съемки**

Для того чтобы открыть меню съемки, в режиме съемки нажмите на кнопку MENU. В этом меню можно настроить следующие параметры съемки.

#### **Если шкала режимов установлена в положение** 5**/MY1/MY2**

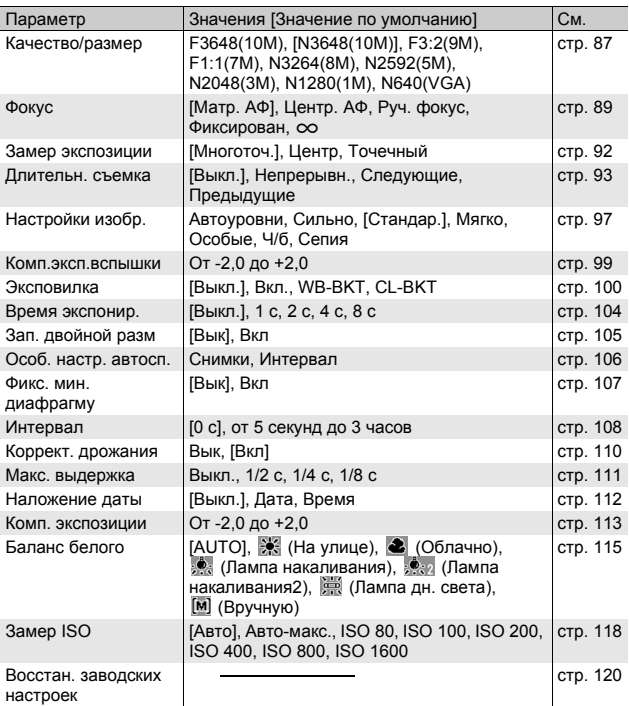

## **Если шкала режимов установлена в положение EASY**

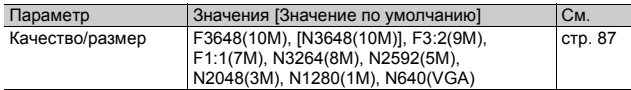

#### **Если шкала режимов установлена в положение** 3

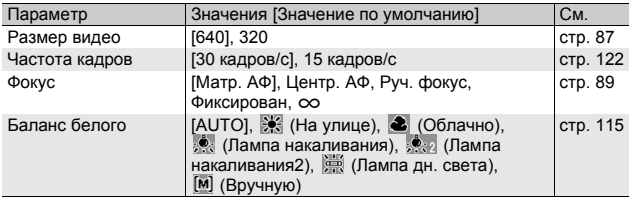

#### **Если шкала режимов установлена в положение SCENE**

Если шкала режимов установлена в положение SCENE (Сюжетная программа), то отображаемые пункты меню зависят от выбранной сюжетной программы. См. следующую таблицу.

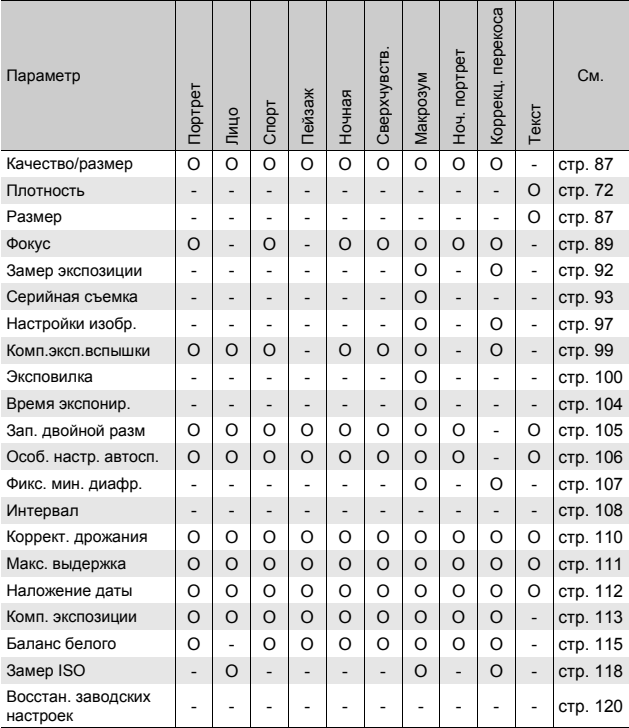

O доступен, - недоступен

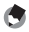

*Примечание ----------------------------------------------------------------*

Меню Настройка можно вызвать из меню съемки. (Gстр. 157)

## **Меню**

В данном руководстве выбор пункта меню подтверждается нажатием кнопки ADJ./OK (как в шаге 5 ниже), однако можно также подтвердить выбор и вернуться к экрану меню нажатием ADJ./OK $\blacktriangleleft$ .

## 1 **Нажмите на кнопку MENU в режиме съемки.**

- Откроется меню съемки.
- В режиме съемки нажмите на кнопку ADJ./OK **4** один или два раза и выберите вкладку [MODE] (режим), после чего нажмите на кнопку ADJ./OK $\blacktriangleright$ . Откроется меню настроек съемки.

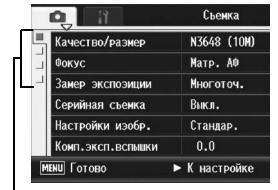

Пункты этого меню представлены на четырех экранах.

# $2$  **Нажимая** ADJ./OK **▲▼**, **выберите нужный пункт меню.**

• Если на этом этапе нажать на кнопку DISP., откроется экран, показанный на шаге 1.

 $3$  Нажмите на кнопку ADJ./OK  $\blacktriangleright$ . • Откроется список настроек для

- Для того чтобы открыть следующий экран, нажмите на кнопку ADJ./OK  $\blacktriangledown$
- Качество/размер N3648 (10M) Матр. АФ Фокус Замер экспоэиции Многоточ. Серийная съемка Вык п. Настройки изобр. Стандар. Комп. эксп. вспышки  $0.0$ **MENU** Готово ► Выбрать

o

Съемка

**1**

- o г Выкл. Серийная съемка Серийная Следующие Предыдущие  $\triangleleft$  0k **ОК К** съемке
- выбранного пункта меню.  $4$  **Нажимая** ADJ./OK **AV**. **выберите значение.**
- 5 **Нажмите на кнопку ADJ./OK.**
	- Настройка будет подтверждена, меню съемки исчезнет, фотокамера будет готова к съемке.
	- При нажатии на кнопку ADJ./OK  $\blacktriangleleft$  на шаге 5 происходит подтверждение настройки, экран возвращается в режим, показанный на шаге 2.

# $\overleftrightarrow{q}$  Выбор экрана -

Для перехода в поле вкладок, расположенное слева, нажмите на кнопку ADJ./OK $\blacktriangleleft$ . (Если на этом этапе нажать на кнопку

DISP., откроется экран, показанный на шаге 1.)

- Нажимая ADJ./OK $\blacktriangle\blacktriangledown$ , выберите нужную вкладку.
- Для возврата к выбору пункта меню нажмите на кнопку  $ADJ/OK$ .

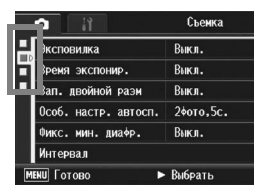

# **Выбор режима качества/размера изображения (Качество/размер)**

Размер файла изображения зависит от выбранного качества и размера изображения. Для видеороликов выбирается размер. Цифры в жирной рамке обозначают размер на экране.

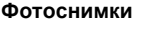

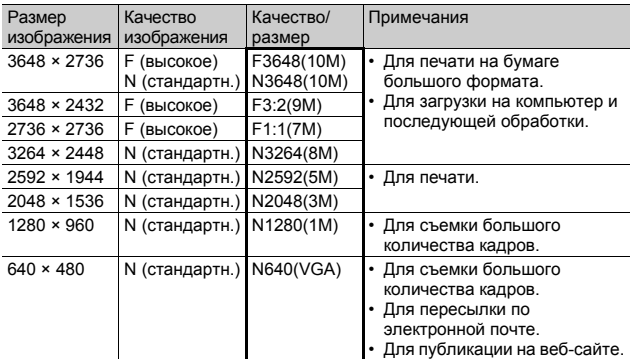

- В сюжетной программе [Коррекц. перекоса] можно выбирать размер 1280 × 960 или 640 × 480.
- В сюжетной программе [Текст] можно выбирать размер 3648 × 2738 или 2048 × 1536.

#### **Видеоролики**

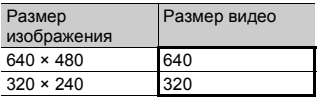

• Для видеороликов можно также выбирать количество кадров. (СТ стр. 122)

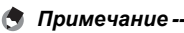

• Выбирайте стандартное (N) или высокое (F) качество в зависимости от нужной степени сжатия.

Стандартное качество:высокая степень сжатия, небольшой размер

файла. Обычно съемка ведется в этом режиме. Высокое качество: низкая степень сжатия, большой файл, однако более высокое качество изображения.

• Количество изображений, которые можно сохранить во внутренней памяти или на карте памяти SD, зависит от настройки [Качество/ размер]. (С стр. 205)

# 1 **Вызовите меню съемки.**

- Информацию о работе с этим меню см. на стр. 85.
- 2 **Нажимая на кнопку ADJ./OK** "**, выберите пункт [Качество/размер] и нажмите** \$**.**
- 3 **Выберите нужное значение с**  $\blacksquare$  **помощью**  $\blacktriangle$  **V**.

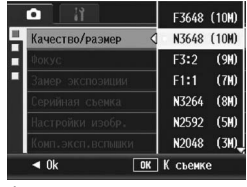

Фотоснимки

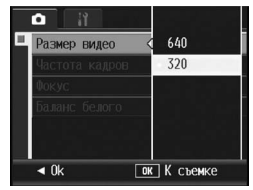

Видеоролики

# 4 **Нажмите на кнопку ADJ./OK.**

• Выбранное значение будет отображено на экране.

# **Изменение режима фокусировки (Фокус)**

По умолчанию при съемке используется автофокус (АФ). Имеются следующие режимы фокусировки.

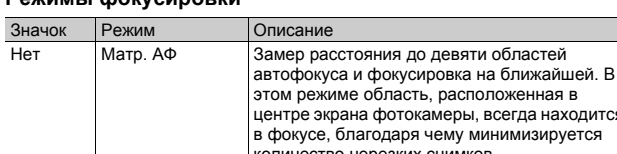

#### **Режимы фокусировки**

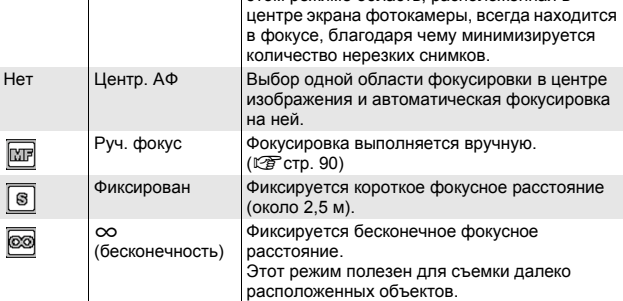

# 1 **Вызовите меню съемки.**

- Информацию о работе с этим меню см. на стр. 85.
- 2 **Нажимая на кнопку ADJ./OK** "**, выберите пункт**  $[$ Фокус] и нажмите ▶.
- 3 **Выберите нужное значение с**  $\blacksquare$  **помощью**  $\blacktriangle$  **V**.
- 4 **Нажмите на кнопку ADJ./OK.**
	- Если выбрано значение, отличное от [Матр. АФ] или [Центр. АФ], на экране выводится значок.

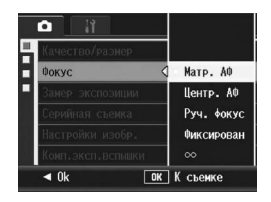

девяти областей

.<br>В расположенная в

# **Съемка с фокусировкой вручную (Руч. фокус)**

Если фотокамере не удается сфокусироваться автоматически, можно сфокусироваться на объекте вручную (Руч. фокус). При фокусировке вручную возможна съемка на фиксированном расстоянии.

#### **• Примечание** -----

- Фокусировка вручную возможна в следующих сюжетных программах: [Макрозум], или [Коррекц. перекоса].
- Кроме того, фокусировка вручную возможна при макросъемке.

#### 1 **Вызовите меню съемки.**

- Информацию о работе с этим меню см. на стр. 85.
- 2 **Нажимая на кнопку ADJ./OK** "**, выберите пункт**  $[$ Фокус] и нажмите ▶.
- 3 **Выберите [Руч. фокус] с** помощью **AV**.

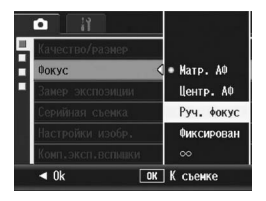

# 4 **Нажмите на кнопку ADJ./OK.**

• На экране появится значок [Руч. фокус].

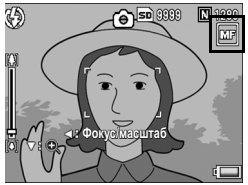

# 5 **При необходимости нажмите на кнопку ADJ./OK** "**.**

- При нажатии на кнопку в направлении  $\nabla$  изображение в центральной части экрана увеличивается, что облегчает фокусировку.
- $\cdot$  Повторное нажатие  $\nabla$  возвращает экран в обычный режим.

# 6 **Для вывода на экран шкалы фокуса нажмите** #**.**

• Каждый раз при нажатии  $\blacktriangleleft$  на экран по очереди выводятся шкала фокуса и зума.

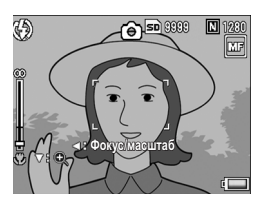

# 7 **Поверните регулятор зума в направлении значка** z **(телесъемка) или значка** Z **(широкоугольная съемка) и отрегулируйте фокус.**

- При повороте в сторону значка  $\left[$ 4 фокус перемещается на объекты, расположенные вдали.
- При повороте в сторону значка [4] фокус перемещается на объекты, расположенные вблизи.

## 8 **Нажмите на спусковую кнопку и сделайте снимок.**

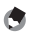

# **•• Примечание** ----

Когда на экране выводится шкала зума, можно настраивать зум, поворачивая регулятор в направлении значка [4] или [4].

# **Изменение режима замера экспозиции (Замер экспозиции)**

Способ замера количества света (диапазон замера), используемого при определении экспозиции, можно изменять. Имеется три режима замера.

#### **Режимы замера экспозиции**

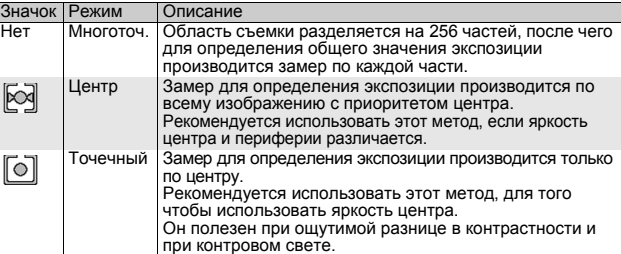

# 1 **Вызовите меню съемки.**

- Информацию о работе с этим меню см. на стр. 85.
- 2 **Нажимая на кнопку ADJ./OK** "**, выберите пункт [Замер экспозиции] и нажмите** \$**.**
- 3 **Выберите нужное значение с** помощью **АV**.

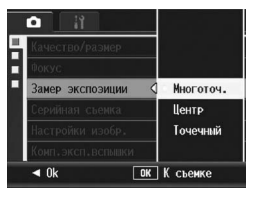

# 4 **Нажмите на кнопку ADJ./OK.**

• Если выбрано значение, отличное от [Многоточ.], на экране выводится значок.

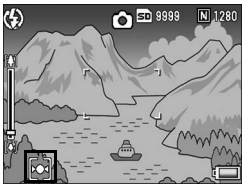

# **Серийная съемка (Непрерывн./Следующие/Предыдущие)**

Режим серийной съемки позволяет делать несколько снимков подряд.

Имеется три следующих режима серийной съемки:

#### **Непрерывная**

Съемка ведется, пока нажата спусковая кнопка. Изображения сохраняются по одному, как при обычной съемке.

#### **Следующие**

При однократном полном нажатии на спусковую кнопку фотокамера делает 16 последовательных снимков с интервалом 1/7,5 секунды в течение примерно 2 секунд (снимки, следующие за отпусканием кнопки). Эти 16 изображений

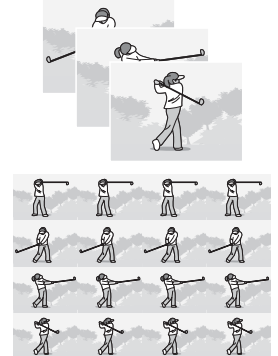

объединяются в набор и сохраняются как один файл изображения (3648 × 2736 пикселей).

#### **Предыдущие**

Съемка ведется при нажатой спусковой кнопке, а после ее отпускания сохраняются снимки, сделанные в течение последних 2 секунд (предшествующие отпусканию кнопки). Эти 16 изображений объединяются в набор и сохраняются как один файл изображения (3648 × 2736 пикселей).

(2) Записываются снимки за предыдущие (около) 2 секунды

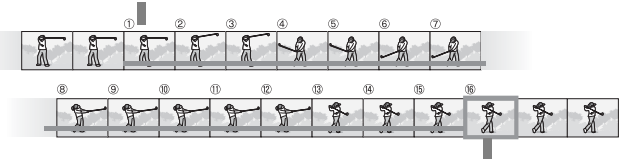

(1) Если сейчас отпустить спусковую кнопку...

- 1 **Вызовите меню съемки.**
	- Информацию о работе с этим меню см. на стр. 85.
- 2 **Нажимая на кнопку ADJ./OK** "**, выберите [Длительн.**   $($ съемка] и нажмите  $\blacktriangleright$ .
- $\boldsymbol{\beta}$  С помошью  $\boldsymbol{\Delta}$  выберите режим [Непрерывн.], **[Следующие] или [Предыдущие].**

# 4 **Нажмите на кнопку ADJ./OK.**

• На экране появится значок.

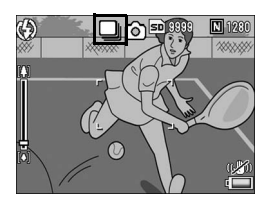

# **Непрерывн.**

- 5 **Скомпонуйте кадр, нажмите на спусковую кнопку и удерживайте ее нажатой.**
	- Съемка ведется, пока нажата спусковая кнопка.

## 6 **Для того чтобы прекратить съемку, отпустите спусковую кнопку.**

• Для просмотра фотографий, сделанных в режиме длительной съемки переведите камеру в режим воспроизведения ( $\mathbb{Q}$  стр. 56), а затем, нажимая на кнопку ADJ./ОК  $\blacktriangle \blacktriangledown \blacktriangle \blacktriangleright$ . выберите изображение, которое нужно просмотреть.

# **Следующие**

- 5 **Скомпонуйте кадр и нажмите на спусковую кнопку.**
	- Фотокамера автоматически сделает 16 снимков.

# **Предыдущие**

## 5 **Скомпонуйте кадр, нажмите на спусковую кнопку и удерживайте ее нажатой.**

• Фотокамера ведет съемку, пока нажата спусковая кнопка.

# Различные функции при съемке **95Различные функции при съемке**

**1**

# 6 **Отпустите спусковую кнопку.**

• Фотокамера закончит съемку и сохранит 16 снимков (сделанных в последние 2 секунды) как одно изображение.

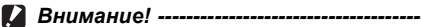

- В режимах "Следующие" и "Предыдущие", даже если для параметра [Цифровой зум] выбрано значение [Авторазмер], цифровой зум включен.
- В сюжетных программах серийная съемка доступна, только если выбран режим [Макрозум].
- При сохранении во внутреннюю память для записи изображения может потребоваться больше времени.
- Максимальное количество снимков, которое можно сделать в режиме серийной съемки — 999. Даже если в памяти достаточно места для 1000 или более изображений, на экране отображается [999].

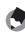

# *Примечание ----------------------------------------------------------------*

- Для возврата в обычный режим съемки по одному кадру выберите [Выкл.] на этапе 3 и нажмите на кнопку ADJ./OK.
- Если в режиме "Предыдущие" отпустить спусковую кнопку в течение 2 секунд после нажатия, сохранятся снимки, сделанные с момента нажатия на кнопку до ее отпускания. Общее количество серийных снимков будет меньше 16.
- Вспышка в этом режиме не работает.
- Функция коррекции дрожания камеры в этом режиме не используется. Если коррекция дрожания камеры включена, то при переходе в режим серийной съемки значок Q меняется на Q . (Сбетр. 110)
- В режиме серийной съемки фокус и экспозиция фиксированы.
- Если для параметра [Порядковый номер] установлено значение [Вкл] (Сб) стр. 184), и порядковый номер превышает "9999" в режиме серийной съемки, на карте памяти SD создается отдельная папка, в которой сохраняются все изображения, сделанные в режиме серийной съемки.
- При съемке в режимах "Предыдущие" или "Следующие" для параметра ISO устанавливается фиксированное значение [Авто], даже если ранее было выбрано значение [ISO 80] или [ISO 100].
- Количество снимков, которые можно сделать в режиме серийной съемки, зависит от настройки размера изображения.
- Количество снимков, которые в режиме серийной съемки можно сохранить во внутренней памяти, показано в таблице ниже.

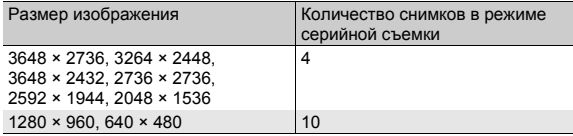

# **Просмотр и увеличение изображений, сделанных в режимах "Предыдущие" и "Следующие"**

Просматривая снимок (16 кадров в файле изображения), сделанный в режиме "Следующие" или "Предыдущие", можно увеличить любой из 16 кадров. При просмотре с увеличением можно переходить от одного кадра к другому.

Для увеличения и просмотра кадра из снимка, сделанного в режиме "Следующие" или "Предыдущие", выполните следующие действия.

# 1 **Нажмите на кнопку** 6 **(воспроизведение).**

- На экране появится последний сохраненный файл.
- 2 **Нажимая на кнопку ADJ./OK**   $\blacktriangle$   $\blacktriangledown$  $\blacktriangle$ , выберите снимок, **сделанный в режиме "Следующие" или "Предыдущие".**

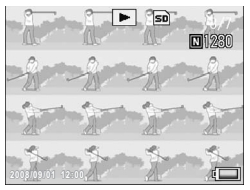

# 3 **Поверните регулятор зума в направлении** 8 **(просмотр с увеличением).**

• На экране появится увеличенный первый кадр. Внизу экрана выводится шкала расположения кадра.

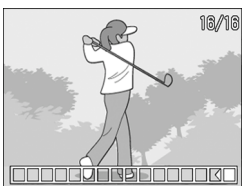

• Для перехода между кадрами нажмите на кнопку ADJ./OK $\blacktriangleleft$ .

Для возврата в режим просмотра всех 16 кадров нажмите на кнопку ADJ./OK.

## **• Примечание** -

Кнопка DISP. позволяет переключать вывод шкалы внизу экрана, сетки и отключать все вспомогательные элементы. (ССР стр. 64)

# **Настройка качества и цвета изображения (Настройки изобр.)**

Вы можете изменять качество изображения, включая контрастность, резкость, цвет и глубину цвета. Можно выбрать одно из следующих значений качества изображения:

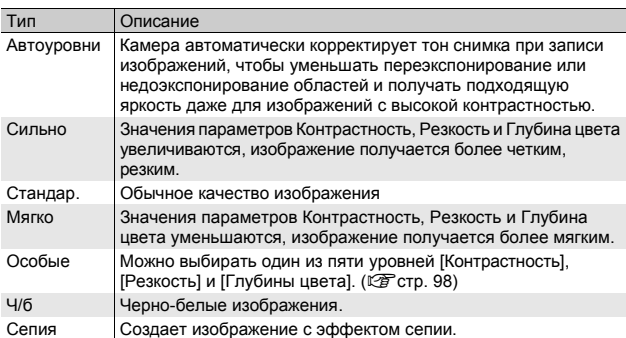

#### **Режимы качества изображения**

# 1 **Вызовите меню съемки.**

- Процедуру вызова этого меню см. на стр. 85.
- 2 **Нажимая на кнопку ADJ./OK** "**, выберите [Настройки изобр.] и нажмите кнопку** \$**.**
- 3 **Выберите нужное качество изображения** кнопкой  $\blacktriangle$  **V**.
	- Можно установить значения для параметра [Особые] (Gстр. 98). Если значения уже установлены, качество изображения можно установить, просто выбрав [Особые].

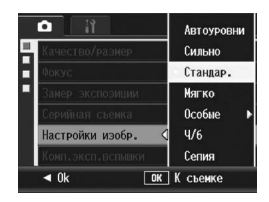

# 4 **Нажмите на кнопку ADJ./OK.**

• Если выбрано значение, отличное от [Стандар.], на экране выводится значок.

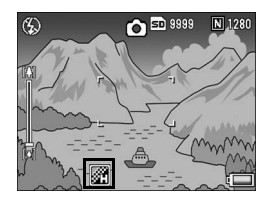

**• Примечание** Если выбрано значение [Автоуровни], коррекция экспозиции не сможет работать, а тона изображения могут несколько отличаться от тонов, получаемых при других значениях параметра [Настройки изобр.].

# **Настройка качества изображения (Особые)**

#### 1 **Вызовите меню съемки.**

• Процедуру вызова этого меню см. на стр. 85.

## 2 **Нажимая на кнопку ADJ./OK** "**, выберите [Настройки изобр.] и нажмите кнопку** \$**.**

# $\boldsymbol{\beta}$  Кнопкой ▲▼ выберите [Особые] и нажмите кнопку ▶.

- Появится экран [Настр. изображ.].
- Если значения уже установлены, качество изображения можно установить, выбрав нужный пункт в [Особые ].
- $\boldsymbol{4}$  **Кнопками** ADJ./OK  $\boldsymbol{\Delta}$   $\boldsymbol{\nabla}$ **выберите пункт [Контрастность], [Резкость] или [Глубина цвета] и** кнопками **А откорректируйте значения.**

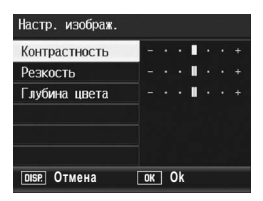

- 5 **Нажмите на кнопку ADJ./OK.**
	- Значение параметра [Особые] будет сохранено, и экран вернется к меню съемки.

# 6 **Нажмите на кнопку ADJ./OK.**

• На экране появится значок.

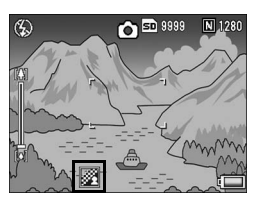

# **Настройка интенсивности вспышки (Комп.эксп. Вспышки)**

Интенсивность встроенной вспышки можно изменять. Интенсивность вспышки можно изменять от -2,0 EV до +2,0 EV с шагом 1/3 EV.

# 1 **Вызовите меню съемки.**

• Процедуру вызова этого меню см. на стр. 85.

# 2 **Кнопкой ADJ./OK** " **выберите пункт меню**  $[Komn.$ **эксп.вспышки** $]$  и нажмите на кнопку

• Появится шкала компенсации экспозиции при съемке со вспышкой.

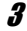

# 3 **Выберите значение кнопками**  $\blacktriangle$  **V**.

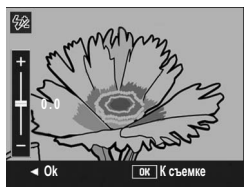

# 4 **Нажмите на кнопку ADJ./OK.**

• Выбранное значение появится на экране, если не установлен режим [Вспышка выкл.] или [Вручную].

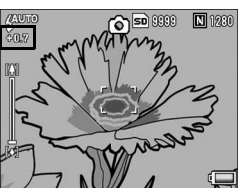

 $\blacksquare$  Примечание ----Информацию о работе со вспышкой см. на стр. 42.

**ИЗ** Внимание! -----

Компенсация экспозиции при съемке со вспышкой может не работать вне диапазона действия вспышки (СС стр. 42).

# **Последовательная съемка с разной экспозицией (Эксповилка)**

В этом режиме фотокамера последовательно делает три снимка с тремя разными уровнями экспозиции (-0,5EV, ±0 и +0,5EV) относительно установленного уровня экспозиции.

## 1 **Вызовите меню съемки.**

- Информацию о работе с этим меню см. на стр. 85.
- 2 **Нажимая на кнопку ADJ./OK** "**, выберите пункт [Эксповилка] и нажмите** \$**.**
- $3$  С помощью **AV** выберите **[Вкл].**

# 4 **Нажмите на кнопку ADJ./OK.**

• На экране появится значок.

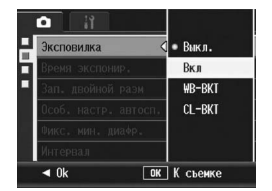

# 5 **Нажмите на спусковую кнопку и сделайте снимок.**

• Фотокамера сделает три последовательных снимка с коррекцией ±0, -0,5EV и +0,5EV относительно текущей настройки компенсации экспозиции. По окончании съемки на экран будут выведены все три изображения.

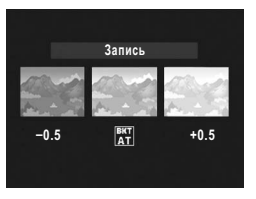

Слева направо: изображение с коррекцией -0,5EV (более темное), изображение со стандартной настройкой компенсации экспозиции и изображение с коррекцией +0,5EV (более светлое).

**(Э** Примечание ---

- Изменить компенсацию экспозиции можно в меню съемки. (L $\circ$ Стр. 113)
- В режиме серийной съемки этот параметр не изменяется. (СБ стр. 93)
- Вспышка в этом режиме не работает.
- Настройка [Время экспонир.] недоступна. (СС стр. 104)
- В режиме эксповилки в дополнение к экспозиции можно настраивать баланс белого и цвет. Можно выбрать только один параметр.
- Назначение значения [AT-BKT] кнопке Fn (Функция) с помощью [Настр. кнопки Fn] (СС стр. 167) позволяет нажатием кнопки Fn включать и выключать параметр [Эксповилка]. (Gстр. 75)

**1**

Различные функции при съемке

## **Последовательная съемка с разным балансом белого (WB-BKT)**

Вилка баланса белого позволяет последовательно сохранить три изображения: более красное, более синее и изображение с использованием текущего баланса белого.

Это полезно, если не удается определить правильный баланс белого.

- 1 **Вызовите меню съемки.**
	- Информацию о работе с этим меню см. на стр. 85.
- 2 **Нажимая на кнопку ADJ./OK** "**, выберите пункт [Эксповилка] и нажмите** \$**.**
- 3 **Выберите [WB-BKT] с** помощью **AV**.

- 4 **Нажмите на кнопку ADJ./OK.**
	- На экране появится значок.

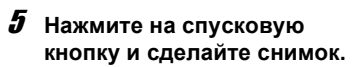

• Фотокамера автоматически сохранит три изображения (более красное, изображение с текущим балансом белого и более синее).

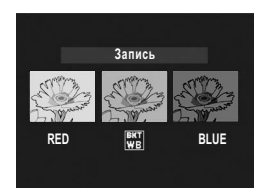

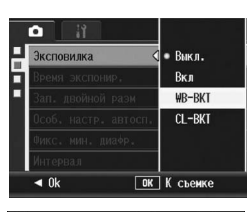

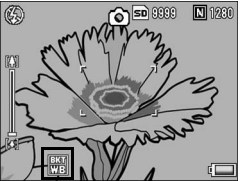

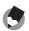

#### $\blacksquare$  Примечание

- В режиме серийной съемки этот параметр не изменяется. ( $\mathbb{CP}$ стр. 93)
- Вспышка в этом режиме не работает.
- Настройка [Время экспонир.] недоступна. (СБ стр. 104)
- Изменить баланс белого можно в меню съемки. (СФ стр. 115)
- Присваивание значения [WB-BKT] кнопке Fn (Функция) с помощью [Настр. кнопки Fn] (С стр. 167) позволяет нажатием кнопки Fn включать и выключать параметр [WB-BKT]. (СС стр. 75)
- Если для параметра [Настройки изобр.] выбрано значение [Ч/б], вилку баланса белого можно установить, однако она не будет работать.

# **Последовательная съемка с разным цветом (CL-BKT)**

Если выбрана [CL-BKT], при съемке автоматически сохраняется три изображения: черно-белое, цветное и с эффектом сепии.

# 1 **Вызовите меню съемки.**

- Информацию о работе с этим меню см. на стр. 85.
- 2 **Нажимая на кнопку ADJ./OK** "**, выберите пункт [Эксповилка] и нажмите** \$**.**
- 3 **Выберите [CL-BKT] с** помощью **AV**.

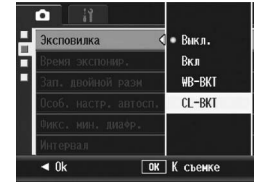

- 4 **Нажмите на кнопку ADJ./OK.**
	- На экране появится значок.

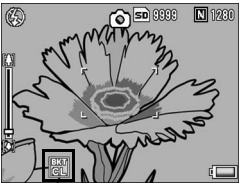

# 5 **Нажмите на спусковую кнопку и сделайте снимок.**

• Будет сохранено три изображения: черно-белое, цветное и с эффектом сепии.

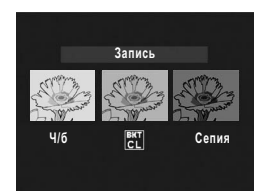

• В режиме серийной съемки этот параметр не изменяется. (СБ стр. 93) • Вспышка в этом режиме не работает.

- Настройка [Время экспонир.] недоступна. (С стр. 104)
- Назначение значения [CL-BKT] кнопке Fn (Функция) с помощью [Настр. кнопки Fn1 ( $\sqrt{2}$  стр. 167) позволяет нажатием кнопки Fn включать и выключать параметр [CL-BKT]. (С стр. 75)

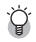

**• Примечание** 

#### *Контрастность, резкость и глубина цвета во время съемки с цветовой вилкой -----------------------------------------*

При съемке с цветовой вилкой значения контрастности, резкости и глубины цвета, установленные в меню [Настройки изобр.], действуют следующим образом:

- Черно-белые снимки с цветовой вилкой: действуют значения, установленные в пункте [Ч/б] меню [Настройки изобр.].
- Сепия с цветовой вилкой: действуют значения, установленные в пункте [Сепия] меню [Настройки изобр.].
- Цветные снимки с цветовой вилкой: для параметра [Настройки изобр.] действуют значения, установленные для различных параметров. Если для параметра [Настройки изобр.] установлено значение [Ч/б] или [Сепия], действуют значения, установленные для режима [Стандар.] параметра [Настройки изобр.].

# **Длинная выдержка (Время экспонир.)**

Можно выбрать следующее время экспонирования: [1 с], [2 с], [4 с] или [8 с].

Большие значения позволяют снимать движение объектов: например, "хвосты" фейерверков или фар автомобилей ночью.

## 1 **Вызовите меню съемки.**

- Информацию о работе с этим меню см. на стр. 85.
- 2 **Нажимая на кнопку ADJ./OK** "**, выберите пункт [Время экспонир.] и нажмите** \$**.**

# 3 **Выберите нужное значение с** помощью **АУ**.

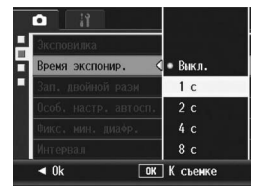

# 4 **Нажмите на кнопку ADJ./OK.**

• Выбранное значение будет отображено на экране.

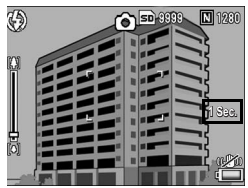

# $\blacksquare$  Примечание

- При большом значении времени экспонирования изображения могут получиться смазанными. Рекомендуется использовать штатив.
- При съемке с большим временем экспонирования функция коррекции дрожания камеры не работает. Если коррекция дрожания камеры включена, то при выборе большого времени экспонирования значок **OF THE MELLA HAMPLE.**
- При съемке с большим временем экспонирования экран камеры выключается.

# **Съемка изображения с вложенным файлом (Зап. двойной разм)**

Если для параметра [Зап. двойной разм] установлено значение [Вкл], исходное изображение сохраняется с вложенным файлом. Пункт [Разм. влож. файла] в меню Настройка позволяет выбрать размер вложенного файла. (Сбетр. 170)

# 1 **Вызовите меню съемки.**

- Информацию о работе с этим меню см. на стр. 85.
- 2 **Нажимая на кнопку ADJ./OK** "**, выберите пункт [Зап. двойной разм] и нажмите** \$**.**
- $\boldsymbol{\beta}$  С помощью **▲▼** выберите **[Вкл].**

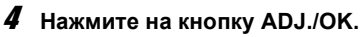

• На экране появится значок.

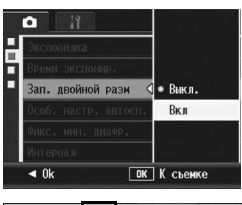

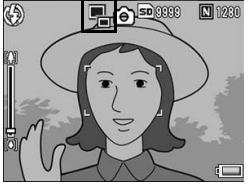

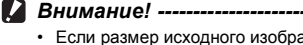

- Если размер исходного изображения составляет 640 × 480, вложенный файл не создается.
- Если для вложенного файла установлен такой же размер, как и для основного, вложенный файл не сохраняется, даже если для параметра [Зап. двойной разм] установлено значение [Вкл]. (С стр. 170)
- Эта функция не работает в режиме серийной съемки, эксповилки, вилки баланса белого, цветовой вилки и при съемке с сюжетной программой [Коррекц. перекоса].

# **Установка камеры в режим съемки нескольких кадров с помощью автоспуска (Пользовательская настройка автоспуска)**

Если необходима съёмка нескольких кадров с помощью автоспуска, установите интервал съемки и количество кадров, как указано ниже.

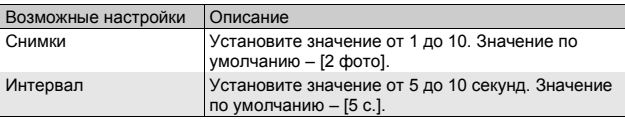

## 1 **Вызовите меню съемки.**

• Процедуру вызова этого меню см. на стр. 85.

## 2 **Нажимая на кнопку ADJ./OK** "**, выберите [Пользовательская настройка автоспуска] и** нажмите  $\blacktriangleright$ .

- Появится экран настройки.
- 3 **Нажимая на кнопку ADJ./OK**  #\$**, выберите [Снимки] и**  $[$ Интервал], и нажмите ▲▼, **чтобы задать значения.**
- 4 **Нажмите на кнопку ADJ./OK.**

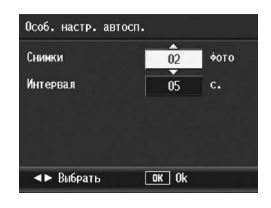

**••••** Примечание

После установки параметра [Особ. настр. автосп.] с готовой к съемке камерой нажмите кнопку  $\ddot{\mathcal{O}}$  (Автоспуск) и измените значение автоспуска на [Особые]. Информацию о съемке с этой функцией см. на стр. 54.
# **Съемка с минимальной диафрагмой (Фикс. мин. диафр.)**

Если для параметра [Фикс. мин. диафр.] установлено значение [Вкл], диапазон, в пределах которого объекты находятся в фокусе, увеличивается, поскольку фотосъемка ведется с закрытой диафрагмой.

#### 1 **Вызовите меню съемки.**

- Информацию о работе с меню съемки см. на стр. 85.
- 2 **Нажимая на кнопку ADJ./OK** "**, выберите [Фикс. мин.** диафр.] и нажмите ▶.
- $\boldsymbol{\beta}$  С помощью **∆▼** выберите **[Вкл].**

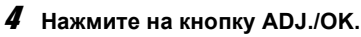

• На экране появится значок.

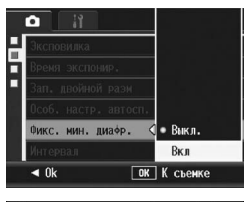

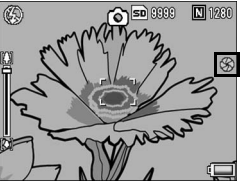

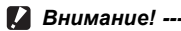

- Значение [Фикс. мин. диафр.] нельзя использоваться в режиме съемки видеороликов.
- В режиме сюжетных программ можно использовать только [Фикс. мин. диафр.] в режиме [Макрозум] и [Коррекц. перекоса]
- Если для параметра [Фикс. мин. диафр.] установлено значение [Вкл], и ведется съемка с настройкой зума [4] (телесъемка), возможно снижение качества изображения.
- Назначение значения [Мин.диафр.] кнопке Fn (Функция) с помощью [Настр. кнопки Fn] (С С стр. 167) позволяет нажатием кнопки Fn включать и выключать функцию [Фикс. мин. диафр.]. (С стр. 75)

# **Автоматическая съемка с заданным интервалом (Интервал)**

Фотокамера может автоматически делать снимки с заданным интервалом.

Можно установить интервал от 5 секунд до 3 часов с шагом в 5 секунд.

#### 1 **Вызовите меню съемки.**

- Информацию о работе с этим меню см. на стр. 85.
- 2 **Нажимая на кнопку ADJ./OK**  "**, выберите пункт [Интервал] и нажмите** \$**.**

#### $3$  С помощью **∆V** выберите **часы.**

- Для выхода из режима съемки с интервалом и возврата в меню съемки нажмите на кнопку DISP.
- 4 **Нажмите на кнопку** \$ **для перехода к настройке количества минут, нажимая** !"**.**

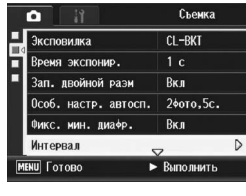

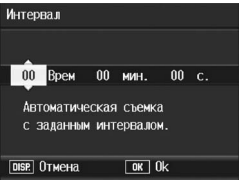

- Для быстрого увеличения или уменьшения числа можно удерживать А▼.
- 5 **Нажмите на кнопку** \$ **для перехода к настройке секунд, затем установите количество секунд,**  нажимая **АУ**.

#### 6 **Нажмите на кнопку ADJ./OK.**

• На экране появится значок [Интервал].

#### 7 **Нажмите на спусковую кнопку.**

• Каждый раз по прошествии заданного интервала фотокамера будет делать снимок.

#### 8 **Для остановки съемки нажмите на кнопку MENU.**

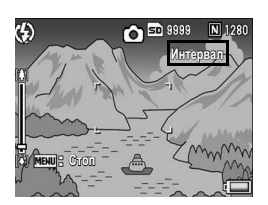

#### $\blacksquare$  Внимание!

- При отключении фотокамеры настройки функции съемки с интервалом удаляются.
- В соответствии с настройками меню съемки время до съемки очередного кадра может превышать заданный интервал съемки. В этом случае интервал будет увеличен.
- В сюжетных программах съемка с интервалом невозможна.

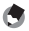

#### **Примечание** ---

- Во время видеосъемки может разрядиться аккумулятор. Рекомендуется пользоваться аккумулятором с достаточным уровнем заряда или сетевым адаптером (приобретается отдельно).
- Если в режиме съемки с интервалом нажать на спусковую кнопку, фотокамера вернется в обычный режим съемки. Однако настройка съемки с интервалом не отменяется. По прошествии заданного времени после съемки камера автоматически сделает следующий снимок.
- При съемке с заданным интервалом, для серийной съемки автоматически устанавливается значение [Выкл.], даже если был выбран режим [Непрерывн.] или [Предыдущие].
- Рекомендуется пользоваться высокоскоростной картой памяти или картой SD с достаточным объемом памяти.
- При установленном параметре Интервал автоспуск отключается.

# **Предотвращение дрожания камеры (Коррект. дрожания)**

Для защиты от дрожания камеры во время съемки можно включить соответствующую функцию. По умолчанию эта функция включена.

- 1 **Вызовите меню съемки.**
	- Информацию о работе с этим меню см. на стр. 85.
- 2 **Нажимая на кнопку ADJ./OK** "**, выберите пункт [Коррект. дрожания] и нажмите** \$**.**
- $\boldsymbol{\beta}$  С помощью **▲▼** выберите **[Вкл].**

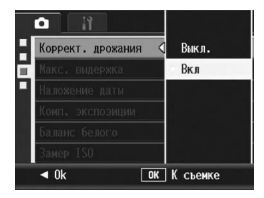

#### 4 **Нажмите на кнопку ADJ./OK.**

• На экране появится значок.

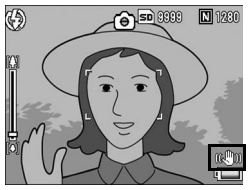

# $\n 2 \quad \text{Bhuwahue!}$  **--**

- Функция коррекции дрожания камеры не работает в режиме серийной съемки, большого времени экспонирования и съемки видеороликов. Если коррекция дрожания камеры включена, то при переходе в режим серийной съемки или установке большого времени экспонирования значок  $\mathbb{R}^m$  меняется на  $\mathbb{R}^m$ . При повороте шкалы режимов в положение  $\bigoplus$  значок  $\mathbb{R}^m$  исчезает.
- Функция коррекции дрожания не защищает от перемещения объекта съемки (в результате порыва ветра и т.п.).
- Результаты работы функции коррекции дрожания зависят от условий съемки.

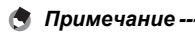

На высокую вероятность дрожания камеры указывает значок MOM на экране. (Gстр. 36)

# **Максимальная выдержка (Макс. выдержка)**

Возможны следующие ограничения максимальной выдержки:

1/8 секунды, 1/4 секунды и 1/2 секунды.

Если для этого параметра установлено значение [Выкл.], максимальная выдержка изменяется в зависимости от настройки ISO.

#### 1 **Вызовите меню съемки.**

- Информацию о работе с этим меню см. на стр. 85.
- 2 **Нажимая на кнопку ADJ./OK** "**, выберите пункт [Макс. выдержка] и нажмите** \$**.**
- 3 **Выберите нужное значение с**  $\blacksquare$  **помощью**  $\blacktriangle$  **V**.
- 4 **Нажмите на кнопку ADJ./OK.**
	- Выбранное значение будет отображено на экране.

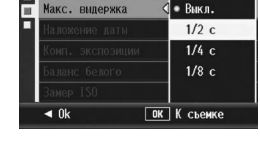

o

- **•••••** Примечание
	- Если для параметра "Время экспонир." установлено значение [Вкл], приоритет имеет время экспонирования.
	- Если выбрана сюжетная программа [Ночная] или [Ноч. портрет], приоритет имеет максимальная выдержка режима [Ночная] или [Ноч. портрет].
	- Если для вспышки выбрано значение [Синхрон. вспышки], максимальная выдержка составляет одну секунду.
	- При установленной максимальной выдержке в зависимости от яркости объекта света может оказаться недостаточно, в результате чего изображение будет темным. В этом случае выполните следующие действия:
		- увеличьте максимальную выдержку;
		- установите более высокое значение ISO (ССТ стр. 118):
		- используйте вспышку (СС стр. 44).

# **Наложение на изображения даты и времени (Наложение даты)**

В нижнем правом углу изображения можно указывать дату (в формате ГГ/ММ/ДД) или дату и время (в формате ГГ/ММ/ДД чч:мм) съемки.

#### 1 **Вызовите меню съемки.**

- Информацию о работе с этим меню см. на стр. 85.
- 2 **Нажимая на кнопку ADJ./OK** "**, выберите пункт [Наложение даты] и нажмите** \$**.**

#### 3 **Выберите нужное значение с**  $\blacksquare$  **помощью**  $\blacktriangle$  **V**.

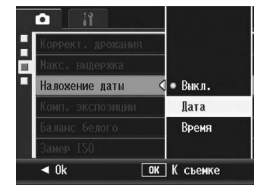

#### 4 **Нажмите на кнопку ADJ./OK.**

• На экране появится значок.

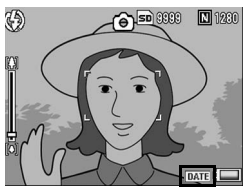

**• Примечание** 

- Если дата и время не установлены, функция [Наложение даты] не работает. Не забудьте заранее настроить дату и время. ( $\mathbb{Q}$  стр. 186)
- Функция [Наложение даты] не применяется к видеороликам.
- Если на изображение наложена дата, ее невозможно удалить.

# **Изменение экспозиции (Комп. экспозиции)**

Настройка экспозиции позволяет выбирать уровень яркости изображения. Обычно если объект съемки располагается в центре, автоматически включатся компенсация контрового света, так что вы можете делать снимки с корректной экспозицией.

Однако в описанных далее случаях, а также если вам специально нужно изменить экспозицию, ее можно скорректировать. Экспозиция задается в диапазоне от -2,0 до +2,0. При установке более высокого уровня (+) изображение станет светлее, при установке более низкого (-) – темнее.

#### **Для компенсации контрового света**

Если объект расположен на особенно ярком фоне, он получится темным (недоэкспонированным). В этом случае выберите более высокий уровень экспозиции (+).

#### **Если объект слишком бледный**

Все изображение выйдет темным (недоэкспонированным). Установите более высокий уровень экспозиции (+).

#### **Если объект слишком темный**

Все изображение выйдет светлым (переэкспонированным). Установите более низкий уровень экспозиции (-).

То же происходит при съемке объекта в ярком свете (например, прожектора).

Для изменения экспозиции можно воспользоваться меню съемки или кнопкой ADJ./OK. В этом разделе описано изменение с помощью кнопки ADJ. Функции кнопки ADJ./OK.

Информацию о работе с меню съемки см. в разделе "Меню" (Gстр. 85).

#### 1 **Нажмите на кнопку ADJ./OK в режиме съемки.**

2 **Нажимайте на кнопку ADJ.OK** #\$ **до тех пор, пока на экране не появится шкала компенсации экспозиции.**

#### $3$  С помощью **∆V** выберите нужное значение **экспозиции.**

• Можно нажать на спусковую кнопку и сделать снимок.

### 4 **Нажмите на кнопку ADJ./OK.**

• Выбранное значение будет отображено на экране.

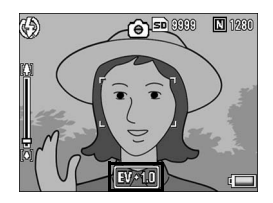

*Примечание ----------------------------------------------------------------* При съемке в особенно светлых местах может случиться так, что уровень экспозиции корректироваться не будет. В этом случае на экране появится значок [!AЭ].

# **Естественный и искусственный свет (Баланс белого)**

Настройте баланс белого таким образом, чтобы белые объекты были белыми и на снимке. По умолчанию для баланса белого установлен режим [АUTO].

Обычно необходимость изменить это значение не возникает, однако если камере не удается определить баланс белого при съемке однотонного объекта или при съемке с несколькими источниками света, это значение можно изменить.

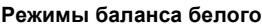

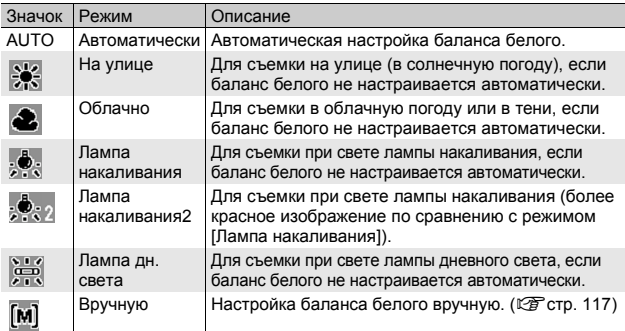

Для изменения экспозиции можно воспользоваться меню съемки или кнопкой ADJ./OK. В этом разделе описано изменение с помощью кнопки ADJ./OK.

Информацию о работе с меню съемки см. в разделе "Меню" (Gстр. 85).

#### 1 **Нажмите на кнопку ADJ./OK в режиме съемки.**

2 **Нажимайте на кнопку ADJ./OK** #\$ **до тех пор, пока на экране не появится меню баланса белого.**

#### 3 **С помощью** !" **выберите значение, отличное от [М].**

• Можно нажать на спусковую кнопку и сделать снимок.

# 4 **Нажмите на кнопку ADJ./OK.**

• На экране появится значок.

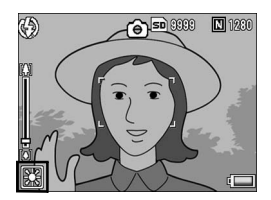

#### $\blacksquare$  Внимание! --

Функция баланса белого недоступна, если для параметра [Настройки изобр.] выбрано значение [Ч/б] или [Сепия], а также в сюжетной программе [Текст].

#### *Примечание ----------------------------------------------------------------*

- Если объект съемки сильно затенен, баланс белого может не установиться автоматически. Добавьте в кадр белого цвета.
- При съемке со вспышкой в режимах, отличных от [АUTO], баланс белого может выбираться некорректно. Для съемки со вспышкой переключайтесь в режим [АUTO].

**Настройка баланса белого вручную (Вручную)**

- 1 **Нажмите на кнопку ADJ./OK в режиме съемки.**
- 2 **Нажмите на кнопку ADJ./OK** #\$**, до тех пор пока на экране не появится меню баланса белого.**
- $3$  С помощь **AV** выберите **значение [М].**
- 4 **Направьте фотокамеру на лист бумаги или аналогичный белый предмет при том свете, при котором собираетесь снимать.**

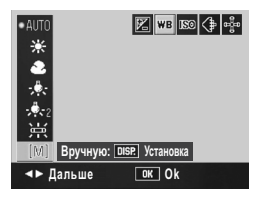

#### 5 **Нажмите на кнопку DISP.**

• Баланс белого установлен.

#### 6 **Нажмите на кнопку ADJ./OK.**

- На экране появится значок.
- Изображение на экране выводится с учетом баланса белого, установленного на этапе 5. Если результат не соответствует ожиданиям, повторите процедуру сначала и измените настройку по необходимости.

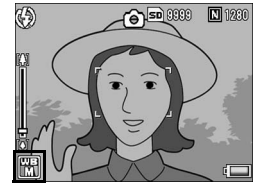

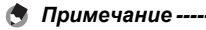

Для отмены режима [Вручную] выберите на этапе 3 значок, отличный от [M].

# **Изменение чувствительности (Замер ISO)**

Значение ISO обозначает чувствительность пленки к свету. Чем больше значение, тем выше чувствительность. Высокая чувствительность подходит для съемки в темноте или для съемки быстродвижущихся объектов без смазывания. Можно выбрать одно из следующих значений ISO:

Авто, Авто-макс., ISO 80, ISO 100, ISO 200, ISO 400, ISO 800 и ISO 1600.

Если для ISO выбрано значение [Авто], фотокамера автоматически изменяет чувствительность в зависимости от расстояния, яркости, зума, настроек макросъемки и качества/размера изображения. Режим [Авто] подходит для большинства случаев.

Если для ISO выбрано значение [Авт-макс.] (автоматическая высокая чувствительность), чувствительность устанавливается автоматически в зависимости от условий съемки, однако при этом устанавливается более высокая верхняя граница, чем в режиме [Авто]. При съемке темных объектов выдержка в режиме [Авто-макс.] будет меньше, чем в режиме [Авто], в результате чего уменьшается дрожание камеры и смазывание объекта. Максимальное значение ISO для режима [Авто-макс.] задается в меню настройки. (Сб стр. 169)

Если вы не хотите, чтобы фотокамера изменяла чувствительность ISO, выберите значение ISO, отличное от [Авто] и [Авто-макс.].

Для изменения экспозиции можно воспользоваться меню съемки или кнопкой ADJ./OK. В этом разделе описано изменение с помощью кнопки ADJ./OK.

Информацию о работе с меню съемки см. в разделе "Меню" (Gстр. 85).

#### 1 **Нажмите на кнопку ADJ./OK в режиме съемки.**

- 2 **Нажимайте на кнопку ADJ./OK** #\$ **до тех пор, пока на экране не появится меню настройки ISO.**
- **3** С помощью ▲▼ выберите нужное значение.

# **1** Различные функции при съемке **119Различные функции при съемке**

# 4 **Нажмите на кнопку ADJ./OK.**

• Выбранное значение будет отображено на экране.

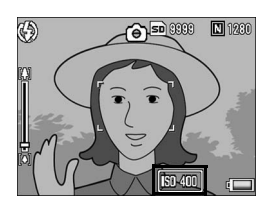

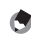

**• Примечание** --• Если для ISO выбрано значение [Авто], при вспышке устанавливается

- максимальная чувствительность, эквивалентная ISO 400. Если выбран размер изображения 3648 × 2736, для параметра ISO выбрано значение [Авто] и вспышка не работает, используется значение ISO между 80 и 200.
- Изображения, снятые с более высокой чувствительностью, могут быть зернистыми.
- Если для ISO выбрано значение [Авто] или [Авто-макс.], значение ISO, выводимое на экран при нажатии на спусковую кнопку до половины, может отличаться от фактического значения ISO в некоторых случаях (если используется вспышка и т. п.).

# **Восстановление значений параметров, установленных на заводе-изготовителе (Восстан. заводских настроек)**

Для восстановления значений параметров, установленных на заводе-изготовителе, выполните следующие действия.

#### 1 **Вызовите меню съемки.**

- Информацию о работе с этим меню см. на стр. 85.
- 2 **Нажимая на кнопку ADJ./OK**  "**, выберите [Восстан. заводских настроек] и** нажмите  $\blacktriangleright$ .
	- Появится запрос на подтверждение.

#### 3 **Убедитесь, что выбрано значение [Да], и нажмите на кнопку ADJ./OK.**

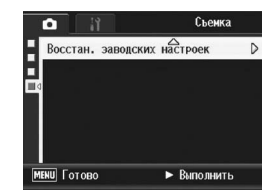

• На дисплее появится сообщение о восстановлении начальных настроек. По окончании процесса восстановления фотокамера вернется в режим съемки.

# **• Примечание**

Список функций, настройки которых сохраняются при отключении фотокамеры, см. в разделе "Приложения". (Gстр. 206)

Инструкции "Нажимая на кнопку ADJ./OK AV4▶" означают, что нужно нажать на верхнюю, нижнюю, левую или правую часть кнопки ADJ./OK. Инструкция "Нажмите на кнопку ADJ./OK" означает, что нужно нажать непосредственно на саму кнопку.

#### **<sup>5</sup> Съемка видеороликов**

Камера позволяет снимать видеоролики со звуком.

Можно выбрать размер изображения 640 × 480 или 320 × 240 пикселей.

Кроме этого, можно выбирать количество кадров в секунду (частоту кадров): 30 или 15.

Видеоролики сохраняются в формате AVI.

- 1 **Переведите шкалу режимов в положение** <sup> $\oplus$ </sup>.
- 2 **Для начала записи нажмите на спусковую кнопку.**

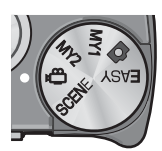

• Запись ведется до повторного нажатия на спусковую кнопку.

#### 3 **Для остановки записи нажмите на спусковую кнопку еще раз.**

#### **• Внимание!** -

- При съемке видеороликов могут записываться рабочие звуки камеры.
- Максимальное время записи зависит от емкости карты памяти SD (Gстр. 123). В зависимости от карты запись может прекратиться, даже если максимальное время еще не истекло.
- Максимальная длительность записи за один раз составляет 90 минут (эквивалент 4 Гб).
- При съемке видеороликов функция коррекции дрожания камеры не работает. Если повернуть шкалу режимов в положение  $\bigoplus$  при включенной функции коррекции дрожания камеры, значок  $\mathbb{R}^{\mathbb{P}}$ исчезнет с экрана.
- **•• Примечание** --
	- Вспышка в этом режиме не работает.
	- При съемке видеороликов можно использовать только цифровой зум (до 4.0×). (С стр. 41)
	- При нажатии на спусковую кнопку на этапе 2 камера фокусируется на объекте.
	- Оставшееся время записи может рассчитываться не совсем корректно, поскольку при его вычислении во время съемки используется оставшаяся емкость карты памяти.
	- Размер изображения и частоту кадров можно выбрать в меню съемки.
	- Пункты меню съемки, относящиеся к съемке видеороликов, отличаются от пунктов меню фотосъемки. (С стр. 83)
	- Во время видеосъемки может разрядиться аккумулятор. Рекомендуется пользоваться аккумулятором с достаточным уровнем заряда или сетевым адаптером (приобретается отдельно).
	- При съемке в течение длительного времени рекомендуется пользоваться высокоскоростной картой памяти или картой памяти SD достаточной емкости.

#### **Выбор частоты кадров (Частота кадров)**

Частоту кадров (сколько кадров в секунду будет снимать камера) в режиме записи видеороликов можно выбирать.

- $\boldsymbol{J}$  Переведите шкалу режимов в положение  $\mathfrak{S}.$
- 2 **Нажмите на кнопку MENU.**
	- Откроется меню съемки.
- 3 **Нажимая на кнопку ADJ./OK** "**, выберите пункт [Частота кадров] и нажмите** \$**.**
- $4$  С помощью **∆ V** выберите [30 **кадров/с] или [15 кадров/с].**
- 5 **Нажмите на кнопку ADJ./OK.**
	- Выбранное значение будет отображено на экране.

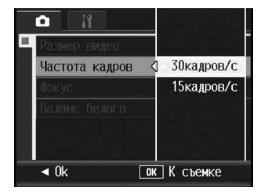

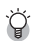

 $\mathbb{Q}^2$  Кадры в видеороликах *-*

Видеоролик состоит из множества кадров. Когда они воспроизводятся с большой скоростью, возникает эффект движущегося изображения.

#### **• Примечание** --

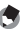

- Время записи видео зависит от того, куда ведется запись (во внутреннюю память или на карту памяти SD), условий съемки и производителя карты памяти SD.
- Примерное время записи показано ниже. Максимальная длительность записи за один раз составляет 90 минут (эквивалент 4 Гб).

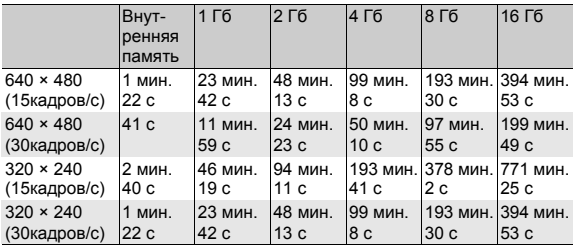

#### **Воспроизведение видеороликов**

Для воспроизведения видеороликов выполните следующие действия.

#### 1 **Нажмите на кнопку** 6 **(воспроизведение).**

- На экране появится последнее записанный видеоролик.
- Для видеороликов выводится первый кадр.
- 2 **Нажимая на кнопку ADJ./OK**   $\blacktriangle \blacktriangledown \blacktriangle \blacktriangledown$ , выберите нужный **видеоролик.**
	- Нажмите для вывода следующего файла.
	- Нажмите  $\triangleleft$  для вывода предыдущего файла.
	- Для перемещения на 10 кадров назад нажмите  $\blacktriangle$ .

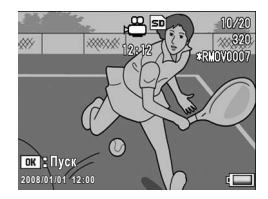

• Для перемещения на 10 кадров вперед нажмите  $\nabla$ .

#### 3 **Нажмите на кнопку ADJ./OK.**

• Начнется воспроизведение. На экране выводится индикатор времени воспроизведения или прошедшего времени.

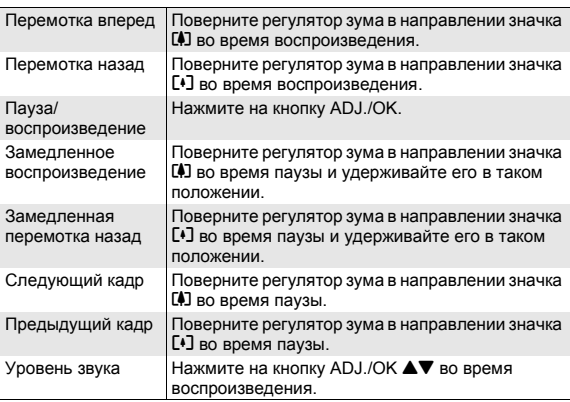

Инструкции "Нажимая на кнопку ADJ./OK AV4▶" означают, что нужно нажать на верхнюю, нижнюю, левую или правую часть кнопки ADJ./OK. Инструкция "Нажмите на кнопку ADJ./OK" означает, что нужно нажать непосредственно на саму кнопку.

# **Меню воспроизведения**

Для того чтобы открыть меню воспроизведения, в режиме съемки нажмите на кнопку MENU. В этом меню можно настроить следующие функции.

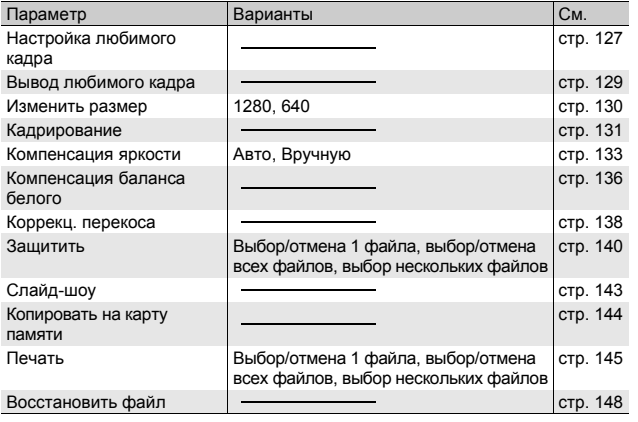

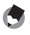

**••••** *Примечание* Меню Настройка можно вызвать из меню воспроизведения. ( $\mathbb{CP}$  стр. 157)

#### **Меню**

#### 1 **Для выбора режима воспроизведения нажмите на кнопку** ▶ (воспроизведение).

 $\overline{P}$ 

#### 2 **Нажмите на кнопку MENU.**

• Откроется меню воспроизведения.

> Пункты этого меню представлены на двух экранах.

#### 3 **Нажимая на кнопку ADJ./ ОК ▲▼**, выберите нужный **пункт.**

- Если на этом этапе на кнопку DISP., откроется экран, показанный на шаге 2.
- Для того чтобы открыть следующий экран, нажмите на кнопку ADJ./OK ".

#### $H$ ажмите на кнопку ADJ./OK, ▶

• Откроется экран соответствующего меню.

#### $\hat{P}$  Переход по экранам

Для перехода в поле вкладок, расположенное слева, нажмите на кнопку ADJ./OK $\blacktriangleleft$ .

(Если на этом этапе на кнопку DISP., откроется экран, показанный на шаге 2.)

- Нажимая на кнопку ADJ./OK  $\blacktriangle \blacktriangledown$ , выберите нужный номер экрана.
- Для возврата к выбору пункта меню нажмите на кнопку ADJ./OK $\blacktriangleright$ .

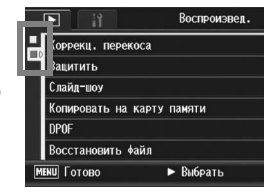

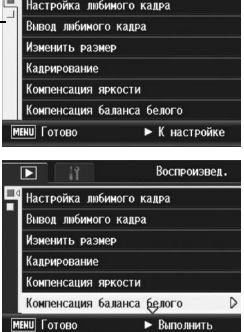

Воспроизвед.

**3**

# **Сохранение изображений для быстрого просмотра (Настройка любимого кадра)**

Вы можете сохранять нужные вам файлы, например, расписание поезда или карту, в разделе [Настройка любимого кадра], а затем, нажав кнопку Fn, легко отобразить эти файлы, когда захотите. Через [Настройки любимого кадра] можно сохранить до трех файлов.

#### **Сохранение/удаление файлов по одному**

- Нажмите на кнопку ► (Воспроизведение).
- Нажимая кнопку ADJ./OK ▲▼◀▶, выберите файл, **который нужно сохранить или удалить.**
- 3 **Нажмите на кнопку MENU.**
	- Откроется меню воспроизведения.
- 4 **Нажимая на кнопку ADJ./OK**  "**, выберите [Настройка любимого кадра] и нажмите** \$**.**
	- На камере появится экран [Настройка любимого кадра].

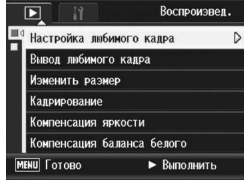

- 5 **Удостоверьтесь, что для сохраняемого файла выбрано значение [Сохранить], а для удаляемого – [Удалить], а затем нажмите кнопку ADJ./OK.**
	- Когда файл сохранится, на экране появится символ.
	- Если три файла уже сохранены, дальнейшее сохранение невозможно.

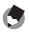

#### **Примечание** --

Если сохраняется увеличенное фотоизображение, то коэффициент увеличения и область увеличения сохраняются, а увеличенное изображение можно показать, как есть.

#### **Одновременное сохранение/удаление нескольких файлов**

- Нажмите на кнопку **►** (Воспроизведение).
- 2 **Поверните регулятор зума в направлении** 9 **(Просмотр миниатюр).**
	- На экран будет выведено 20 миниатюр.
- $\boldsymbol{\beta}$  Нажимая кнопку ADJ./OK **AV <** ▶, выберите первый **файл, который нужно сохранить или удалить.**
- 4 **Нажмите на кнопку MENU.**
	- Откроется меню воспроизведения.
- 5 **Нажимая на кнопку ADJ./OK** "**, выберите [Настройка любимого кадра] и нажмите** \$**.**
	- Когда файл сохранится, на файле появится символ.

• Если три файла уже сохранены. дальнейшее сохранение невозможно.

#### $\boldsymbol{6}$  Нажимая кнопку  $\blacktriangle \blacktriangledown \blacktriangle \blacktriangledown$ , **выберите следующий файл, который нужно сохранить или удалить, и нажмите кнопку ADJ./OK.**

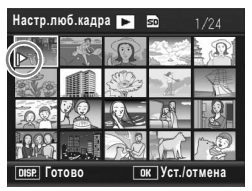

- 7 **Повторяя шаг 6, выберите все файлы, которые нужно сохранить или удалить.**
	- Если вы выбрали файл по ошибке, выберите файл и нажмите кнопку ADJ./OK снова.

#### 8 **Нажмите кнопку DISP.**

#### *Внимание! ------------------------------------------------------------------*

- Если имя файла, сохраняемого через [Настройка любимого кадра], изменено с помощью компьютера, файл удаляется из списка [Настройка любимого кадра].
- Когда содержание внутренней памяти копируется на карту памяти SD, файлы, сохраненные с помощью функции [Настройка любимого кадра] из внутренней памяти удаляются.
- Когда файл на карте памяти SD сохраняется в [Настройка любимого кадра], на карте памяти SD создается папка [CLIPINFO] и файл CLIP.CLI. Если они удаляются, соответствующий файл удаляется из<br>списка [Настройка любимого кадра].
- Если имя файла изображения изменено с помощью компьютера, файл не может быть сохранен с помощью функции [Настройка любимого кадра].
- В пункте [Настройка любимого кадра] можно сохранить только снимки, сделанные этой камерой.

# **Отображение изображения с включенным параметром [Настройка любимого кадра] (Настройка любимого кадра)**

- 1 **Нажмите на кнопку** 6 **(Воспроизведение).**
- 2 **Нажмите кнопку Fn (функциональную), либо выберите в меню воспроизведения [Вывод любимого кадра] и нажмите кнопку ADJ./OK ▶.**

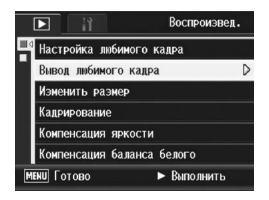

- Отобразится файл из списка [Настройка любимого кадра] с наименьшим номером.
- Можно использовать регулятор зума, чтобы менять размер неподвижных изображений. Можно также нажать кнопку ADJ./OK **AV4**, чтобы переместить отображаемое изображение. Изменения коэффициента и области увеличения сохраняются, а изображение в следующий раз отображается как есть.
- Можно нажать спусковую кнопку или  $\blacktriangleright$ , чтобы переключиться на режим съемки.
- Если файлы не установлены в списке [Настройка любимого кадра], появляется сообщение, и происходит возврат в меню воспроизведения.

#### 3 **Нажмите кнопку Fn еще раз, если нужно.**

• Если в списке [Настройка любимого кадра] устанавливаются несколько файлов, нажатие кнопки Fn выводит изображение с наименьшим номером файла.

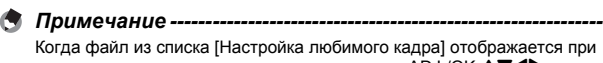

нормальном увеличении, при нажатии кнопки ADJ./OK  $\blacktriangle\nabla\blacktriangle\nabla$ отображается предыдущее или следующее изображение.

# **Изменение размера изображения (Изменить размер)**

Камера позволяет уменьшить размер изображения и сохранить его в новом файле.

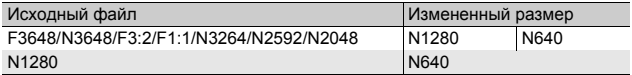

#### **ИЗ** Внимание! --

Изменять размер можно только для снимков. Изменение размера видеороликов невозможно.

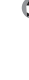

- **Примечание** • Соотношение ширины и высоты изображений в формате [F3:2] составляет 3:2. При изменении размера таких изображений они уменьшаются до
	- соотношения 4:3, сверху и снизу добавляются черные поля.
	- У изображений в формате [F1:1] высота и ширина одинаковы. При изменении размера такие изображения уменьшаются до соотношения 4:3, а слева и справа добавляются черные поля.
	- Размер изображения можно изменять во время съемки. ( $\mathbb{Z}$  стр. 87)
- 1 **Нажмите на кнопку** 6 **(воспроизведение).**
- $2$  Нажимая на кнопку ADJ./OK ▲▼◀▶, выберите файл, **размер изображения которого нужно изменить.**

#### 3 **Нажмите на кнопку MENU.**

• Откроется меню воспроизведения.

4 **Нажимая на кнопку ADJ./OK**  "**, выберите пункт [Изменить размер] и нажмите** \$**.**

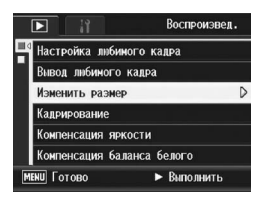

#### **С помошью <b>AV** выберите **[1280] или [640].**

#### 6 **Нажмите на кнопку ADJ./OK.**

• На дисплее выводится сообщение об изменении размера изображения, после чего новое изображение сохраняется. Исходное изображение при этом не изменится.

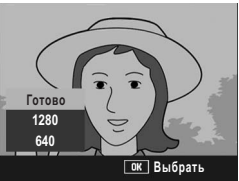

# **Кадрирование фотографий (Кадрирование)**

Эта функция позволяет кадрировать фотографию и сохранять ее в отдельном файле.

- 1 **Нажмите на кнопку** 6 **(воспроизведение).**
- $2$  Нажимая на кнопку ADJ./OK ▲▼◀▶, выберите **файл, который нужно кадрировать.**
- 3 **Нажмите на кнопку MENU.**
	- Откроется меню воспроизведения.
- 4 **Нажимая на кнопку ADJ./OK** "**, выберите**  $[$ Кадрирование] и нажмите ▶.
	- На камере откроется экран [Кадрирование].
	- Для отмены кадрирования нажмите на кнопку DISP.
- 5 **Вращая регулятор зума в направлении** 9 или 23, **выберите размер рамки.**
- 6 **Нажимая на кнопку ADJ./OK**   $\blacktriangle\blacktriangledown\blacktriangle\blacktriangledown$ , выберите положение **кадрирующей рамки.**

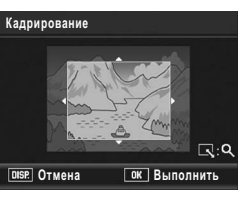

- 7 **Нажмите на кнопку ADJ./OK.**
	- Кадрированное изображение будет сохранено. Исходное изображение при этом не изменится.
- $\blacksquare$  Внимание! -
	- Кадрировать можно только изображения, снятые этой камерой.
	- Невозможно кадрировать изображения, снятые в режимах "Видеоролик", "Следующие" и "Предыдущие".
	- Вложенные файлы, для параметра [Разм. влож. файла] у которых установлено значение [N640[VGA]] и менее, нельзя кадрировать при фотосъемке, если для параметра [Зап. двойной разм] установлено значение [Вкл]. (Gстр. 105, 170)
	- При повторном кадрировании одного и того же изображения происходит его повторное сжатие, что приводит к снижению качества изображения.

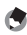

- **Примечание** --
	- При кадрировании изображения для степени сжатия устанавливается значение "Стандартн.".
	- Возможный размер кадрирующей рамки зависит от размера исходного изображения. При каждом повороте регулятора зума в направлении  $\mathsf Q$ размер рамки уменьшается на один уровень. Для уменьшения снимка можно использовать до 13 уровней кадрирования.

• Размер кадрированного изображения зависит от размера исходного изображения, а также от уровня кадрирования (размера кадрирующей рамки). См. следующую таблицу. (Первая кадрирующая рамка, отображаемая на экране [Кадрирование], соответствует второму уровню кадрирования. Рамку для первого уровня кадрирования (рамку максимального размера) можно отобразить, повернув регулятор зума в направлении  $\Box$ .)

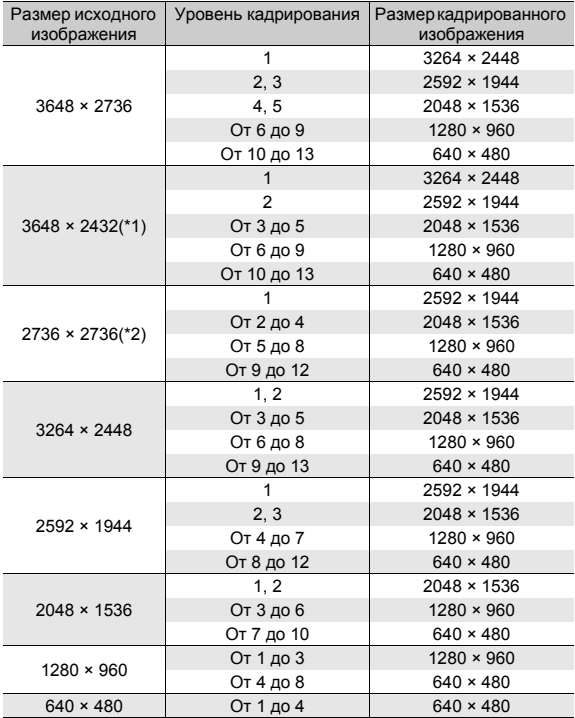

(\*1) Соотношение ширины и высоты изображений в формате [F3:2] составляет 3:2, однако при кадрировании оно уменьшается до значения 4:3.

(\*2) Соотношение ширины и высоты изображений в формате [F1:1] составляет 1:1, однако при кадрировании оно уменьшается до значения 4:3.

# **Изменение яркости и контрастности изображения (Компенсация яркости)**

Для компенсации яркости и контрастности фотографий и сохранения измененных изображений можно воспользоваться режимами [Авто] или [Вручную]. В режиме [Вручную] компенсация выполняется с помощью гистограммы.

- *Примечание ----------------------------------------------------------------* Более подробную информацию о гистограмме см. на стр. 68.
- 1 **Нажмите на кнопку** 6 **(воспроизведение).**
- 2 **Нажимая на кнопку ADJ./OK** !"#\$**, выберите файл, который нужно изменить.**
- 3 **Нажмите на кнопку MENU.**
	- Откроется меню воспроизведения.
- 4 **Нажимая на кнопку ADJ./OK**  "**, выберите [Компенсация яркости] и нажмите** \$**.**

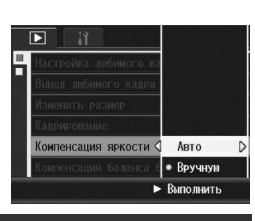

#### **Автоматическая корректировка изображений (Авто)**

- 5 **Нажимая на кнопку ADJ./OK** !"**, выберите [Авто] и** нажмите  $\blacktriangleright$ .
	- На камере откроется экран [Компенсация яркости]. Исходное изображение будет выведено слева, а исправленное - справа.
	- Если будет выбран файл, для которого компенсация яркости невозможна, появится сообщение об ошибке, после чего камера вернется в меню воспроизведения.
	- Для отмены компенсации нажмите на кнопку DISP.

# **Компенсация яркости Отмена Ok Авто**

- 6 **Нажмите на кнопку ADJ./OK.**
	- Во время процесса компенсации на экран будут выводиться соответствующие изображения, после чего измененное изображение будет сохранено. Исходное изображение при этом не изменится.

#### **Корректировка изображений вручную (Вручную)**

#### 5 **Нажимая на кнопку ADJ./OK**  !"**, выберите [Вручную] и нажмите** \$**.**

• На камере откроется экран [Компенсация яркости]. Исходное изображение будет выведено вверху слева, гистограмма - внизу слева, а исправленное изображение - справа.

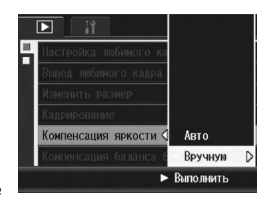

- Если будет выбран файл, для которого компенсация яркости невозможна, появится сообщение об ошибке, после чего камера вернется в меню воспроизведения.
- Для отмены компенсации нажмите на кнопку DISP.

#### 6 **Для переключения между точками на гистограмме пользуйтесь кнопкой MENU.**

• На гистограмме показано количество пикселей по вертикальной оси и яркость по горизонтальной, причем левая область соответствует затененным областям, центр - полутонам, а правая часть - ярким областям. При каждом нажатии на кнопку MENU

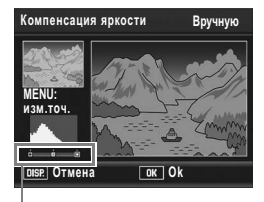

Точки

выбор переходит от левой точки к центральной, а затем к правой.

- 7 **Нажимая на кнопку ADJ./OK** #\$**, откорректируйте изображение, изменяя положение выбранной точки.**
	- При перемещении левой или правой точки перемещается и центральная.

#### *Примеры способов корректировки-----------------------------*

• Пример 1) Чтобы отрегулировать яркость всего снимка: Выберите центральную точку и смещайте ее влево для увеличения яркости снимка. Выберите центральную точку и смещайте ее вправо для уменьшения яркости снимка.

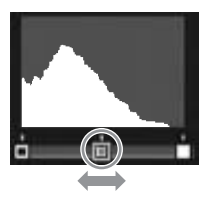

• Пример 2)

Чтобы откорректировать переэкспонированный или недоэкспонированный снимок: Если снимок переэкспонирован, смещайте левую точку вправо до тех пор, пока уровень пиков гистограммы не станет одинаковым в левой и в правой части экрана.

Если снимок недоэкспонирован, смещайте правую точку влево до тех пор, пока уровень пиков гистограммы не станет одинаковым в левой и в правой части экрана. Затем можно отрегулировать общую яркость снимка, смещая центральную точку вправо или влево.

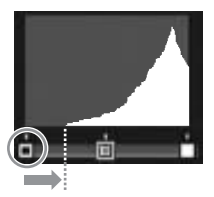

Переэкспонированный снимок

• Пример 3)

Чтобы увеличить контрастность снимка: Если снимок недостаточно контрастный, пики гистограммы сосредоточены в центре. Выравнивая левую и правую точки по отношению к соответствующим пикам гистограммы, можно сделать определенные участки снимка более яркими или темными. Затем можно отрегулировать общую яркость снимка, смещая центральную точку вправо или влево.

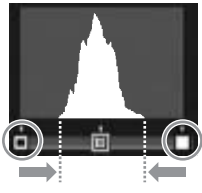

#### 6 **Нажмите на кнопку ADJ./OK.**

• Во время процесса компенсации на экран будут выводиться соответствующие изображения, после чего измененное изображение будет сохранено. Исходное изображение при этом не изменится.

#### **ИЗ** Внимание! --

- Компенсацию яркости можно применять только к фотографиям, сделанным этой фотокамерой.
- Невозможно применять компенсацию яркости к изображениям, снятым в режимах "Видеоролик", "Следующие" и "Предыдущие".
- Для изображений, снятых в сюжетной программе [Текст] или когда для параметра [Настройки изобр.] выбрано значение [Ч/б] или [Сепия], эта функция не действует.
- К вложенным файлам, если для параметра [Разм. влож. файла] у них установлено значение менее [N640[VGA]], нельзя применять компенсацию яркости при фотосъемке с вложенным файлом, если для параметра [Зап. двойной разм] установлено значение [Вкл]. (Gстр. 105, 170)
- При повторной компенсации яркости одного и того же изображения происходит его повторное сжатие, что приводит к снижению качества изображения.

# **Корректировка тона изображения (Компенсация баланса белого)**

Эта функция позволяет корректировать зеленые, пурпурные, синие и желтые тона фотографий и сохранять измененные изображения.

- 1 **Нажмите на кнопку** 6 **(воспроизведение).**
- $2$  Нажимая на кнопку ADJ./OK ▲▼◀▶, выберите **файл, который нужно изменить.**
- 3 **Нажмите на кнопку MENU.**
	- Откроется меню воспроизведения.
- 4 **Нажимая на кнопку ADJ./OK**  "**, выберите [Компенсация баланса белого] и нажмите** \$**.**
	- Откроется экран [Компенсация баланса белого]. Исходное изображение будет выведено вверху слева, карта компенсации баланса белого - внизу слева, а исправленное изображение - справа.

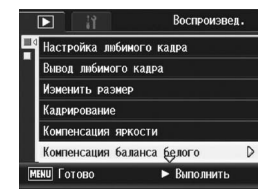

- Если будет выбран файл, для которого компенсация баланса белого невозможна, появится сообщение об ошибке, после чего камера вернется в меню воспроизведения.
- 5 **Используйте кнопку ADJ./OK**   $\blacktriangle$   $\nabla$  <  $\nabla$  для перемещения **точки по карте компенсации баланса белого и изменения тона.**
	- С помощью АТ4 перемещайте точку по карте компенсации баланса белого. [G] обозначает

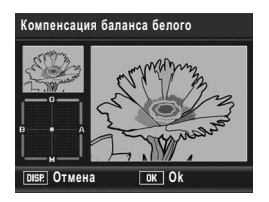

зеленый, [A] - желтый, [M] - пурпурный, а [B] -синий; тон изображения будет насыщаться определенным оттенком в зависимости от положения точки на карте.

- Для отмены компенсации баланса белого нажмите на кнопку DISP.
- Для возврата к исходному цветовому тону во время корректировки нажмите на кнопку  $\overline{\mathbb{D}}$ .

# **3** Другие функции воспроизведения **137Другие функции воспроизведения**

#### 6 **Нажмите на кнопку ADJ./OK.**

• Во время процесса компенсации на экран будут выводиться соответствующие изображения, после чего измененное изображение будет сохранено. Исходное изображение при этом не изменится.

#### **• Внимание!** ---

- Компенсацию баланса белого можно применять только к фотографиям, сделанным этой фотокамерой.
- Невозможно применять компенсацию баланса белого к изображениям, снятым в режимах "Видеоролик", "Следующие" и "Предыдущие".
- Для изображений, снятых в сюжетной программе [Текст] или когда для параметра [Настройки изобр.] выбрано значение [Ч/б] или [Сепия], эта функция не действует.
- К вложенным файлам, если для параметра [Разм. влож. файла] у них установлено значение менее [N640[VGA]], нельзя применять компенсацию баланса белого при фотосъемке с вложенным файлом, если для параметра [Зап. двойной разм] установлено значение [Вкл]. (Gстр. 105, 170)
- При повторной компенсации баланса белого одного и того же изображения происходит его повторное сжатие, что приводит к снижению качества изображения.

# **Коррекция перекоса в изображениях (Коррекц. перекоса)**

Снятые под углом прямоугольные объекты (например, объявления или визитки) можно выравнивать.

- 1 **Нажмите на кнопку** 6 **(воспроизведение).**
- $2$  **Нажимая на кнопку ADJ./OK ▲▼◀▶. выберите файл, который нужно исправить.**

#### 3 **Нажмите на кнопку MENU.**

- Откроется меню воспроизведения.
- 4 **Нажимая на кнопку ADJ./OK**  "**, выберите пункт [Коррекц. перекоса] и нажмите** \$**.**
	- На дисплее будет указано, что идет обработка изображения. Области, для которых в результате будет определена необходимость обработки, выделяются оранжевыми рамками. Может быть распознано до пяти таких областей.

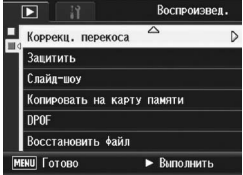

- Если такую область определить не удается, появится сообщение об ошибке. Исходное изображение при этом не изменится.
- Для того чтобы выбрать другую область коррекции, переместите оранжевую рамку в целевую область, с помощью кнопки ADJ./OK  $\blacktriangleright$ .
- Для отмены коррекции перекоса нажмите на кнопку ADJ./OK  $\blacktriangle$ . Даже если отменить коррекцию перекоса, исходное изображение не изменится.

#### 5 **Нажмите на кнопку ADJ./OK.**

• На дисплее указывается, что идет коррекция изображения, после чего откорректированное изображение сохраняется. Исходное изображение при этом не изменится.

#### $\blacksquare$  Внимание! --

- Коррекция перекоса возможна только для изображений, снятых этой камерой.
- К видеороликам и изображениям, снятым в режиме "Предыдущие" или "Следующие", применять коррекцию перекоса нельзя.
- К вложенным файлам, если для параметра [Разм. влож. файла] у них установлено значение менее [N640[VGA]], нельзя применять коррекцию перекоса при фотосъемке с вложенным файлом, если для параметра [Зап. двойной разм] установлено значение [Вкл].  $(E\bar{F}$  crp. 105, 170)

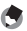

#### **• Примечание** ----

- Размер откорректированного изображения не меняется.
- На коррекцию больших изображений может потребоваться время. Для ускорения процесса можно сначала изменить размер изображения (№ стр. 130).
- В следующей таблице указано приблизительное время коррекции перекоса.

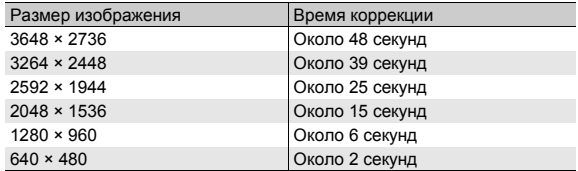

• В режиме [Коррекц. перекоса] можно снимать изображения и сразу же корректировать их. (Gстр. 49)

# **Защита файлов от удаления (Защитить)**

Файлы можно защитить от случайного удаления.

#### *Внимание! ------------------------------------------------------------------*

Защищенные файлы нельзя удалить обычным образом. Однако их можно удалить при форматировании памяти, в которой они записаны.

#### **Защита файла**

- 1 **Нажмите на кнопку** 6 **(воспроизведение).**
	- На экране появится последний сохраненный файл.
- 2 **Нажимая на кнопку ADJ./OK** !"#\$**, выберите файл, который нужно защитить.**
- 3 **Нажмите на кнопку MENU.**
	- Откроется меню воспроизведения.
- 4 **С помощью** " **выберите пункт [Защитить] и нажмите** \$**.**

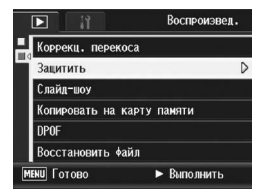

5 **Убедитесь, что выбрано значение [1 файл], и нажмите на кнопку ADJ./OK.**

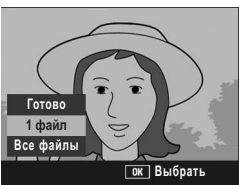

• Выбранный файл будет защищен, на экране появится соответствующий значок.

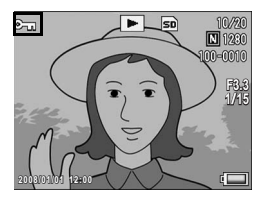

**• Примечание** Для того чтобы снять защиту с файла, выведите на экран этот файл и повторите действия 3—5.

#### **Защита всех файлов**

Для защиты всех файлов выполните следующие действия.

- 1 **Нажмите на кнопку** 6 **(воспроизведение).**
- 2 **Нажмите на кнопку MENU.**
	- Откроется меню воспроизведения.
- 3 **Нажимая на кнопку ADJ./OK**  "**, выберите пункт**  $[3a$ щитить] и нажмите ▶.

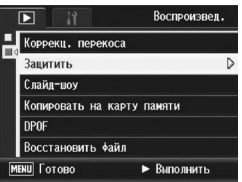

**Готово**

**1 файл**

- 4 **Нажимая на кнопку ADJ./OK**  !"**, выберите пункт меню [Все файлы].**
- 5 **Убедитесь, что выбрано значение [Выбрать], и нажмите на кнопку ADJ./OK.**

**• Примечание** --

• Все файлы будут защищены, на экране появится соответствующий значок.

Для отмены защиты всех файлов выберите на этапе 5 значение [Отмена].

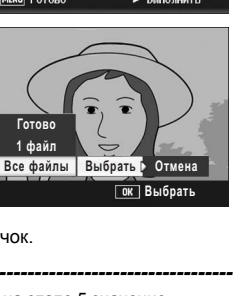

**3**

Другие функции воспроизведения

#### **Защита нескольких файлов одновременно**

Для одновременной защиты выбранных файлов выполните следующие действия.

- 1 **Нажмите на кнопку** 6 **(воспроизведение).**
- 2 **Поверните регулятор зума в направлении** 9 **(просмотр миниатюр).**
	- На экран будет выведено 20 миниатюр.
- $3$  Нажимая на кнопку ADJ./OK ▲▼◀▶, выберите **первый файл, который нужно защитить.**

#### 4 **Нажмите на кнопку MENU.**

- Откроется меню воспроизведения.
- 5 **Нажимая на кнопку ADJ./OK**  "**, выберите пункт**  $[3a$ шитить1 и нажмите ▶.
	- В левом верхнем углу файла появится значок защиты.

#### $\boldsymbol{6}$  С помощью **∆V<I выберите следующий файл, который нужно защитить, и нажмите на кнопку ADJ./OK.**

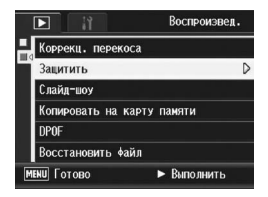

#### 7 **Повторяя этап 6, выберите все файлы, которые нужно защитить.**

• Если по ошибке выбран файл, который защищать не нужно, выделите его опять и еще раз нажмите на кнопку ADJ./OK для снятия защиты.

#### 8 **Нажмите на кнопку DISP.**

• На дисплее появится сообщение о защите файлов. После установки защиты откроется экран просмотра миниатюр.

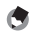

- **Примечание** --
	- Для того чтобы снять защиту с нескольких файлов, выполните те же самые действия: выберите файлы, с которых нужно снять защиту, и нажмите на кнопку DISP.
	- Можно снять защиту со всех файлов одновременно. (С стр. 141)
# **Автоматический просмотр снимков по порядку (Слайд-шоу)**

Камера позволяет последовательно воспроизводить записанные снимки и видеоролики. Такой режим просмотра называется слайд-шоу. Для просмотра в режиме слайд-шоу выполните следующие действия.

## 1 **Нажмите на кнопку** 6 **(воспроизведение).**

• На экране появится последний сохраненный файл.

## 2 **Нажмите на кнопку MENU.**

- Откроется меню воспроизведения.
- 3 **Нажимая на кнопку ADJ./OK**  "**, выберите пункт [Слайд-ШОУ** и нажмите ▶.
	- Начнется слайд-шоу, файлы будут воспроизводиться по порядку.
	- Для остановки слайд-шоу нажмите на любую кнопку. Слайд-шоу повторяется непрерывно, до тех пор пока не будет нажата какая-либо кнопка.

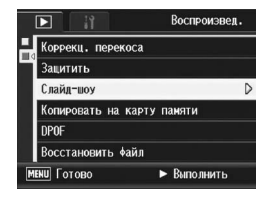

#### **••••** Примечание -

- Каждый снимок демонстрируется в течение трех секунд.
- Видеоролики демонстрируются целиком, а не только первый кадр.

## **Копирование содержимого внутренней памяти на карту памяти SD (Копировать на карту памяти)**

Все видеоролики, снимки и звуковые данные, сохраненные во внутренней памяти, можно одновременно скопировать на карту памяти SD.

- 1 **Выключите камеру.**
- 2 **Вставьте карту памяти SD.**
- 3 **Включите камеру.**
- **4** Нажмите на кнопку ▶ (воспроизведение).

## 5 **Нажмите на кнопку MENU.**

- Откроется меню воспроизведения.
- 6 **Нажимая на кнопку ADJ./OK**  "**, выберите пункт [Копировать на карту памяти]** и нажмите ▶.
	- На экране появится сообщение о копировании. По окончании копирования камера вернется в режим воспроизведения.

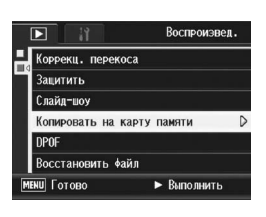

- **А Примечание** 
	- Если на карте памяти SD, куда копируются данные, недостаточно места, появится соответствующее сообщение. Для того чтобы скопировать столько изображений, сколько войдет на карту, выберите ответ [Да] и нажмите на кнопку ADJ./OK. Для отмены копирования выберите ответ [Нет] и нажмите на кнопку ADJ./OK.
	- Скопировать содержимое карты памяти SD во внутреннюю память невозможно.
	- Когда содержание внутренней памяти копируется на карту памяти SD, файлы, сохраненные с помощью функции [Настройка любимого кадра] во внутренней памяти, удаляются.

**3**

# **Печать (DPOF)**

Изображения, сохраненные на карте памяти SD, можно распечатать в любом салоне, предлагающем печать с цифровых фотокамер. Для этого нужно настроить соответствующие параметры. Они называются настройками формата заказа цифровой печати (Digital Print Order Format — DPOF).

По умолчанию в настройках печати задан один экземпляр снимка. Можно выбрать несколько изображений и настроить для них количество отпечатков.

#### **Настройка печати для изображения, выводимого на экран**

- 1 **Нажмите на кнопку** 6 **(воспроизведение).**
- Нажимая на кнопку ADJ./OK ▲▼◀▶. выберите **изображение, для которого нужно настроить параметры печати.**
- 3 **Нажмите на кнопку MENU.**
	- Откроется меню воспроизведения.
- 4 **Нажимая на кнопку ADJ./OK**  "**, выберите пункт [DPOF] и нажмите** \$**.**

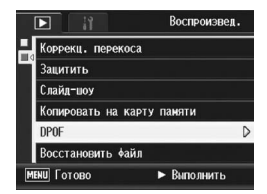

#### 5 **Убедитесь, что выбрано значение [1 файл], и нажмите на кнопку ADJ./OK.**

• После настройки параметров печати на экране появляется значок DPOF.

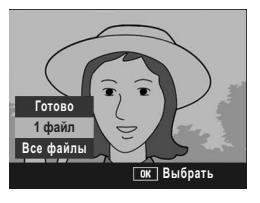

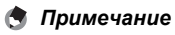

Для удаления параметров печати выведите соответствующее изображение и повторите действия 3—5.

#### **Настройка печати для всех снимков**

Для того чтобы применить одни и те же настройки печати ко всем снимкам, выполните следующие действия.

- 1 **Нажмите на кнопку** 6 **(воспроизведение).**
- 2 **Нажмите на кнопку MENU.**
	- Откроется меню воспроизведения.
- 3 **Нажимая на кнопку ADJ./OK**  "**, выберите пункт [DPOF] и** нажмите  $\blacktriangleright$ .
- **4** С помощью **∆▼** выберите **пункт меню [Все файлы].**
- 5 **Убедитесь, что выбрано значение [Выбрать], и нажмите на кнопку ADJ./OK.**
	- После настройки параметров печати на экране появляется значок DPOF.

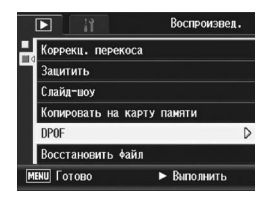

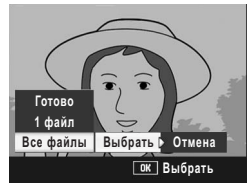

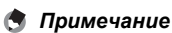

Для того чтобы отменить настройки печати для всех файлов, для которых они заданы, на этапе 5 выберите значение [Отмена].

#### **Настройка печати для нескольких снимков**

Для того чтобы одновременно задать одинаковые настройки печати для выбранных изображений, выполните следующие действия.

- 1 **Нажмите на кнопку** 6 **(воспроизведение).**
- 2 **Поверните регулятор зума в направлении** 9 **(просмотр миниатюр).**
	- На экран будет выведено 20 миниатюр.
- $3$  Нажимая на кнопку ADJ./OK ▲▼◀▶, выберите **первое изображение, для которого нужно настроить параметры печати.**
- 4 **Нажмите на кнопку MENU.**
	- Откроется меню воспроизведения.
- 5 **Нажимая на кнопку ADJ./OK**  "**, выберите пункт [DPOF] и** нажмите  $\blacktriangleright$ .
- **6** С помощью **∆V** задайте **количество отпечатков.**
	- Для увеличения количества отпечатков нажимайте А, для  $v$ меньшения –  $\blacktriangledown$ .

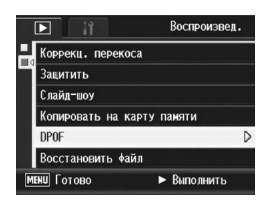

7 **С помощью** #\$ **выберите следующее изображение, для которого нужно настроить параметры печати.**

#### **8** С помощью ▲▼ задайте количество отпечатков.

- Для увеличения количества отпечатков нажимайте А, для уменьшения  $\blacktriangledown$ .
- 9 **Повторяя действия 7 и 8, выберите все изображения, для которых нужно задать настройки печати.**

#### 10 **Нажмите на кнопку ADJ./OK.**

• На дисплее появится сообщение о защите файлов. После установки защиты откроется экран просмотра миниатюр.

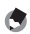

- **Примечание** -
	- Для того чтобы отменить настройки печати для нескольких изображений, выполните те же самые действия, но установите количество отпечатков равным нулю [0], после чего нажмите на кнопку ADJ./OK.
	- Можно также отменить настройки печати для всех изображений одновременно. (Gстр. 146)

# **Восстановление удаленных файлов (Восстановить файл)**

Все удаленные файлы можно восстановить. Восстановление удаленных файлов невозможно после следующих операций:

- выключения камеры;
- переключения из режима воспроизведения в режим съемки;
- работы в режимах DPOF, Изменить размер, Копировать на карту памяти, Коррекц. перекоса, Компенсация яркости Компенсация баланса белого или Кадрирование;
- удаления файлов с настройками печати;
- инициализации внутренней памяти или карты памяти SD.
- Выбор или отмена выбора файлов для функции [Настройка любимого кадра]
- Изменение коэффициента и области увеличения файлов, выбранных с помощью функции [Настройка любимого кадра].
- 1 **Нажмите на кнопку** 6 **(воспроизведение).**

## 2 **Нажмите на кнопку MENU.**

- Откроется меню воспроизведения.
- 3 **Нажимая на кнопку ADJ./OK**  "**, выберите пункт [Восстановить файл] и** нажмите  $\blacktriangleright$ .
	- Появится запрос на подтверждение восстановления всех файлов.
	- Если файлы, которые можно восстановить, отсутствуют, будет выведено соответствующее сообщение.

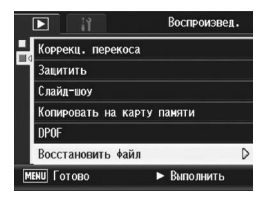

## 4 **Выберите ответ [Да] с помощью** \$ **и нажмите на кнопку ADJ./OK.**

• Все удаленные файлы будут восстановлены.

# **Просмотр изображений на экране телевизора**

Снимки и видеоролики можно просматривать на экране телевизора. Изображения выводятся на экран телевизора так же, как на экран камеры.

Подключите камеру к телевизору с помощью аудиовидеокабеля из комплекта поставки. Для просмотра файлов на экране телевизора выполните следующие действия.

- 1 **Подключите аудиовидеокабель к видеовходу телевизора.**
	- Подключите белый разъем аудиовидеокабеля к гнезду аудиовхода (белое) телевизора, а желтый разъем кабеля — к видеовходу (желтый).

Разъем видео (желтый)

Разъем аудио (белый)

- 2 **Убедитесь, что камера выключена.**
- 3 **Подключите**

**аудиовидеокабель к аудиовидеовыходу камеры.**

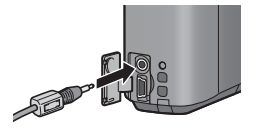

- 4 **Переключите телевизор в режим просмотра видео (выберите в качестве источника сигнала Video).**
	- Более подробную информацию см. в документации к телевизору.
- 5 **Для включения камеры нажмите на кнопку POWER, либо нажмите и удерживайте** кнопку $\boxed{\triangleright}$ .

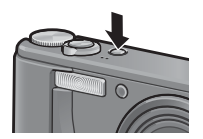

#### $\blacksquare$  Внимание! -

- При подключении к камере аудиовидеокабеля экран и динамик камеры отключаются.
- Не прикладывайте силу при подключении аудиовидеокабеля к разъему.
- Не прикладывайте силу при работе с подключенным аудиовидеокабелем.
- При использовании аудиовидеокабеля не перемещайте камеру, держа за кабель.

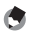

#### **• Примечание** ----

- Можно подключить аудиовидеокабель к видеовходу видеомагнитофона и записать отснятые изображения и видеоролики на видеоленту.
- По умолчанию камера работает с телевизионным и прочим аудиовидеооборудованием в формате NTSC (используется в Северной Америке и других странах). Если ваше оборудование использует формат PAL (используется в Европе и других странах), перед подключением к оборудованию переключите камеру в режим PAL в меню Настройка. (СБ стр. 188)

## **4 Прямая печать**

Инструкции "Нажимая на кнопку ADJ./OK  $\blacktriangle V \blacktriangle V$ " означают, что нужно нажать на верхнюю, нижнюю, левую или правую часть кнопки ADJ./OK. Инструкция "Нажмите на кнопку ADJ./OK" означает, что нужно нажать непосредственно на саму кнопку.

# **Функция прямой печати**

Стандарт прямой печати позволяет печатать снимки непосредственно с камеры, подключенной к принтеру с помощью кабеля USB. Компьютер при этом не требуется.

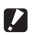

 $\n 2 \quad \text{Bhuwahue!}$  **--**Печать видеороликов (файлов AVI) невозможна.

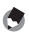

- *Примечание ----------------------------------------------------------------*
	- В этой камере используется промышленный стандарт прямой печати PictBridge.
	- Для печати снимков с камеры принтер должен поддерживать стандарт PictBridge. Информацию о поддержке см. в документации к принтеру.

# **Подключение камеры к принтеру**

Подключите камеру к принтеру с помощью кабеля USB из комплекта поставки.

- 1 **Убедитесь, что камера выключена.**
- 2 **Подключите камеру к принтеру с помощью кабеля USB из комплекта поставки.**
	- Камера включится автоматически.
	- Если принтер еще не включен, включите его.

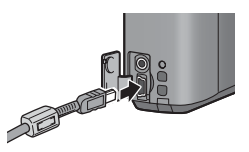

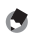

#### *Примечание ----------------------------------------------------------------*

При отключении камеры от принтера выключайте ее после завершения печати, затем отключайте кабель USB.

#### *Внимание! ------------------------------------------------------------------*

- Не прикладывайте силу при подключении кабеля USB к разъему.
- Не прикладывайте силу при работе с подключенным кабелем USB.
- При использовании кабеля USB не перемещайте камеру, держа за кабель.

**4**

# **Печать изображений**

Изображения с камеры можно распечатать на принтере, поддерживающем стандарт PictBridge. Если карта памяти SD не установлена, печатаются изображения из внутренней памяти. Если карта SD установлена, печатаются изображения с нее.

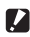

*Внимание! ------------------------------------------------------------------*

Не отключайте кабель USB во время печати.

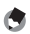

*Примечание ----------------------------------------------------------------*

- Если во время передачи изображения на экране появится сообщение [Ошибка принтера], проверьте состояние принтера и предпримите необходимые меры.
- Если камера подключена к принтеру, но появится сообщение о подключении к компьютеру, заново подключите камеру и удерживайте регулятор на кнопку ADJ./OK нажатым в течение 2 с.

#### **Печать одного или всех изображений**

- 1 **Убедитесь, что принтер готов к печати.**
	- На камере откроется экран [Подключение...].
- 2 **Нажмите на кнопку ADJ./OK.**
	- Откроется экран воспроизведения прямой печати.

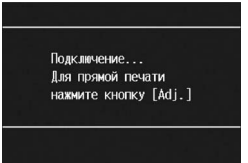

- $3$  Нажимая на кнопку ADJ./OK ▲▼◀▶, выберите **изображение, которое нужно напечатать.**
- 4 **Нажмите на кнопку ADJ./OK.**
- 5 **Нажимая на кнопку ADJ./OK**  !"**, выберите пункт меню [1 файл] или [Все файлы].**
- 6 **Нажмите на кнопку ADJ./OK.**
	- Откроется меню прямой печати.

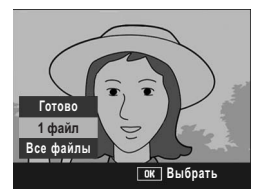

#### 7 **Нажимая на кнопку ADJ./OK**  !"**, выберите изображение кнопками, затем нажмите** \$**, чтобы открыть окно параметров.**

• Когда на камере выводится экран [Подключение...], соединение с принтером еще не установлено. После установки соединения экран

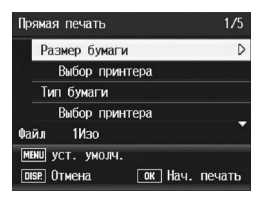

[Подключение...] закрывается и открывается экран [Прямая печать]. Выполняйте это действие после установки соединения.

• Здесь можно настроить следующие параметры. В этом меню выводятся только те настройки, которые поддерживаются подключенным к камере принтером.

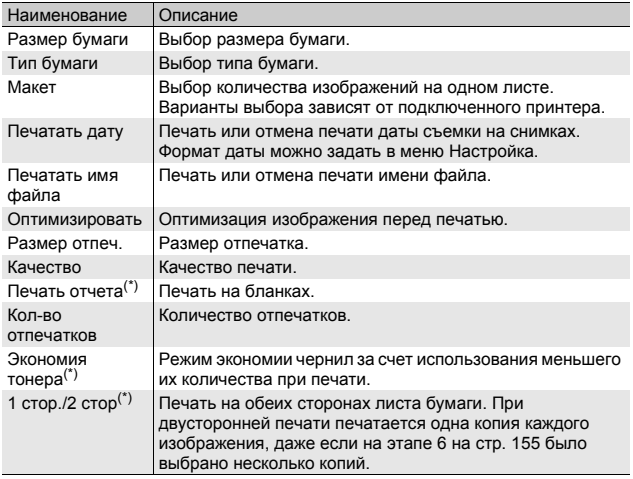

(\*) В этом меню выводятся только те настройки, которые поддерживаются подключенным к камере принтером Ricoh.

- 8 **Нажимая на кнопку ADJ./OK** !"**, выберите нужное значение и нажмите на кнопку ADJ./OK.**
	- Камера вернется в меню прямой печати.
- 9 **Повторяя этапы 7 и 8, настройте все необходимые параметры.**

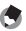

#### **•• Примечание** --

- Для того чтобы использовать выбранные значения при очередном подключении камеры к принтеру, нажмите на кнопку MENU, когда откроется экран, показанный на этапе 7. Когда откроется показанный справа экран, Нажимая на кнопку ADJ./OK #\$, выберите значение [Устан.] и нажмите на кнопку ADJ./OK.
- Для того чтобы в следующий раз воспользоваться настройками, заданными ранее, выберите [Отмена].

## 10 **Нажмите на кнопку ADJ./OK.**

- <sup>₩</sup> Установить настройки принтера по умолчанию? Отмена с Устан. DISP OTMEHa  $\boxed{0K}$  Ok
- Выбранные изображения начнут передаваться на принтер, откроется экран [Идет передача...].
- Нажатием на кнопку DISP. эту операцию можно отменить.
- Когда изображения будут переданы на принтер, камера вернется в режим воспроизведения прямой печати и начнется печать.

## **Печать нескольких изображений**

- 1 **Убедитесь, что принтер готов к печати.**
	- На камере откроется экран [Подключение...].
- 2 **Нажмите на кнопку ADJ./OK.**
	- Откроется экран воспроизведения прямой печати.

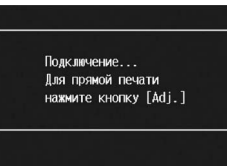

- 3 **Поверните регулятор зума в направлении** 9 **(просмотр миниатюр).**
	- На экран будет выведено 20 миниатюр.
- **4** Нажимая на кнопку ADJ./OK ▲▼◀▶. выберите **изображение, которое нужно напечатать.**
- 5 **Нажмите на кнопку ADJ./OK.**
- 6 **Нажимая на кнопку ADJ./OK**  !"**, задайте количество отпечатков.**
	- Для увеличения количества отпечатков нажимайте  $\blacktriangle$ , для  $v$ меньшения –  $\blacktriangledown$ .

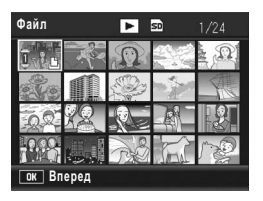

- 7 **С помощью** #\$ **выберите следующее изображение, которое нужно напечатать.**
- **8** С помощью **∆▼** задайте количество отпечатков.
- 9 **Повторяя этапы 7 и 8, выберите все изображения, которые нужно напечатать, и количество отпечатков для каждого из них.**

## 10 **Нажмите на кнопку ADJ./OK.**

- Откроется меню прямой печати.
- 11 **Нажимая на кнопку ADJ./OK**  !"**, выберите изображение затем нажмите** \$**, чтобы открыть окно параметров.**
	- Когда на камере выводится экран [Подключение...], соединение с принтером еще не установлено. После установки соединения экран [Подключение...] закрывается и

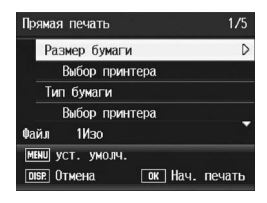

открывается экран [Прямая печать]. Выполняйте это действие после установки соединения.

- Подробнее о настройках см. на стр. 154.
- 12 **Нажимая на кнопку ADJ./OK** !"**, выберите нужное значение и нажмите на кнопку ADJ./OK.**
	- Камера вернется в меню прямой печати.

#### 13 **Повторяя этапы 11 и 12, настройте все необходимые параметры.**

## 14 **Нажмите на кнопку ADJ./OK.**

- Выбранные изображения начнут передаваться на принтер, откроется экран [Идет передача...].
- Нажатием на кнопку DISP. эту операцию можно отменить.
- Когда все выбранные изображения будут переданы на камеру, камера вернется в режим воспроизведения прямой печати.

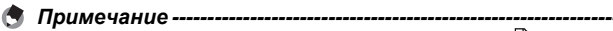

- Печатаются только изображения, помеченные значком  $\mathbb B$ . Если вы отменили печать, а затем решили повторить ее, убедитесь, что нужные изображения отмечены значком принтера.
- Одно и то же изображение можно напечатать насколько раз на одном листе.
- Варианты выбора зависят от функций принтера.
- Для печати изображений с использованием настроек принтера по умолчанию на экране параметров выберите [Выбор принтера].

Инструкции "Нажимая на кнопку ADJ./OK AVV • означают, что нужно нажать на верхнюю, нижнюю, левую или правую часть кнопки ADJ./OK. Инструкция "Нажмите на кнопку ADJ./OK" означает, что нужно нажать непосредственно на саму кнопку.

# **Меню Настройка**

Для изменения параметров камеры можно открыть меню Настройка из меню съемки (СБ стр. 82) или воспроизведения (СБ стр. 125). Параметры, которые можно задать в меню Настройка, перечислены в следующей таблице.

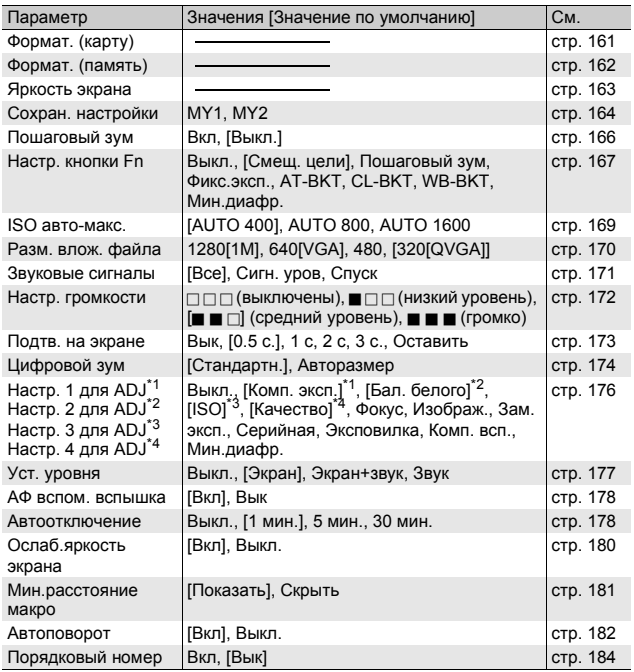

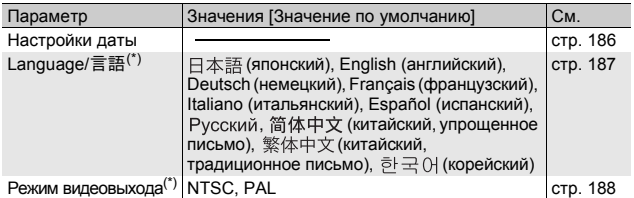

(\*) Значения по умолчанию зависят от места приобретения камеры.

*Примечание ----------------------------------------------------------------* В простом режиме съемки количество и порядок параметров меню настройки отличаются по сравнению с другими режимами. Назначение параметров при этом такое же, как в других режимах. В простом режиме съемки для параметра [Настр. кнопки Fn] можно установить значение [Цель макро] или [Контр.свет].

## **Меню Настройка**

В данном руководстве выбор пункта меню подтверждается нажатием кнопки ADJ./ ОК (как в шаге 6 ниже), однако можно также подтвердить выбор и ADJ./OK  $\blacktriangleleft$ .

#### 1 **Нажмите на кнопку MENU.**

• Откроется меню съемки (или воспроизведения).

#### 2 **Нажмите на кнопку ADJ./**  $OK$  $\rightarrow$ .

- Откроется меню Настройка.
- В режиме съемки нажмите на кнопку ADJ./OK **• один или два** раза и выберите вкладку [MODE] (режим), после чего дважды нажмите на кнопку ADJ./OK $\blacktriangleright$ . Откроется меню настройки.

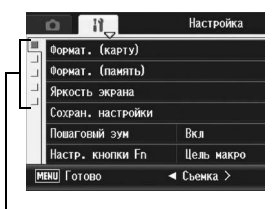

F

Формат. (карту) Формат. (память) Яркость экрана

Сохран. настройки Пошаговый эум

Настр. кнопки Fn

**MENU** Готово

Пункты меню представлены на пяти экранах.

## 3 **Нажимая на кнопку ADJ./OK**  !"**, выберите нужный пункт.**

- Если на этом этапе нажать на кнопку DISP., откроется экран, показанный на шаге 2.
- Для того чтобы открыть следующий экран, нажмите на кнопку ADJ./OK $\blacktriangledown$ .

## **4** Нажмите на кнопку ADJ./OK ▶.

- Откроется список настроек для выбранного пункта меню.
- 5 **Нажимая на кнопку ADJ./OK**  !"**, выберите нужное значение.**

# Цель макро

Настройка

Вкл

► Выбрать

- o F Пошаговый зум  $\triangle$  B<sub>Kn</sub> Выкл.  $\triangleleft$  0k
- 6 **Нажмите на кнопку ADJ./OK.**
	- Меню Настройка исчезнет, камера будет готова к съемке или воспроизведению.
	- Меню Настройка может открываться в зависимости от настроек. Для выхода из него и возврата в режим съемки или воспроизведения нажмите на кнопку MENU или ADJ./OK.
	- При нажатии на кнопку ADJ./OK  $\blacktriangleleft$  на шаге 6 происходит подтверждение настройки, экран возвращается в режим, показанный на шаге 3.

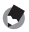

#### **• Примечание** --

Для некоторых функций способ выбора настроек может отличаться от описанного в данном разделе. Более подробную информацию см. в описании функции.

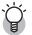

## *Переход по экранам ----------------------------------------------------*

Для перехода в поле вкладок, расположенное слева, нажмите на кнопку ADJ./OK $\triangleleft$ .

(Если на этом этапе нажать на кнопку DISP., откроется экран, показанный на шаге 2.)

- Нажимая на кнопку ADJ./OK $\blacktriangle\blacktriangledown$ , выберите нужную вкладку.
- Для возврата к выбору пункта меню нажмите на кнопку  $ADJ/OK$ .

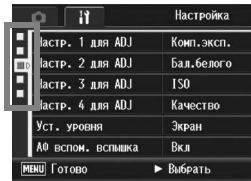

# **Подготовка карты памяти SD (Формат. [карту])**

Если при установке в камеру карты памяти SD выводится сообщение [Ошибка карты памяти] или карта ранее использовалась на компьютере или другой цифровой камере, для работы с этой камерой карту нужно отформатировать. Форматирование – это процесс подготовки карты к записи на нее изображений.

#### **• Внимание**! --

Если на карте памяти сохранены изображения, при форматировании они будут удалены.

## 1 **Вызовите меню Настройка.**

- Процедуру вызова этого меню см. на стр. 159.
- 2 **Нажимая на кнопку ADJ./OK**  "**, выберите пункт [Формат. (карту)] и нажмите** \$**.**
	- Появится запрос на подтверждение форматирования.
- **3** С помощью ◆ выберите **ответ [Да] и нажмите на кнопку ADJ./OK.**

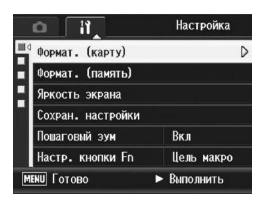

- Начнется форматирование. По окончании форматирования вновь откроется меню Настройка.
- Если карта SD не установлена, будет выведено соответствующее сообщение. Выключите питание, установите в камеру карту памяти SD и повторите форматирование.

#### 4 **Нажмите на кнопку MENU или ADJ./OK.**

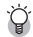

#### *Защита изображений от удаления-----------------------------*

Для защиты снимков от случайного удаления и для защиты карты от непреднамеренного форматирования переведите переключатель защиты от записи на карте памяти SD в положение "LOCK" ( $\mathbb{Z}$  стр. 28). После разблокировки карты (для этого нужно перевести переключатель в исходное положение) запись изображений и форматирование карты вновь будут возможны.

## **Форматирование внутренней памяти (Формат. [память])**

Если на экран выводится сообщение [Форматирование внутренней памяти], необходимо отформатировать внутреннюю память.

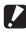

#### **• Внимание!** -

Все изображения, сохраненные во внутренней памяти, при форматировании удаляются. Если во внутренней памяти имеются изображения, которые нужно сохранить, перед форматированием внутренней памяти скопируйте их на карту памяти SD. (Сбестр. 144)

#### 1 **Вызовите меню Настройка.**

• Процедуру вызова этого меню см. на стр. 159.

#### 2 **Нажимая на кнопку ADJ./OK**  "**, выберите пункт [Формат. (память)] и нажмите** \$**.**

• Появится запрос на подтверждение форматирования.

#### **3** С помощью ◆ выберите **ответ [Да] и нажмите на кнопку ADJ./OK.**

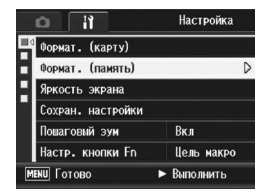

• Начнется форматирование. По окончании форматирования вновь откроется меню Настройка.

#### 4 **Нажмите на кнопку MENU или ADJ./OK.**

**5**

# **Настройка яркости экрана (Яркость экрана)**

Для настройки яркости экрана выполните следующие действия.

#### 1 **Вызовите меню Настройка.**

- Процедуру вызова этого меню см. на стр. 159.
- 2 **Нажимая на кнопку ADJ./OK**  "**, выберите пункт [Яркость экрана] и нажмите** \$**.**
	- Откроется экран настройки яркости экрана.

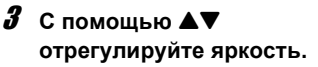

- Переместите бегунок на шкале яркости вниз, чтобы сделать экран темнее, или вверх, чтобы сделать его светлее. Яркость экрана меняется с перемещением бегунка.
- Для выхода из режима коррекции яркости и возврата в меню съемки нажмите на кнопку DISP.

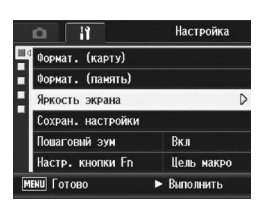

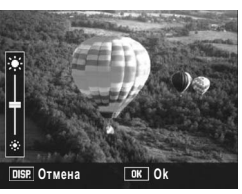

#### 4 **Установив нужную яркость, нажмите на кнопку ADJ./OK.**

- Камера вернется в меню Настройка.
- 5 **Нажмите на кнопку MENU или ADJ./OK.**
- **••••** *Примечание*

Если параметр [Ослаб.яркость экрана] в меню настройки (СС стр. 180) установить в положение [Вкл], то при отсутствии движения камеры в течение около пяти секунд экран тускнеет, экономя заряд аккумулятора. Переместите камеру или нажмите любую кнопку, чтобы вернуть исходную яркость экрана.

# **Регистрация собственных настроек (Сохран. настройки)**

Функция "Мои настройки" позволяет быстро применять необходимые параметры съемки.

Функция "Мои настройки" позволяет сохранить две группы параметров. Если перевести шкалу режимов в положение MY1, съемка будет вестись с использованием параметров, сохраненных в наборе [MY1]. Если перевести шкалу режимов в положение MY2, съемка будет вестись с использованием параметров, сохраненных в наборе [MY2]. (С стр. 47) Для того чтобы сохранить свои настройки, выполните следующие действия.

## 1 **Установите настройки, которые нужно сохранить.**

#### 2 **Вызовите меню Настройка.**

- Процедуру вызова этого меню см. на стр. 159.
- 3 **Нажимая на кнопку ADJ./OK**  "**, выберите [Сохран. НАСТРОЙКИ] И** НАЖМИТЕ ▶.
	- Появится запрос на подтверждение.

## **4** С помощью ◆ выберите **[MY1] или [MY2] и нажмите на кнопку ADJ./OK.**

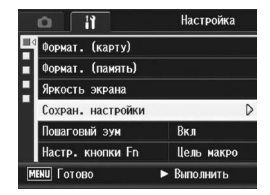

- Текущие настройки камеры будут сохранены, камера вернется в меню Настройка.
- Для отмены сохранения настроек, нажмите на кнопку DISP.

## 5 **Нажмите на кнопку MENU или ADJ./OK.**

#### **Параметры, сохраняемые с помощью [Сохран. настройки]**

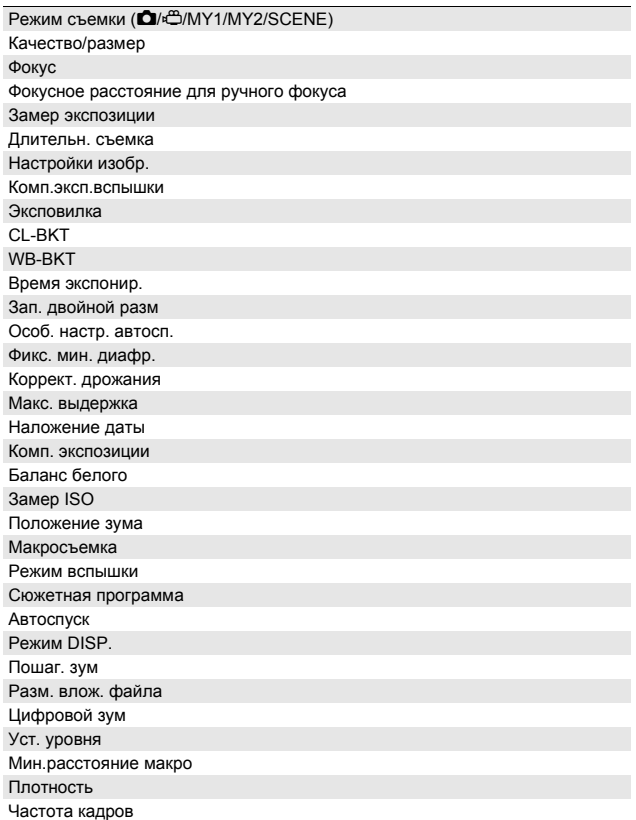

# **Установка фиксированного фокусного расстояния для зума (Пошаговый зум)**

Пошаговый зум позволяет установить определенное фокусное расстояние на одном из восьми уровней (28, 35, 50, 85, 105, 135 и 200 мм\*).

Эквивалент 35-мм камер

#### Возможные настройки

Вкл (пошаговый зум включен)

Выкл. (пошаговый зум выключен) \*Действует по умолчанию

- 1 **Вызовите меню Настройка.**
	- Процедуру вызова этого меню см. на стр. 159.
- 2 **Нажимая на кнопку ADJ./OK** "**, выберите [Пошаговый зум] и нажмите** \$**.**
- $\boldsymbol{\beta}$  С помощью **∆V** выберите **[Вкл].**
- 4 **Нажмите на кнопку ADJ./OK.**

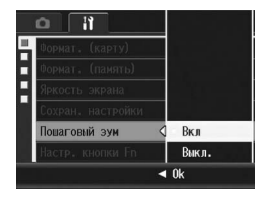

#### **(• Примечание**

- В режиме макросъемки значения фокусного расстояния при пошаговом зуме эквивалентны 32, 35, 50, 85, 105, 135 и 200 мм для 35 мм фотокамер.
- Назначение значения [Пошаг. зум] кнопке Fn (Функция) с помощью [Настр. кнопки Fn] (СЭ стр. 167) позволяет нажатием кнопки Fn включать и выключать функцию пошагового зума. (Сет стр. 81)

# **Назначение функций кнопке Fn (Настр. кнопки Fn)**

Если кнопке Fn назначить определенную функцию, можно будет легко переключаться с одной функции на другую, просто нажимая кнопку Fn.

Кнопке Fn можно назначить следующие функции. Информацию о работе с кнопкой Fn см. в соответствующем разделе.

#### **Если шкала режимов установлена в положение**

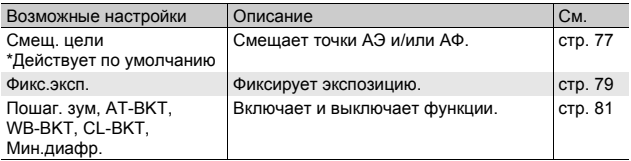

#### **Если шкала режимов установлена в положение SCENE**

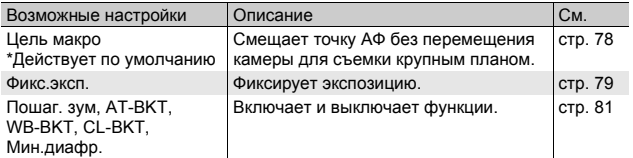

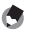

#### **•• Примечание** -

Ниже показаны параметры, которые можно задать для той или иной сюжетной программы. С помощью параметра [Настр. кнопки Fn] кнопке Fn можно назначить функции, отмеченные прочерком, однако они не будут выполняться при нажатии на кнопку Fn.

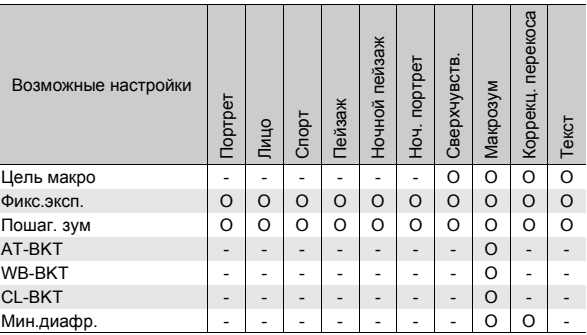

#### **Если шкала режимов установлена в положение EASY**

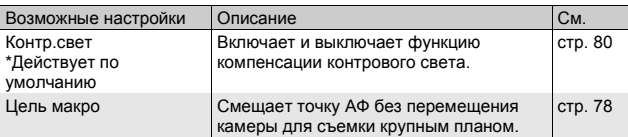

#### 1 **Вызовите меню настройки.**

- Процедуру вызова этого меню см. на стр. 159.
- 2 **Нажимая на кнопку ADJ./OK** "**, выберите [Настр. кнопки** Fn] и нажмите ▶.
- **3** Выберите значение кнопкой ▲▼.
- 4 **Нажмите на кнопку ADJ./OK.**

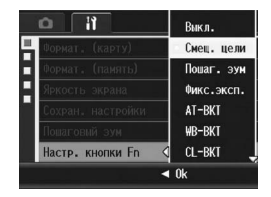

# **Изменение максимального значения ISO (ISO авто-макс.)**

Максимальное значение ISO для режима [Авто-макс.] (автоматическая высокая чувствительность) (С стр. 118) можно изменять в меню съемки (пункт [Замер ISO]).

Возможные настройки АUTO 400 \*Действует по умолчанию АUTO 800

АUTO1600

- 1 **Вызовите меню Настройка.**
	- Процедуру вызова этого меню см. на стр. 159.
- 2 **Нажимая на кнопку ADJ./OK** "**, выберите пункт [ISO**   $\alpha$ **вто-макс**.] **и** нажмите ▶.
- 3 **Выберите нужное значение с** помошью **АУ.**
- 4 **Нажмите на кнопку ADJ./OK.**

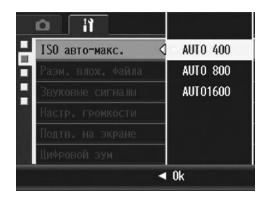

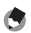

*Примечание ----------------------------------------------------------------*

Изображения, снятые с более высокой чувствительностью, могут быть зернистыми.

# **Изменение размера для режима [Зап. двойной разм] (Разм. влож. файла)**

При съемке изображения с вложенным файлом (Gстр. 105) можно выбирать размер вложенного файла, который записывается вместе с исходным.

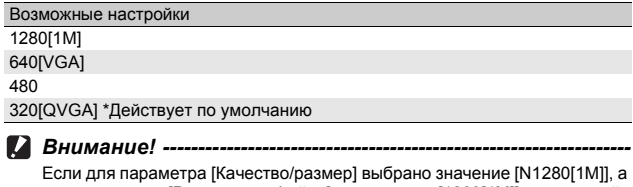

для параметра [Разм. влож. файла] — значение [1280[1M]], вложенный файл не создается.

## 1 **Вызовите меню Настройка.**

- Процедуру вызова этого меню см. на стр. 159.
- 2 **Нажимая на кнопку ADJ./OK** "**, выберите пункт [Разм. влож. файла] и нажмите** \$**.**
- 3 **Выберите нужное значение с** помошью **АУ.**
- 4 **Нажмите на кнопку ADJ./OK.**

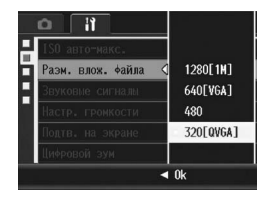

# **Изменение параметров звуковых сигналов (Звуковые сигналы)**

#### Во время работы камеры могут выдаваться пять следующих звуковых сигналов.

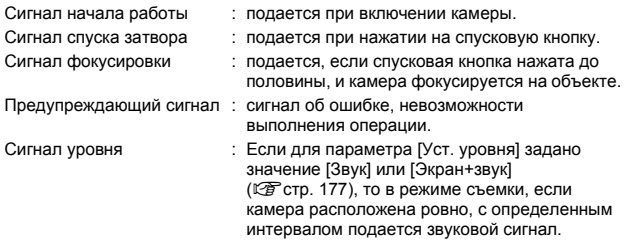

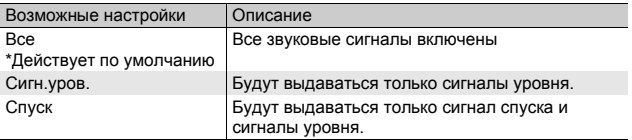

#### **• Примечание**

Если попытаться выполнить недопустимую операцию, то независимо от настроек параметра [Звуковые сигналы] раздастся предупреждающий сигнал.

- 1 **Вызовите меню Настройка.**
	- Процедуру вызова этого меню см. на стр. 159.
- 2 **Нажимая на кнопку ADJ./OK** "**, выберите пункт [Звуковые сигналы] и нажмите** \$**.**
- 3 **Выберите нужное значение с** помощью **АУ**.
- 4 **Нажмите на кнопку ADJ./OK.**

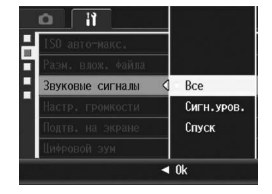

## **Изменение громкости звуковых сигналов (Настр. громкости)**

Громкость звуковых сигналов можно изменять.

Возможные настройки

 $\sqcap \sqcap \sqcap$  (выключены)

 $\blacksquare \sqcap \sqcap$  (тихо)

 $\blacksquare$   $\blacksquare$  (средне) \*Действует по умолчанию

 $\blacksquare$  $\blacksquare$  (громко)

- 1 **Вызовите меню Настройка.**
	- Процедуру вызова этого меню см. на стр. 159.
- 2 **Нажимая на кнопку ADJ./OK** "**, выберите [Настр.**   $[P$  **громкости**] и нажмите  $\blacktriangleright$ .
- 3 **Выберите нужное значение с** помошью **АУ.**
- 4 **Нажмите на кнопку ADJ./OK.**

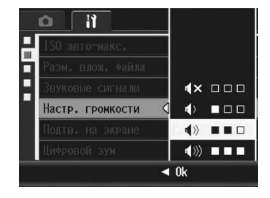

*Примечание ----------------------------------------------------------------*

Звуковой сигнал уровня не подается, если для параметра [Уст. уровня] выбрано значение [Экран+звук] или [Звук], а для параметра [Настр.  $[From a linear problem of the image and the provided HTML representation holds. The following HTML representation holds: \[ \mathcal{L} \subseteq \mathcal{L} \] is a linear combination of the image.$ 

## **Изменение времени проверки изображения (Подтв. на экране)**

После нажатия на спусковую кнопку снятое изображение на некоторое время выводится на экран, где его можно проверить. По умолчанию изображение выводится на экран в течение 0,5 секунды, однако это время можно изменить.

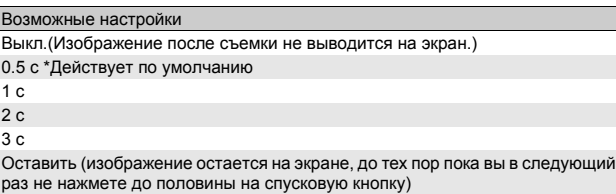

- 1 **Вызовите меню Настройка.**
	- Процедуру вызова этого меню см. на стр. 159.
- 2 **Нажимая на кнопку ADJ./OK** "**, выберите пункт [Подтв. на экране] и нажмите** \$**.**
- 3 **Выберите нужное значение с**  $\blacksquare$  **помощью**  $\blacktriangle$  **V**.
- 4 **Нажмите на кнопку ADJ./OK.**

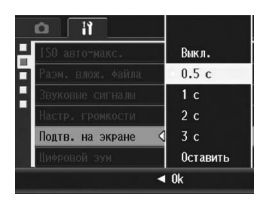

*\ Примечание* Если для параметра [Подтв. на экране] установлено значение [Оставить], изображение на экране можно увеличивать (С стр. 59) и удалять

(С стр. 61).

# **Использование автоматического изменения размера (Цифровой зум)**

Эта функция позволяет кадрировать и заново сохранять изображения. Цифровой зум позволяет увеличить часть изображения до определенной степени. При автоматическом изменении размера сохраняется кадрированное изображение без снижения качества, однако размер изображения при этом уменьшается. Размер сохраненного изображения зависит от увеличения.

Эта функция работает, только если для параметра [Качество/ размер] выбрано значение 3648  $\times$  2736. (СС стр. 87)

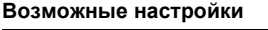

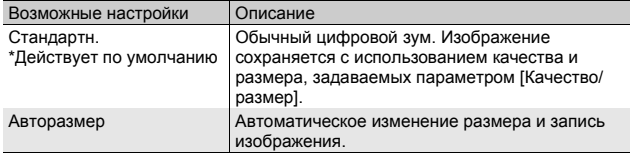

#### **••••** Примечание

Если для параметра [Качество/размер] установлено значение, отличное от 3648 × 2736, выключается цифровой зум.

#### **Степень увеличения и размер записанного изображения**

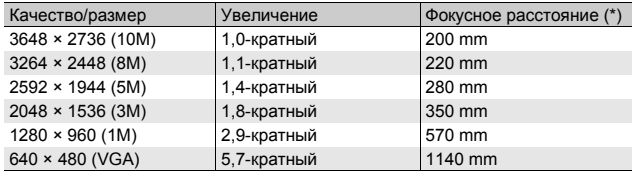

(\*) Эквивалент 35-мм камер

## 1 **Вызовите меню Настройка.**

• Процедуру вызова этого меню см. на стр. 159.

#### 2 **Нажимая на кнопку ADJ./OK** "**, выберите пункт [Цифровой зум] и нажмите** \$**.**

- $3$  С помощью **∆V** выберите **пункт меню [Авторазмер].**
- 4 **Нажмите на кнопку ADJ./OK.**
- 5 **Поверните регулятор зума в направлении значка** [4] **(телесъемка) и удерживайте его в этом положении до тех пор, пока индикатор зума не станет показывать максимальное увеличение. После этого ненадолго**

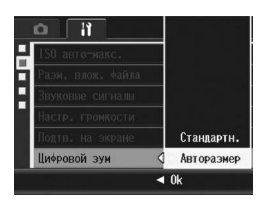

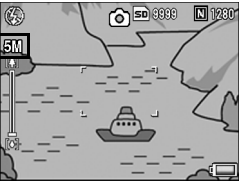

**отпустите регулятор и сразу же опять поверните его в направлении значка [4].** 

- При каждом повороте регулятора зума в направлении  $[4]$  размер изображения изменяется на один шаг.
- Размер сохраненного изображения выводится над шкалой зума.

 $\blacksquare$  Внимание! -

- Эта функция не работает в режимах серийной съемки "Следующие" и "Предыдущие", а также при съемке с сюжетной программой [Коррекц. перекоса]. Если в этой ситуации установлен режим [Авторазмер], вместо него активизируется цифровой зум.
- Если для качества изображения установлено значение "Высокое" и используется автоматическое изменение размера, то для степени сжатия при записи устанавливается значение "Стандар.".

# **Назначение функций кнопке ADJ. (Настр. для ADJ)**

Кнопке ADJ./OK можно назначить различные функции. Это позволит быстрее обращаться к экра нам настройки в обход меню. Для параметров [Настр. 1 для ADJ] - [Настр. 4 для ADJ] можно назначить различные функции, которые будут активизироваться при нажатии на кнопку ADJ./OK. Информацию о работе в режиме ADJ. см. на стр. 70.

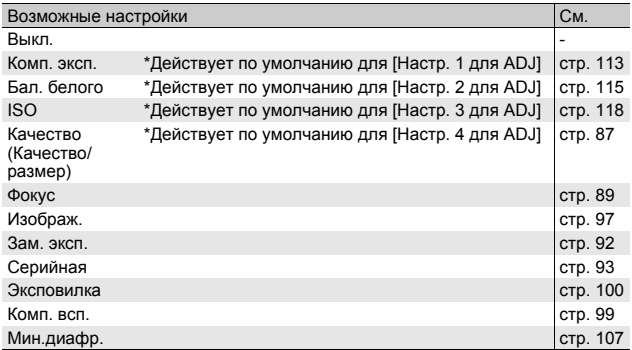

Для того чтобы назначить какую-либо функцию для параметров [Настр. 1 для ADJ] - [Настр. 4 для ADJ], выполните следующие действия.

## 1 **Вызовите меню Настройка.**

- Процедуру вызова этого меню см. на стр. 159.
- 2 **Нажимая на кнопку ADJ./OK** "**, выберите [Настр. 1 для ADJ], [Настр. 2 для ADJ], [Настр. 3 для ADJ] или [Настр. 4 для ADJ] и нажмите** \$**.**
- 3 **Выберите нужное значение с** помощью **АУ.**
- 4 **Нажмите на кнопку ADJ./OK.**

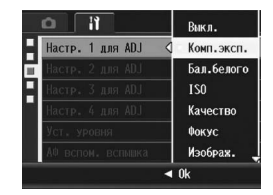

# **Изменение настройки проверки уровня (Уст. уровня)**

Если функция [Уст. уровня] включена, индикатор уровня и звуковые сигналы позволяют определить, ровно ли расположено изображение время съемки. Можно выбрать один из следующих вариантов подтверждения уровня. Информацию о работе с функцией проверки уровня во время съемки см. на стр. 66.

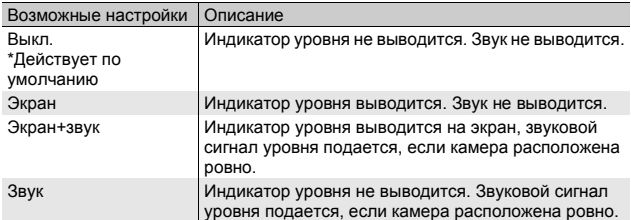

## 1 **Вызовите меню настройки.**

- Процедуру вызова этого меню см. на стр. 159.
- Для вывода меню настройки в режиме съемки можно нажимать и удерживать кнопку DISP. Если вы удерживали нажатой кнопку DISP., перейдите к этапу 3.
- 2 **Кнопкой ADJ./OK** " **выберите [Уст. уровня] и нажмите на кнопку** \$**.**
- 3 **Выберите нужное значение**  $k$ нопками $\blacktriangle$  $\blacktriangledown$ .
- 4 **Нажмите на кнопку ADJ./OK.**

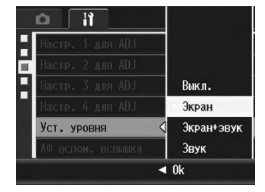

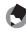

#### **• Примечание**

- Информацию о работе с функцией проверки уровня во время съемки см. на стр. 66.
- Функция уровня не работает при съемке видеороликов и при съемке с интервалом.
- Звуковой сигнал датчика уровня не подается, если для параметра [Уст. уровня] выбрано значение [Экран+звук] или [Звук], а для параметра  $[Hac\tau p.$  громкости] – значение  $\Box$   $\Box$  (выключен).

## **Изменение настройки вспомогательной вспышки для автофокуса (АФ вспом. вспышка)**

Камера позволяет выбрать, будет ли использоваться вспомогательная вспышка при автоматической фокусировке. Если для параметра [АФ вспом. вспышка] установлено значение [Вкл], при съемке в условиях недостаточной освещенности и затруднении с определением расстояния автофокуса будет срабатывать вспомогательная вспышка.

- 1 **Вызовите меню Настройка.**
	- Процедуру вызова этого меню см. на стр. 159.
- 2 **Нажимая на кнопку ADJ./OK** "**, выберите [АФ вспом. вспышка] и нажмите** \$**.**
- 3 **Выберите нужное значение с** помошью **АУ.**
- 4 **Нажмите на кнопку ADJ./OK.**

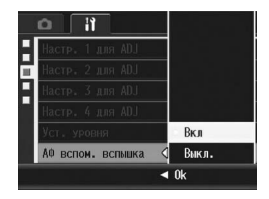
#### **Настройка автоматического отключения питания (Автоотключение)**

Если вы не пользуетесь камерой в течение установленного времени, она автоматически отключается для экономии заряда аккумулятора (автоотключение).

По умолчанию автоматическое отключение происходит через минуту, однако этот интервал можно изменить.

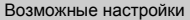

**Примечание** --

Выкл. (автоотключение не происходит)

1 мин. \*Действует по умолчанию

5 мин.

30 мин.

- 1 **Вызовите меню Настройка.**
	- Процедуру вызова этого меню см. на стр. 159.
- 2 **Нажимая на кнопку ADJ./OK** "**, выберите пункт**  $[AB$ тоотключение] и нажмите  $\blacktriangleright$ .
- 3 **Выберите нужное значение с** помощью **AV**.
- 4 **Нажмите на кнопку ADJ./OK.**

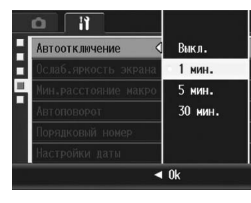

- Для того чтобы возобновить работу с камерой после автоматического отключения питания, нажмите на кнопку питания и вновь включите камеру. Также можно включить камеру в режиме воспроизведения, удерживая нажатой кнопку  $E$ .
- Функция автоматического отключения питания не работает, если камера подключена к компьютеру или принтеру.
- При съемке с заданным интервалом настройка [Автоотключение] не применяется, и функция автоматического отключения не работает.

#### **Установка режима пониженной яркости экрана (Ослаб.яркость экрана)**

Если для параметра [Ослаб.яркость экрана] установить значение [Вкл.], то при отсутствии движения камеры в течение около пяти секунд экран тускнеет, экономя заряд аккумулятора. Переместите камеру или нажмите любую кнопку, чтобы вернуть исходную яркость экрана. Значение по умолчанию – [Вкл.].

#### 1 **Вызовите меню настройки.**

- Процедуру вызова этого меню см. на стр. 159.
- 2 **Нажимая на кнопку ADJ./OK** !"**, выберите [Ослаб. яркость экрана] и нажмите** \$**.**
- $\boldsymbol{\beta}$  С помощью **∆V** выберите **[Вкл.].**

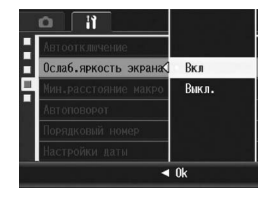

*Внимание! ------------------------------------------------------------------*

Режим [Ослаб.яркость экрана] отключается в режиме синхронизации. (Gстр. 64)

#### **Отображение минимального съемочного расстояния при макросъемке (Мин.расстояние макро)**

При макросъемке минимальное съемочное расстояние зависит от положения регулятора зума. Чтобы отобразить минимальное съемочное расстояние на экране, установите для параметра [Мин.расстояние макро] значение [Показать].

- 1 **Вызовите меню настройки.**
	- Процедуру вызова этого меню см. на стр. 159.
- 2 **Нажимая кнопку ADJ./OK** !"**, выберите [Мин.расстояние макро] и нажмите** \$**.**
- $\boldsymbol{\beta}$  С помощью **∆V** выберите **[Показать].**

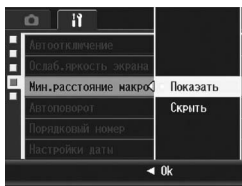

#### 4 **Нажмите на кнопку ADJ./OK.**

• В режиме макросъемки на экране будет отображаться минимальное съемочное расстояние (С стр. 42).

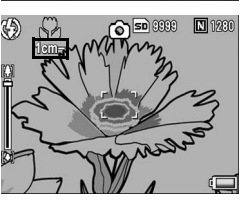

#### **Автоматический поворот просматриваемого изображения (Автоповорот)**

Фотокамеру можно настроить таким образом, чтобы во время просмотра изображения автоматически поворачивались в соответствии с положением камеры.

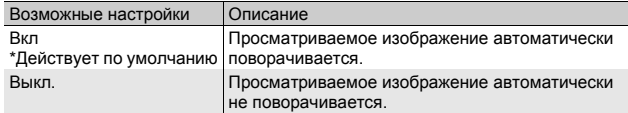

Если для параметра [Автоповорот] установлено значение [Вкл], изображения будут поворачиваться следующим образом. При просмотре изображений на горизонтально расположенной камере:

изображения, сделанные горизонтально расположенной камерой, будут выводиться горизонтально; изображения, сделанные вертикально расположенной камерой, будут автоматически поворачиваться и выводиться вертикально.

При просмотре изображений на вертикально расположенной камере: изображения, сделанные вертикально расположенной камерой, будут выводиться вертикально; изображения, сделанные горизонтально расположенной камерой, будут автоматически поворачиваться и выводиться горизонтально.

Если во время просмотра камера поворачивается, изображение будет автоматически поворачиваться в соответствии с положением камеры.

- 1 **Вызовите меню настройки.**
	- Процедуру вызова этого меню см. на стр. 159.
- 2 **Кнопкой ADJ./OK** " **выберите пункт [Автоповорот] и нажмите на кнопку**.
- 3 **Выберите значение** кнопками  $\blacktriangle$  **V**.
- 4 **Нажмите на кнопку ADJ./OK.**

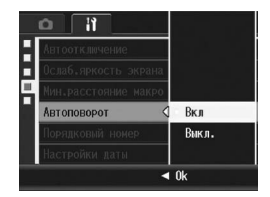

#### $\blacksquare$  Внимание! -

- В следующих случаях просматриваемое изображение не поворачивается автоматически, даже если для параметра [Автоповорот] установлено значение [Вкл].
	- При просмотре видеороликов и изображений, снятых в режиме "Предыдущие" или "Следующие".
	- При просмотре в режиме сетки ( $\mathbb{CP}$  стр. 58)
	- При просмотре изображений, снятых слишком сильно наклоненной вперед или назад камерой.
	- При перевернутом просмотре изображений (когда кнопка спусковая кнопка обращена вниз) и при просмотре изображений, снятых перевернутой камерой.
	- При изменении положения камеры в режиме воспроизведения с увеличением.
	- В процессе коррекции перекоса снимка (когда отображается область коррекции) в режиме воспроизведения (СФ стр. 138)
- При просмотре в режиме слайд-шоу и при просмотре изображений на экране телевизора считается, что камера находится в горизонтальном положении, даже если для параметра [Автоповорот] установлено значение [Вкл]. В этом случае, если камера расположена вертикально, снятые горизонтально изображения автоматически не поворачиваются. Просматриваемые изображения не поворачиваются автоматически, даже если повернуть камеру во время воспроизведения.

#### **• Примечание---**

Изображения, снятые в режиме серийной съемки, эксповилки, вилки баланса белого и цветовой вилки, автоматически поворачиваются в соответствии с ориентацией первого снимка.

#### **Настройка имен файлов (Порядковый номер)**

В именах файлов, в которых изображения сохраняются на карте памяти SD или во внутренней памяти, используется автоматически назначаемый порядковый номер. При смене карты памяти SD камера может продолжать нумерацию файлов.

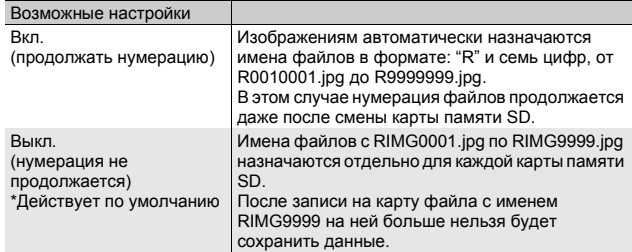

#### 1 **Вызовите меню Настройка.**

- Процедуру вызова этого меню см. на стр. 159.
- 2 **Нажимая на кнопку ADJ./OK** "**, выберите пункт [Порядковый номер] и нажмите** \$**.**
- 3 **Выберите нужное значение с** помощью **<sup>1</sup>.**
- 4 **Нажмите на кнопку ADJ./OK.**

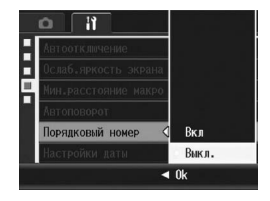

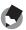

#### *Примечание ----------------------------------------------------------------*

• При записи во внутреннюю память имена файлов назначаются таким образом, как будто для параметра [Порядковый номер] установлено значение [Выкл.].

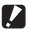

#### *Внимание! ------------------------------------------------------------------*

После записи файла с именем RIMG9999 или R9999999 больше нельзя будет сохранять файлы. В этом случае переместите данные с карты памяти SD на компьютер или носитель информации, а затем отформатируйте карту памяти SD.

#### **Установка даты и времени (Настройки даты)**

На снимки можно накладывать дату и время съемки. Здесь описана установка даты и времени с помощью меню Настройка.

#### 1 **Вызовите меню Настройка.**

- Процедуру вызова этого меню см. на стр. 159.
- 2 **Нажимая на кнопку ADJ./OK**  "**, выберите пункт [Настройки даты] и нажмите**  $\blacktriangleright$  .

#### $3$  С помощью **∆V<** $\blacktriangleright$ **установите год, месяц, число и время.**

- Для быстрого увеличения или уменьшения числа можно удерживать нажатыми АТ.
- Для перехода к следующему элементу нажимайте  $\blacklozenge$ .

#### 4 **В поле [Формат] выберите формат даты и времени.**

#### 5 **Проверьте информацию на экране и нажмите ADJ./OK.**

• После установки даты и времени камера вернется в меню Настройка.

#### 6 **Нажмите на кнопку MENU или ADJ./OK.**

**(\* Примечание** 

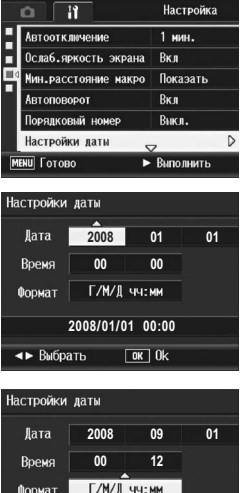

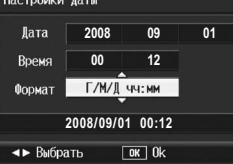

- Если аккумулятор снимается более чем на неделю, настройки даты и времени будут потеряны. Дату и время нужно будет установить заново.
- Для сохранения даты и времени нужно установить в фотокамеру аккумулятор с уровнем заряда, достаточным не менее чем на два часа.

**5**

#### **Изменение языка интерфейса (Language/**N**)**

Язык сообщений на экране камеры можно изменять. Формат, используемый по умолчанию, зависит от места приобретения камеры.

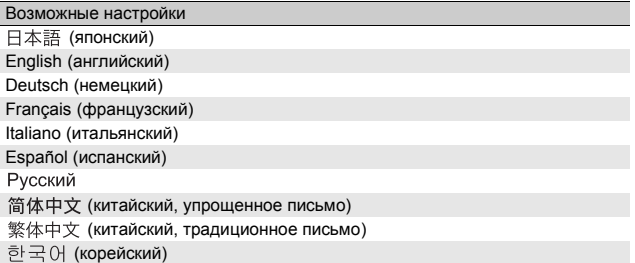

#### 1 **Вызовите меню Настройка.**

- Процедуру вызова этого меню см. на стр. 159.
- 2 **Нажимая на кнопку ADJ./OK**  "**, выберите пункт [Language/言語] и нажмите** 
	- Откроется экран выбора языка.

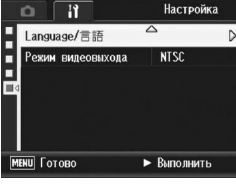

- $3$  С помощью **∆V<I выберите нужный язык.**
- 4 **Нажмите на кнопку ADJ./OK.**
	- После выбора языка камера вернется в меню Настройка.
- 5 **Нажмите на кнопку MENU или ADJ./OK.**

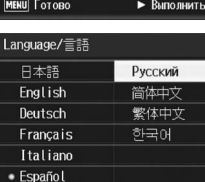

 $\boxed{0K}$  0k

**DISP** Cancelar

**5**

**Примечание** --

Для камер RICOH R10, приобретенных в Японии, можно выбрать только японский или английский язык.

#### **Изменение режима просмотра изображений на экране телевизора (Режим видеовыхода)**

Снимки и видеоролики можно просматривать на экране телевизора. Для этого нужно подключить камеру к телевизору с помощью аудиовидеокабеля из комплекта поставки. (Gстр. 149)

По умолчанию камера работает с телевизионным и прочим аудиовидеооборудованием в формате NTSC (используется в Северной Америке и других странах). Если ваше оборудование использует формат PAL (используется в Европе и других странах), перед подключением к оборудованию переключите камеру в режим PAL.

Формат, используемый по умолчанию, зависит от места приобретения камеры.

#### Возможные настройки

#### **NTSC**

PAL

- 1 **Вызовите меню Настройка.**
	- Процедуру вызова этого меню см. на стр. 159.
- 2 **Нажимая на кнопку ADJ./OK** "**, выберите [Режим видеовыхода] и нажмите** \$**.**
- 3 **Выберите нужное значение с** помощью **АV**.

#### 4 **Нажмите на кнопку ADJ./OK.**

• После выбора формата видео камера вернется в меню Настройка.

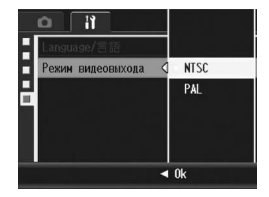

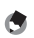

**• Примечание** 

Эта фотокамера не поддерживает формат SECAM.

В зависимости от операционной системы сообщения на экране могут отличаться от фактических сообщений на компьютере.

## **Для Windows**

О системе Macintosh см. на стр. 194.

#### **Требования к системе для загрузки изображений**

Для загрузки изображений система должна соответствовать следующим требованиям.

Проверьте компьютер или сверьтесь с руководством по его эксплуатации.

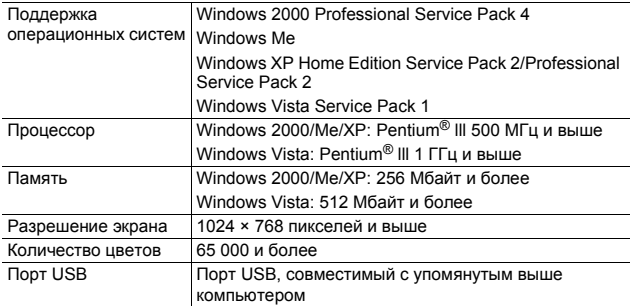

#### $\blacksquare$  Внимание! -

- Компакт-диск из комплекта поставки не работает в 64-разрядных версиях Windows.
- Изображения с этой камеры нельзя загрузить на компьютеры под управлением операционной системы Windows 98 или 98 SE.
- Компакт-диск из комплекта поставки содержит информацию на перечисленных далее языках. Работа в операционных системах на языках, не вошедших в список, не гарантируется (Системы Windows 98/98 SE не поддерживаются.):

английский, французский, немецкий, испанский, итальянский, китайский (традиционное и упрощенное письмо), корейский. В операционной системе на одном из перечисленных выше языков можно использовать приложение DL-10, которое также содержится на компакт-диске из комплекта поставки, для одновременной автоматической загрузки нескольких снимков. Подробнее об установке этого приложения см. в разделе 6 "Руководства по эксплуатации фотокамеры" на английском языке. Информацию о работе с приложением см. в "Руководстве по программному обеспечению" на английском языке. Указанные руководства находятся в следующих папках на компакт-диске из комплекта поставки.

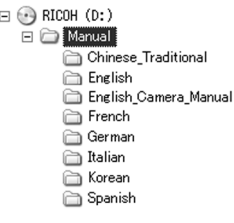

- Если операционная система на компьютере обновлена, порт USB может работать некорректно, в результате чего его поддержка будет невозможна.
- В случае внесения изменения в операционную систему (с использованием пакетов исправлений и обновлений) программное обеспечение может работать некорректно.
- Камера не поддерживает подключение к портам USB на платах расширения (на шине PCI и др.).
- Если используется концентратор или другие устройства USB, программное обеспечение может работать некорректно.
- При работе с видеороликами и другими большими файлами рекомендуется больший объем памяти.

#### **Загрузка изображений на компьютер**

- 1 **Убедитесь, что камера выключена.**
- 2 **Подключите кабель USB из комплекта поставки к порту USB на компьютере.**

#### 3 **Подключите кабель USB к гнезду USB на камере.**

- Камера включится.
- Компьютер автоматически считает файл, позволяющий распознать камеру в качестве накопителя.
- После этого камера будет отображена в виде диска в [Моем компьютере].

#### 4 **Скопируйте файлы с этого диска в нужный каталог.**

- На рисунке справа показана папка камеры.
- Если отображается содержимое внутренней памяти, соответствующий камере диск называется [RICOHDCI].

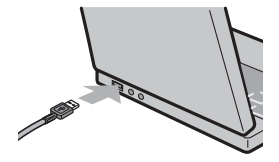

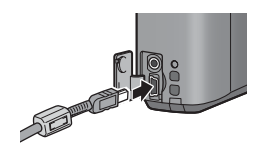

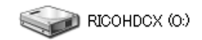

#### Пример экрана в Windows XP

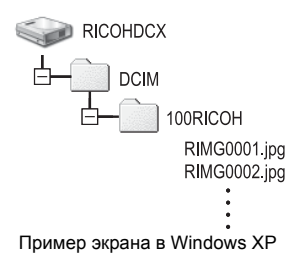

#### $\blacksquare$  Внимание! -

- Не прикладывайте силу при подключении кабеля USB к разъему.
- Не прикладывайте силу при работе с подключенным кабелем USB.
- При использовании кабеля USB не перемещайте камеру, держа за кабель.
- Во время передачи файлов не выключайте камеру и не отсоединяйте кабель USB. Возможна некорректная запись файлов.
- Если в папке, куда копируются файлы, уже имеется файл с таким же именем, он будет перезаписан. Во избежание перезаписи перенесите данные в другую папку или переименуйте необходимые файлы.
- Не форматируйте карты памяти SD и внутреннюю память на компьютере. Форматируйте их с помощью камеры.
- Не забывайте останавливать соединение перед отключением кабеля USB.
- Запись данных во внутреннюю память камеры невозможна.

#### **Примечание** --

Если карта памяти SD установлена, отображаются файлы, сохраненные на карте. В противном случае отображаются файлы, сохраненные во внутренней памяти.

#### *Загрузка изображений с карты памяти SD-----------------*

Изображения с карты памяти SD можно загрузить на компьютер с помощью гнезда для карт памяти или устройства чтения карт памяти. В зависимости от типа такого гнезда или устройства может потребоваться адаптер карт памяти SD. Если же гнездо для карт памяти поддерживает карты SD, адаптер не потребуется.

• Иерархия изображений на карте памяти SD показана ниже.

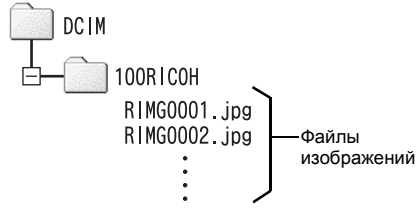

Пример экрана в Windows XP

#### **Устройство чтения карт памяти**

Это устройство подключается к компьютеру и позволяет считывать данные с карт памяти. Наряду с адаптерами для различных типов карт памяти имеются устройства чтения карт памяти, поддерживающие различные типы карт, в том числе и карты SD.

Выбирайте устройство чтения карт памяти, совместимое с операционной системой вашего компьютера и размером карты памяти SD.

#### *Внимание! ------------------------------------------------------------------*

После подключения камеры или устройства чтения карт памяти к компьютеру и непосредственного просмотра, редактирования и сохранения изображений с карты памяти SD эти изображения могут больше не воспроизводиться на камере. Перед просмотром, редактирование и сохранением изображений загрузите их на компьютер.

# Загрузка изображений на компьютер **6Загрузка изображений на компьютер**

 $6\overline{6}$ 

#### **Отсоединение камеры от компьютера**

Для отсоединения камеры от компьютера выполните следующие действия. (Пример рассчитан на систему Windows XP. В других операционных системах операции аналогичны, но могут использоваться другие термины.)

1 **Дважды щелкните по значку [Безопасное извлечение устройства] в правой части панели задач.**

- ≪ উ৯. 1649
- 2 **Выберите [Запоминающее устройство для USB] и нажмите на кнопку [Остановить].**
- 3 **Убедитесь, что выбрано [Запоминающее устройство для USB], и нажмите на кнопку [OK].**
- 4 **Нажмите на кнопку [Закрыть].**
- 5 **Отсоедините кабель USB.**
- *Примечание ----------------------------------------------------------------* • Если кабель USB отсоединить без разрыва соединения, на экране может появиться предупреждение о небезопасном извлечении устройства. Не забывайте останавливать соединение перед отключением кабеля USB.
	- Не отсоединяйте кабель USB во время переноса изображений. Дождитесь окончания переноса, разорвите соединение и отключите кабель.

О системе Windows см. на стр. 189.

Камера поддерживает следующие операционные системы Macintosh.

- Mac  $OS 9.0 9.2.2$
- Mac OS X 10.1.2 10.5.2

#### *Внимание! ------------------------------------------------------------------*

Загрузить изображения с камеры на компьютер Macintosh под управлением Mac OS 8.6 невозможно.

#### **Загрузка изображений на компьютер**

- 1 **Убедитесь, что камера выключена.**
- 2 **Подключите кабель USB из комплекта поставки к порту USB на компьютере.**

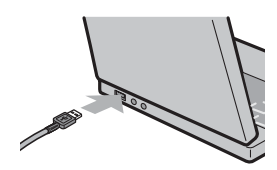

#### 3 **Подключите кабель USB к гнезду USB на камере.**

- Камера включится.
- Компьютер автоматически считает файл, позволяющий распознать камеру в качестве накопителя.
- **DEPARTMENT**
- После этого камера будет отображена в виде диска на рабочем столе.

#### 4 **Скопируйте файлы с этого диска в нужный каталог.**

- На рисунке снизу показана папка камеры.
- Если отображается содержимое внутренней памяти, соответствующий камере диск называется [RICOHDCI].

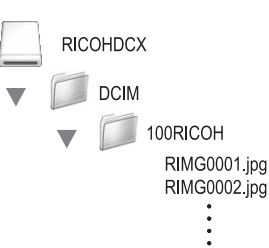

#### **| Внимание! -**

- Не прикладывайте силу при подключении кабеля USB к разъему.
- Не прикладывайте силу при работе с подключенным кабелем USB.
- При использовании кабеля USB не перемещайте камеру, держа за кабель.
- Во время передачи файлов не выключайте камеру и не отсоединяйте кабель USB. Возможна некорректная запись файлов.
- Если в папке, куда копируются файлы, уже имеется файл с таким же именем, он будет перезаписан. Во избежание перезаписи переименуйте файлы с одинаковыми именами или перенесите данные в другую папку.
- Не форматируйте карты памяти SD и внутреннюю память на компьютере. Форматируйте их с помощью камеры.
- Не забывайте останавливать соединение перед отключением кабеля USB.
- Запись данных во внутреннюю память камеры невозможна.

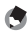

**•• Примечание** --

Если карта памяти SD установлена, отображаются файлы, сохраненные на карте. В противном случае отображаются файлы, сохраненные во внутренней памяти.

#### **Отключение камеры от компьютера**

- 1 **Перетащите значок устройства или тома на рабочем столе в корзину.**
	- Если откроется окно с запросом пароля администратора, введите этот пароль.

2 **Отсоедините кабель USB.**

#### **• Примечание**

- Для разъединения можно также выбрать пункт [Eject] в меню [Special] в Mac OS 9 или в меню [File] в Mac OS X.
- Если кабель USB отсоединить без разрыва соединения, на экране может появиться предупреждение о небезопасном извлечении устройства. Не забывайте останавливать соединение перед отключением кабеля USB.
- Не отсоединяйте кабель USB во время переноса изображений. Дождитесь окончания переноса, разорвите соединение и отключите кабель.
- При подключении камеры к компьютеру Macintosh на карте памяти SD может быть создан файл "Finder .DAT/DS\_Store", который будет отображаться на камере как [Неизвестный файл]. При желании его можно удалить с карты памяти SD.

#### **Поиск и устранение неисправностей**

#### **Сообщения об ошибках**

Если на экран выводится сообщение об ошибке, выполните соответствующие действия.

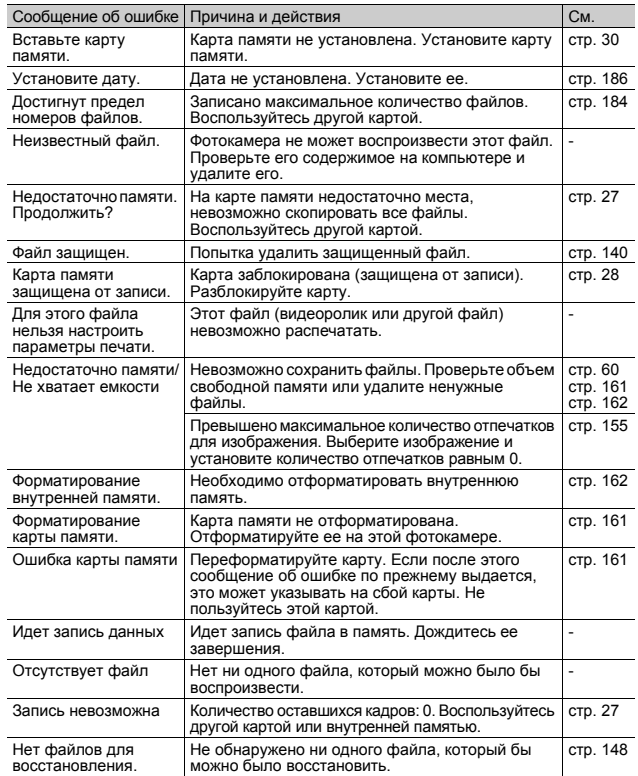

#### **Поиск и устранение неисправностей фотокамеры**

#### **Питание**

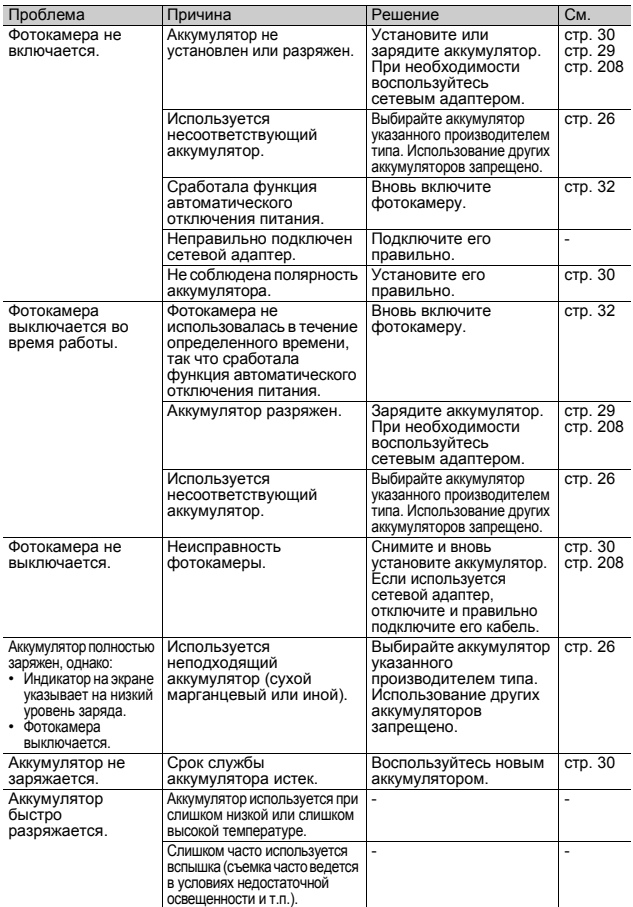

#### **Настройки съемки**

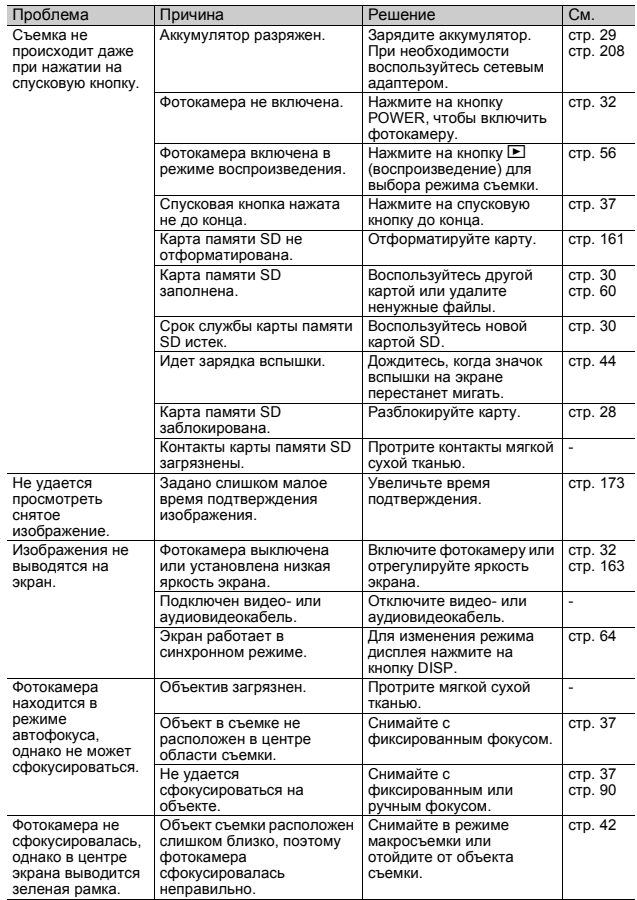

**198**

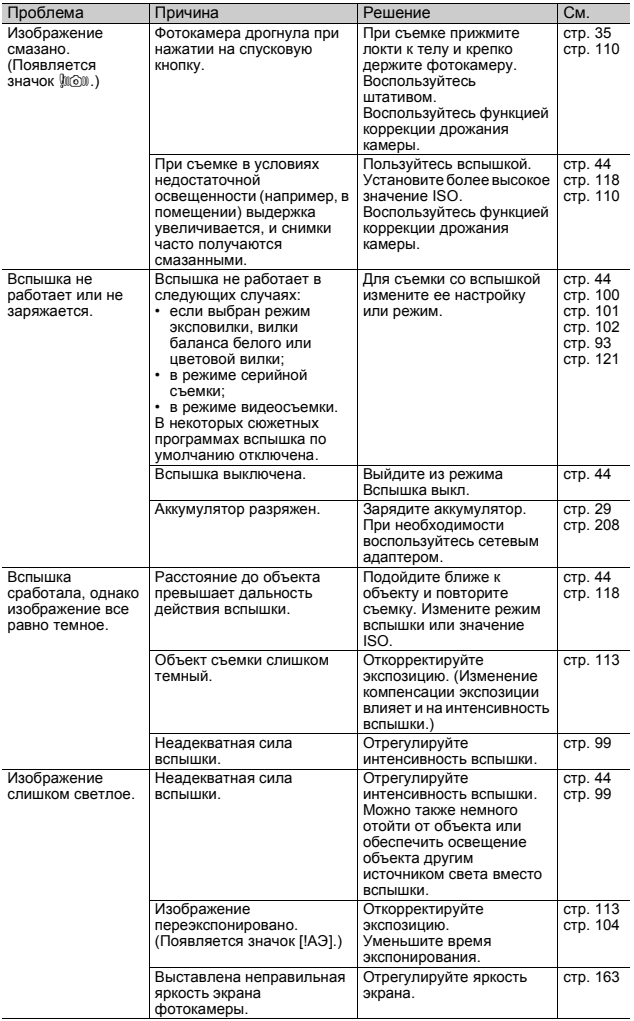

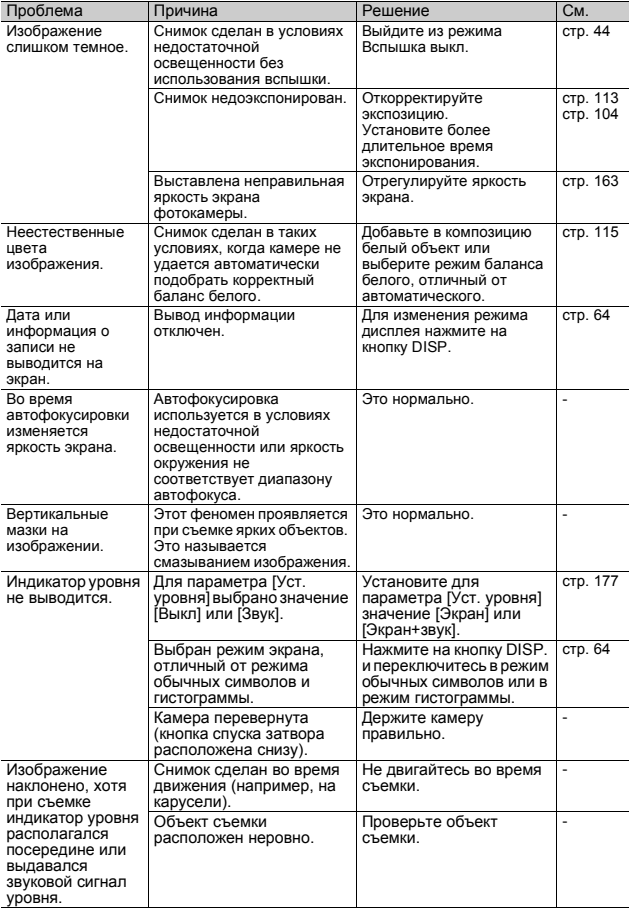

#### **Воспроизведение/удаление**

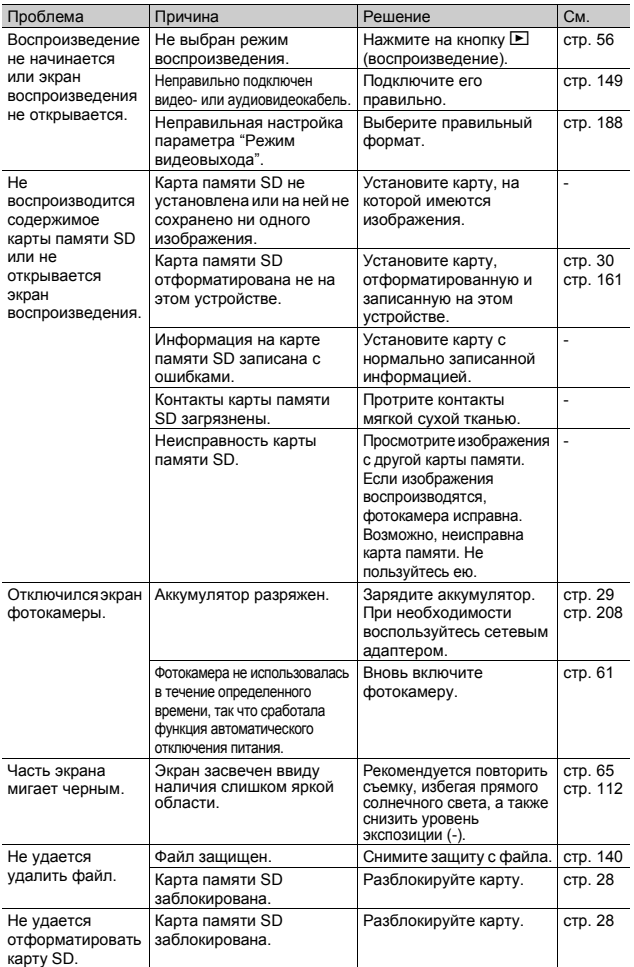

#### **Прочие проблемы**

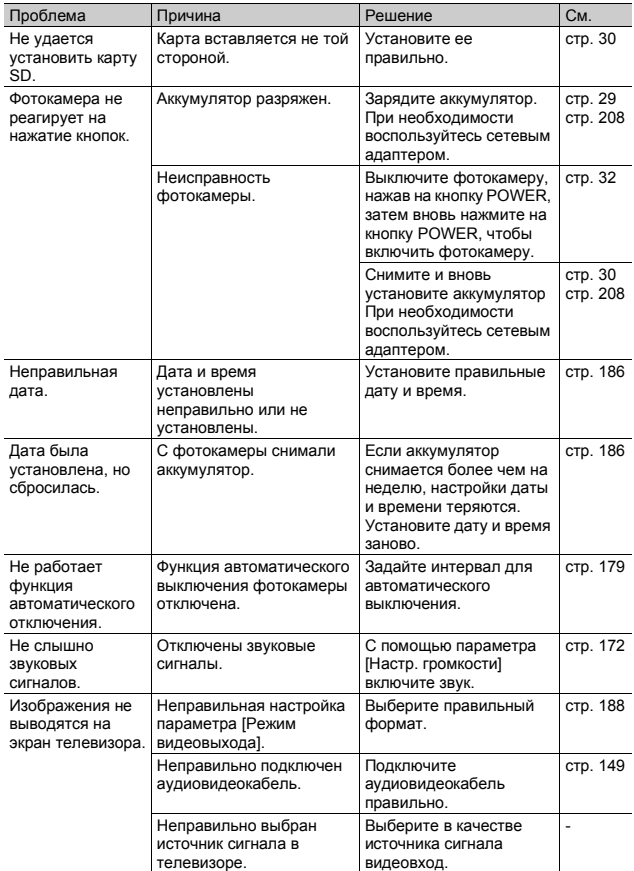

**202**

# **Характеристики**

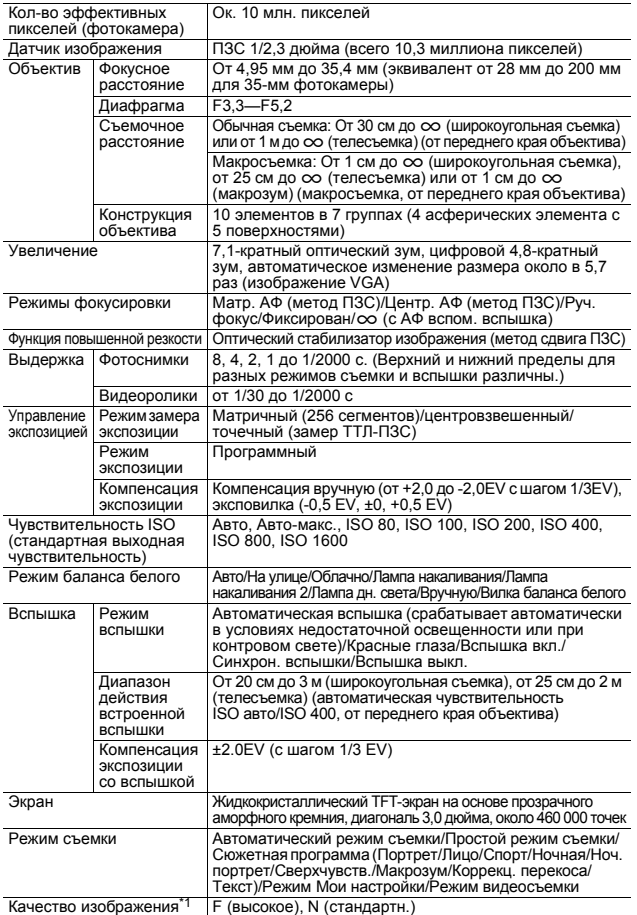

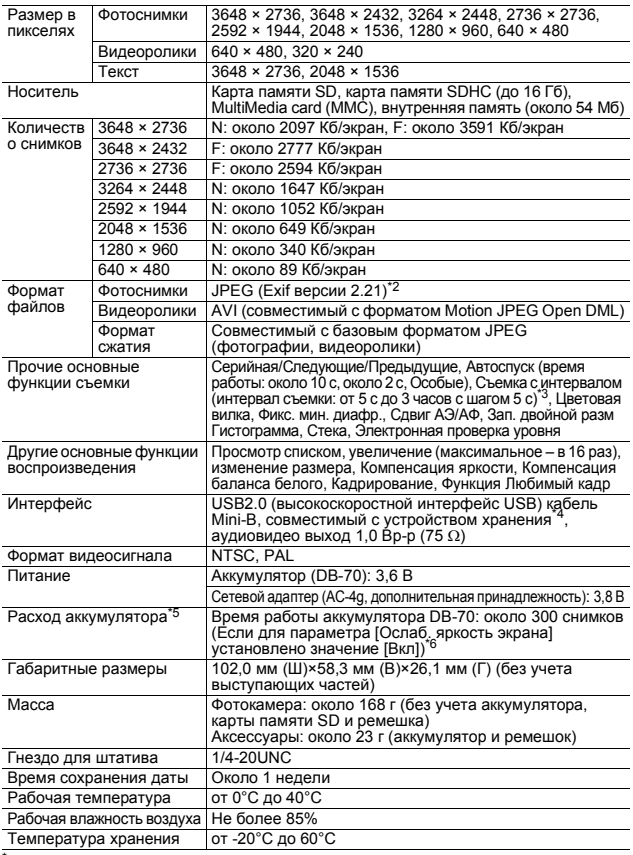

\*1 Качество изображения, которое можно выбрать, зависит от размера.<br>\*2 Поллерживает DCE и DPOE DCE — это сокращение от "Design rule for

2 Поддерживает DCF и DPOF. DCF — это сокращение от "Design rule for Camera File system", названия стандарта JEITA. (Полная совместимость <sup>с</sup> другими устройствами не гарантируется.) \*

3 В режиме вспышки [Вспышки выкл.].

\*4 Режим устройства хранения поддерживается в системах Windows Me, 2000, XP, Vista, Mac OS 9.0 - 9.2.2 и Mac OS X 10.1.2 - 10.5.2.

\*5 Количество оставшихся снимков рассчитывается по стандарту CIPA и зависит от условий съемки. Оно приводится только в качестве ориентировочного значения.

\*6 Когда для параметра [Ослаб. яркость экрана] установлено значение [Вкл], можно сделать около 270 снимков.

#### **Сколько изображений можно сохранить во внутренней памяти и на карте памяти SD**

В следующей таблице указано приблизительное количество изображений, которые можно сохранить во внутренней памяти и на карте памяти SD при различных настройках размера и качества изображения.

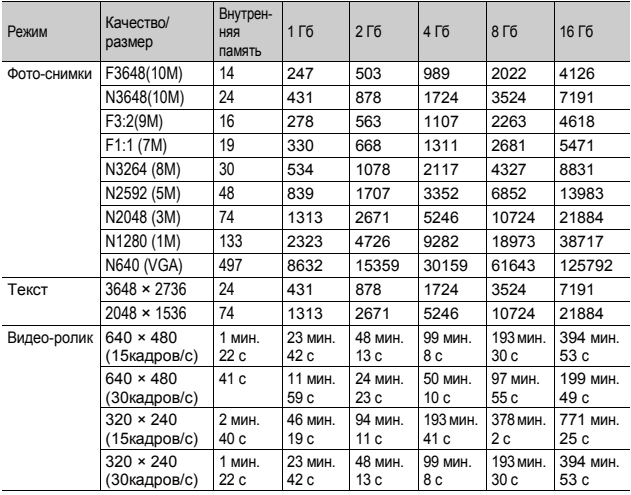

 $\overline{7}$ 

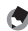

#### **••••** *Примечание*

- Максимальное время записи это оценка общего времени записи. Максимальная длительность записи за один раз составляет 90 минут (эквивалент 4 Гб).
- Количество оставшихся кадров, указываемое на экране, может не совпадать с их фактическим количеством и зависит от объекта съемки.
- Время видеосъемки и максимальное количество фотоснимков зависят от того, куда ведется запись (во внутреннюю память или на карту памяти SD), от условий съемки и производителя карты памяти SD.
- При длительной съемке видеороликов рекомендуется пользоваться высокоскоростными картами памяти.

#### **Значения по умолчанию, восстанавливаемые после выключения фотокамеры**

При выключении фотокамеры для некоторых параметров могут восстанавливаться значения по умолчанию. В следующей таблице указано, восстанавливаются ли значения параметров при выключении фотокамеры.

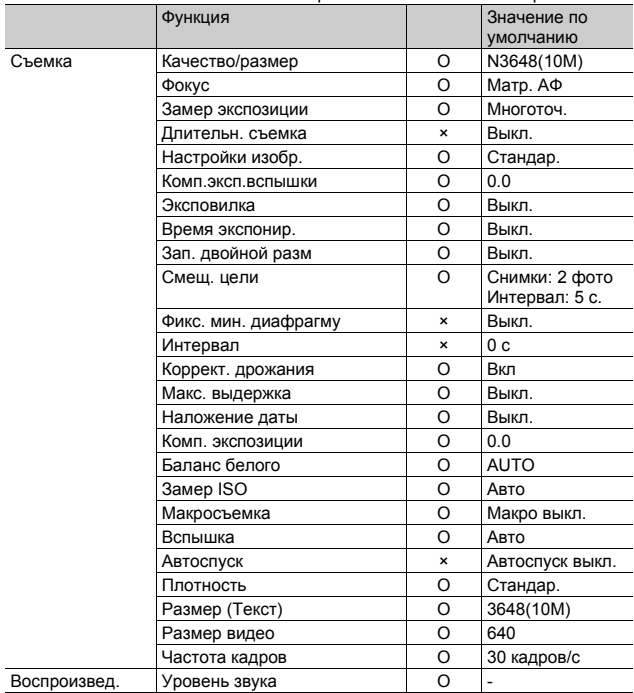

O : значение сохраняется × : значение сбрасывается

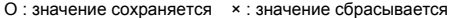

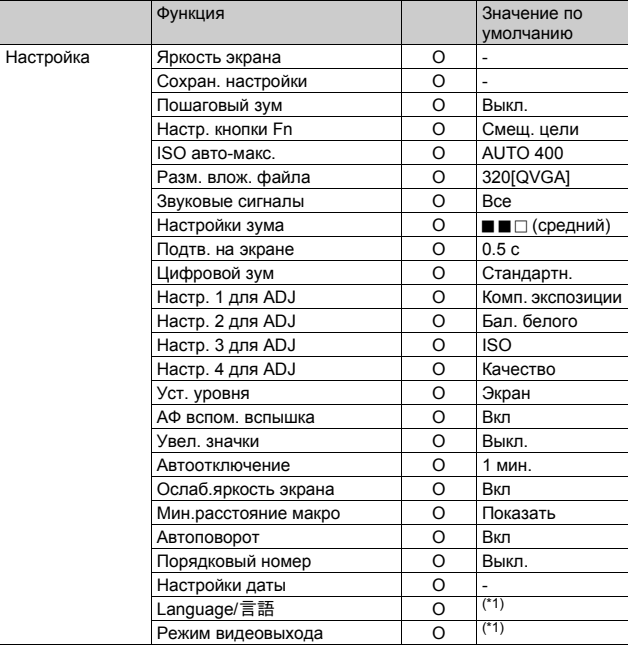

 $(1)$  Значения по умолчанию зависят от места приобретения фотокамеры.

#### **Сетевой адаптер (приобретается отдельно)**

Рекомендуется использовать сетевой адаптер (приобретается отдельно) при эксплуатации камеры в течение длительного времени (например, при записи видеороликов, съемке с интервалом или просмотре снимков), а также при подключении к компьютеру.

- 1 **Убедитесь, что фотокамера выключена.**
- 2 **Откройте крышку отсека аккумулятора/карты памяти.**
- 3 **Подключите cетевой адаптер.**
	- При правильном подключении разъем для сетевого адаптера фиксируется, как показано на рисунке.

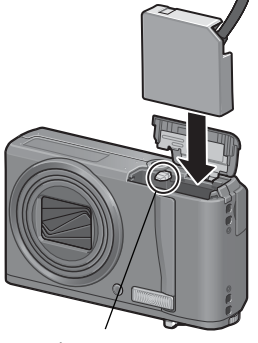

Фиксатор

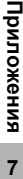

4 **Откройте крышку гнезда питания (постоянного тока) и расположите кабель снаружи.**

#### 5 **Закройте крышку отсека аккумулятора/карты памяти.**

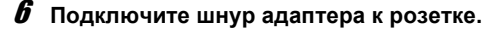

#### *Внимание! ------------------------------------------------------------------*

- Плотно вставляйте разъем адаптера в гнездо камеры и в розетку.
- Если фотокамера не используется, отключайте адаптер от камеры и от розетки.
- При отключении сетевого адаптера от фотокамеры или от розетки во время работы камеры возможна потеря данных.
- При работе с сетевым адаптером на экране может выводиться значок . Это нормально. Можно продолжать пользоваться камерой.
- При съемке с сетевым адаптером запрещается переносить камеру за кабель адаптера.

#### **Отключение сетевого адаптера**

Перед отключением сетевого адаптера убедитесь в том, что фотокамера выключена.

- 1 **Отключите адаптер от розетки.**
- 2 **Отключите разъем сетевого адаптера от фотокамеры.**
- 3 **Закройте крышку отсека аккумулятора/карты памяти.**

#### **Использование фотокамеры за границей**

Сетевой адаптер переменного тока (модель AC-4g), зарядное устройство (модель BJ-7)

Сетевой адаптер переменного тока и зарядное устройство можно использовать в регионах, где напряжение в сети питания составляет 100-240 В, а частота – 50/60 Гц.

Если вы находитесь в стране, где используются розетки и вилки другой формы, заранее подберите подходящий адаптер для розетки. Не пользуйтесь электрическими трансформаторами. Возможно повреждение фотокамеры.

#### Гарантия

Данное изделие предназначено для использования в стране, в которой оно было приобретено. Гарантия действует только на территории страны, в которой была приобретена фотокамера.

В случае сбоя или неправильной работы изделия за границей производитель не несет ответственности за местное обслуживание изделия и освобождается от возмещения связанных с таким обслуживанием расходов.

Просмотр изображений на экране телевизора в других регионах

Просматривать изображения можно на экранах телевизоров или мониторах, оснащенных видеовходом. Пользуйтесь аудиовидеокабелем из комплекта поставки.

Фотокамера поддерживает телевизионные форматы NTSC и PAL. Выберите формат в соответствии с телевизионной системой, используемой в вашей стране.

За границей не забывайте выбирать соответствующий телевизионный формат.

#### **Меры предосторожности при работе с устройством**

#### **Меры предосторожности при работе с устройством**

- Данное изделие предназначено для использования в стране, в которой оно было приобретено. Гарантия действует только на территории страны, в которой была приобретена фотокамера.
- В случае сбоя или неправильной работы изделия за границей производитель не несет ответственности за местное обслуживание изделия и освобождается от возмещения связанных с таким обслуживанием расходов.
- Оберегайте фотокамеру от падений и ударов.
- При переноске оберегайте фотокамеру от ударов. Особенно оберегайте от ударов объектив и экран.
- При длительном использовании вспышки блок вспышки может нагреваться. Не следует часто пользоваться вспышкой без необходимости.
- Не касайтесь вспышки и не допускайте касания блока вспышки посторонними предметами. Это может стать причиной ожогов и возгорания.
- Не пользуйтесь вспышкой близко к глазам. Это может вызвать нарушения зрения, особенно у маленьких детей.
- Во избежание аварий не пользуйтесь вспышкой рядом с водителем транспортного средства.
- После продолжительной работы аккумулятор может нагреваться. Не прикасайтесь к аккумулятору сразу после работы: возможны ожоги.
- Под воздействием солнечного света экран или панель могут тускнеть, в результате чего просмотр изображений будет затруднен.
- Некоторые пиксели на экране или панели могут никогда не гореть, полностью или частично. Яркость жидкокристаллических экранов и панелей может быть неравномерной. Это свойство жидкокристаллических экранов. Это не является неисправностью.
- Не надавливайте на поверхность экрана.
- В случае резкой смены температур возможна конденсация влаги в камере, в результате чего стеклянные поверхности могут запотевать, а фотокамера может работать неправильно. В таком случае постарайтесь замедлить смену температур, поместив фотокамеру в пакет. Доставайте фотокамеру из пакета, когда разность температур максимально уменьшится. При появлении конденсата выньте аккумулятор и карту памяти и дождитесь, пока влага высохнет. Только после этого можно вновь пользоваться камерой.
- Во избежание повреждения разъемов не вставляйте в отверстия микрофона и динамиков посторонние предметы.
- Не допускайте намокания камеры. Не берите камеру мокрыми руками. Возможны проблемы в работе и поражение электрическим током.

#### *Когда возможна конденсация влаги: ---------------------------*

- при переносе фотокамеры в среду с существенно отличающейся температурой;
- в местах с повышенной влажностью;
- в помещении сразу после нагрева или при попадании фотокамеры непосредственно в струю холодного воздуха от кондиционера и иного аналогичного устройства.

 $\overline{7}$ 

## **Уход и хранение**

#### **Уход**

- Помните, что отпечатки пальцев и грязь на объективе снижают качество фотографий.
- Если на объектив попадает пыль или грязь, не очищайте его пальцами. Воспользуйтесь специальным воздуходувом (можно приобрести в магазине) или сотрите грязь мягкой тканью.
- Если вы пользовались фотокамерой на пляже или в местах, где используются химикаты, протирайте ее особенно тщательно.
- Если в работе фотокамеры возникают неисправности, обратитесь в Сервисный центр компании Ricoh.
- В фотокамере имеются цепи питания с высоким напряжением. Не разбирайте фотокамеру ни при каких обстоятельствах. Это опасно.
- На фотокамеру не должны попадать летучие вещества (растворители, бензин, пестициды). Они могут повредить фотокамеру и ее отделку.
- Поверхность экрана легко поцарапать, не проводите по ней твердыми предметами.
- Для чистки поверхности протирайте экран мягкой тканью с небольшим количеством жидкости для чистки мониторов (продается в магазинах).

#### **Эксплуатация и хранение**

• Во избежание повреждения не пользуйтесь фотокамерой и не храните ее в следующих местах:

в местах с высокой температурой и влажностью, а также в местах, где температура и влажность существенно изменяются;

- в местах, где много пыли, грязи или песка;
- в местах с сильной вибрацией;
- в местах, где имеется длительный прямой контакт с виниловыми или резиновыми изделиями, а также химикатами, включая нафталин и репелленты для защиты от насекомых;
	- в местах действия сильных магнитных полей (около мониторов, трансформаторов, магнитов и т.п.).
- Если фотокамера не будет использоваться в течение длительного времени, вынимайте из нее аккумулятор.

#### **Меры предосторожности**

- 1. Не забудьте выключить фотокамеру.
- 2. Перед обслуживанием фотокамеры снимите аккумулятор или отключите сетевой адаптер.

#### **Гарантия и обслуживание**

- 1. На данное изделие распространяется ограниченная гарантия. В течение гарантийного периода, указанного в Гарантийных обязательствах, которые включаются в комплект поставки камеры, все дефектные комплектующие ремонтируются бесплатно. В случае неисправности камеры обратитесь к продавцу или в ближайший Сервисный центр компании Ricoh. Учтите, что стоимость доставки камеры в Сервисный центр компании Ricoh не возмещается.
- 2. Данная гарантия не действует, если неисправность возникла в результате: 1 несоблюдения инструкций данного руководства;
	- 2 ремонта или внесения изменений сервисным центром, не включенным в список авторизованных сервисных центров в данном руководстве;
	- 3 пожара, стихийного бедствия, форс-мажорных обстоятельств, удара молнии, скачков напряжения и т.п.;
	- 4 неправильного хранения (требования к хранению приведены в "Руководстве по эксплуатации фотокамеры"), утечки жидкости из аккумулятора и прочих жидкостей, поражения плесенью и иных случаев недостаточного ухода за камерой;
	- 5 погружения в воду, воздействия алкоголя и иных напитков, проникновения песка или грязи, ударов, падения, давления и т.п.
- 3. По окончании гарантийного срока ремонт камеры, в том числе и не в авторизованных сервисных центрах, оплачивается владельцем.
- 4. Ремонт оплачивается владельцем даже в течение гарантийного срока при отсутствии гарантийного талона, а также если на гарантийном талоне не указаны (или исправлены) название продавца и дата продажи товара.
- 5. Расходы на тщательный осмотр и реконструкцию камеры по особым запросам пользователя даже в течение гарантийного срока несет пользователь камеры.
- 6. Данная гарантия распространяется только на фотокамеру и не действует на дополнительные принадлежности (такие как чехол и ремешок), а также на аккумулятор и другие сопутствующие товары.
- 7. Последствия неисправности камеры (например, расходы на дополнительную съемку или упущенная выгода) не возмещаются, как в течение гарантийного периода, так и по его истечении.
- 8. Гарантия действует только на территории страны, в которой была приобретена камера.
	- Вышеупомянутые заявления распространяются только на ремонт, предлагаемый бесплатно, и не ущемляют ваших законных прав.
		- Они приводятся в гарантийном талоне на данную фотокамеру.
- 9. Важные комплектующие, которые могут понадобиться при обслуживании камеры (компоненты, необходимые для обеспечения функций камеры и качества ее работы) будут поставляться в течение пяти лет после снятия камеры с производства.
- 10. Помните, что в случае существенного повреждения камеры в результате погружения в воду, проникновения песка или грязи, сильных ударов или падения камера может не подлежать ремонту.

#### *Примечание ----------------------------------------------------------------*

- Перед сдачей камеры в ремонт проверьте аккумулятор и еще раз прочтите руководство по эксплуатации.
- Некоторые виды ремонта могут требовать значительного времени.
- Сдавая камеру в ремонт, приложите как можно более точное описание проблемы и неисправных частей.
- Перед передачей камеры в сервисный центр снимите все дополнительное оборудование, не связанное с проблемой.
- Перед тем как делать важные снимки (например, на свадьбе, в заграничной поездке и т.п.), проверьте работу камеры. Рекомендуется всегда иметь под
- рукой настоящее руководство и запасной аккумулятор. Гарантия не распространяется на данные, сохраняемые на карте памяти SD и во внутренней памяти.

 $\overline{7}$ 

# **Индекс**

#### **C**

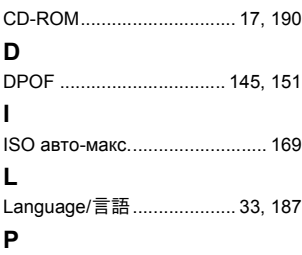

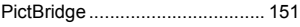

#### **А**

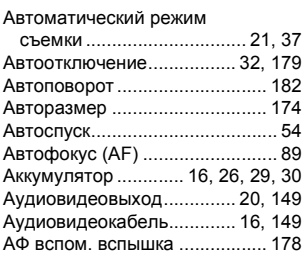

#### **Б**

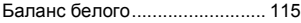

#### **В**

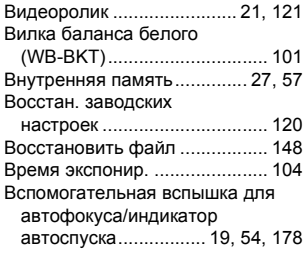

Вспышка..........................19, 20, 44

#### **Г**

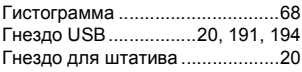

#### **Д**

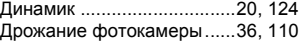

#### **З**

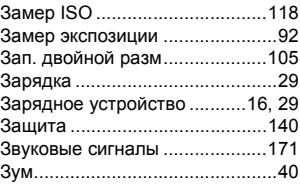

#### **И**

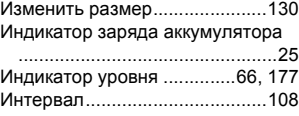

#### **К**

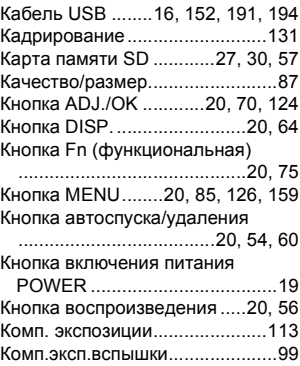
Компенсация баланса белого

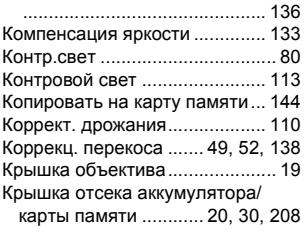

# **Л**

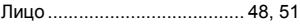

### **М**

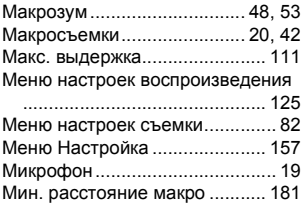

### **Н**

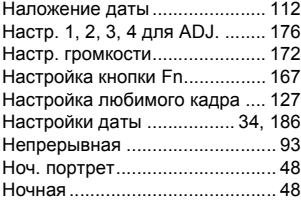

## **О**

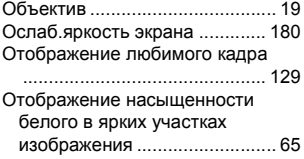

### **П**

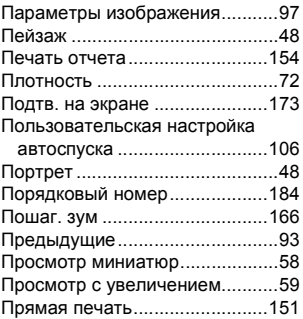

### **Р**

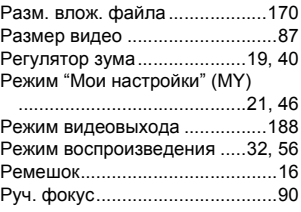

## **С**

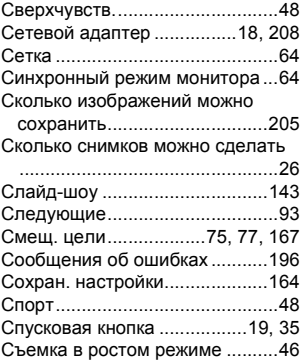

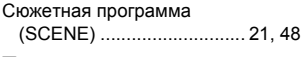

### **Т**

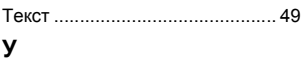

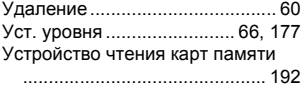

#### **Ф**

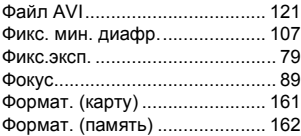

## **Ц**

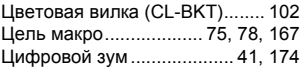

### **Ч**

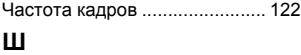

#### Шкала режимов.................... 19, 21 **Э**

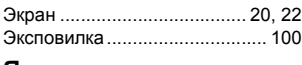

#### **Я**

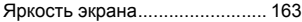

# **Номера телефонов службы поддержки в Европе**

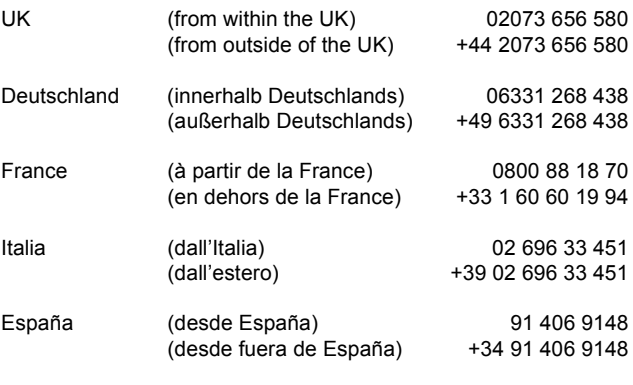

http://www.service.ricohpmmc.com/

#### **От бережного отношения к охране окружающей среды и регулированию природопользования**

Компания Ricoh выступает за бережное отношение к окружающей среде и ее охрану, за заботу о нашей прекрасной планете. С целью уменьшения вреда, наносимого цифровых фотокамер, компания Ricoh стремится экономить энергию путем

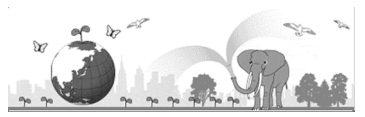

снижения энергопотребления и уменьшать в своих изделиях количество химикатов,<br>влияющих на окружающую среду.

#### **Если возникла проблема**

Прежде всего, обратитесь к разделу "Поиск и устранение неисправностей" (ССР стр. 196) данного руководства. Если проблему устранить не удается, обратитесь в офис компании Ricoh.

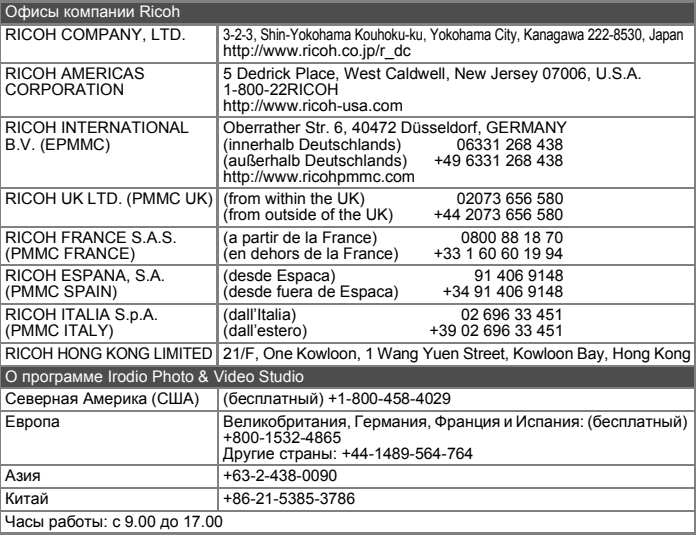

Ricoh Company, Ltd. Ricoh Building, 8-13-1, Ginza, Chuo-ku, Tokyo 104-8222, Japan Сентябрь 2008 г.

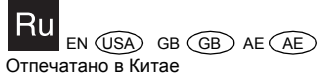

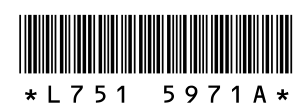